Guida per l'utente

© Copyright 2012, 2013 Hewlett-Packard Development Company, L.P.

Bluetooth è un marchio del rispettivo proprietario usato da Hewlett-Packard Company su licenza. Intel è un marchio di Intel Corporation negli Stati Uniti e in altri paesi. Il logo SD è un marchio del suo proprietario. Java è un marchio statunitense di Sun Microsystems, Inc. Microsoft e Windows sono marchi registrati negli USA di Microsoft Corporation.

Le informazioni contenute in questo documento sono soggette a modifiche senza preavviso. Le sole garanzie per i prodotti e i servizi HP sono definite nelle norme esplicite di garanzia che accompagnano tali prodotti e servizi. Nulla di quanto contenuto nel presente documento va interpretato come costituente una garanzia aggiuntiva. HP non risponde di eventuali errori tecnici ed editoriali o di omissioni presenti in questo documento.

Seconda edizione: giugno 2013

Prima edizione: ottobre 2012

Numero di parte del documento: 703322-062

#### **Avviso per il prodotto**

In questa guida per l'utente vengono descritte funzionalità comuni alla maggior parte dei modelli. Alcune funzionalità potrebbero non essere disponibili nel computer in uso.

Per ottenere le informazioni più recenti su questa guida, rivolgersi all'assistenza. Per il supporto negli Stati Uniti, vedere <http://www.hp.com/go/contactHP>. Per assistenza in tutto il mondo, vedere [http://welcome.hp.com/country/us/en/](http://welcome.hp.com/country/us/en/wwcontact_us.html) [wwcontact\\_us.html.](http://welcome.hp.com/country/us/en/wwcontact_us.html)

#### **Termini della licenza software**

Installando, duplicando, scaricando o altrimenti utilizzando qualsiasi prodotto software preinstallato su questo computer, l'utente accetta di essere vincolato dai termini del presente Contratto di licenza con l'utente finale (EULA) HP. Se non si accettano le condizioni di licenza, restituire il prodotto inutilizzato (hardware e software) entro 14 giorni per ottenere il rimborso alle condizioni in vigore presso il luogo d'acquisto.

Per ogni ulteriore informazione o per richiedere un completo risarcimento del computer, rivolgersi al punto di vendita locale (il rivenditore).

## **Avviso di sicurezza**

**AVVERTENZA!** Per ridurre il rischio di ustioni per l'utente o il surriscaldamento per il computer, non utilizzare quest'ultimo tenendolo sulle ginocchia e non ostruirne le prese d'aria. Utilizzare il dispositivo solo su una superficie rigida e piana. Accertarsi che il flusso d'aria non venga bloccato da altre superfici rigide quali una stampante opzionale adiacente, né da altre superfici morbide, quali cuscini, tappeti o abiti. Impedire inoltre che l'adattatore CA sia a contatto con la pelle o con una superficie morbida, come un cuscino, un tappeto o un tessuto durante l'uso del computer. Il computer e l'adattatore CA sono conformi con i limiti di temperatura delle superfici accessibili dall'utente stabiliti dagli standard internazionali per la sicurezza delle apparecchiature informatiche (IEC 60950).

# **Sommario**

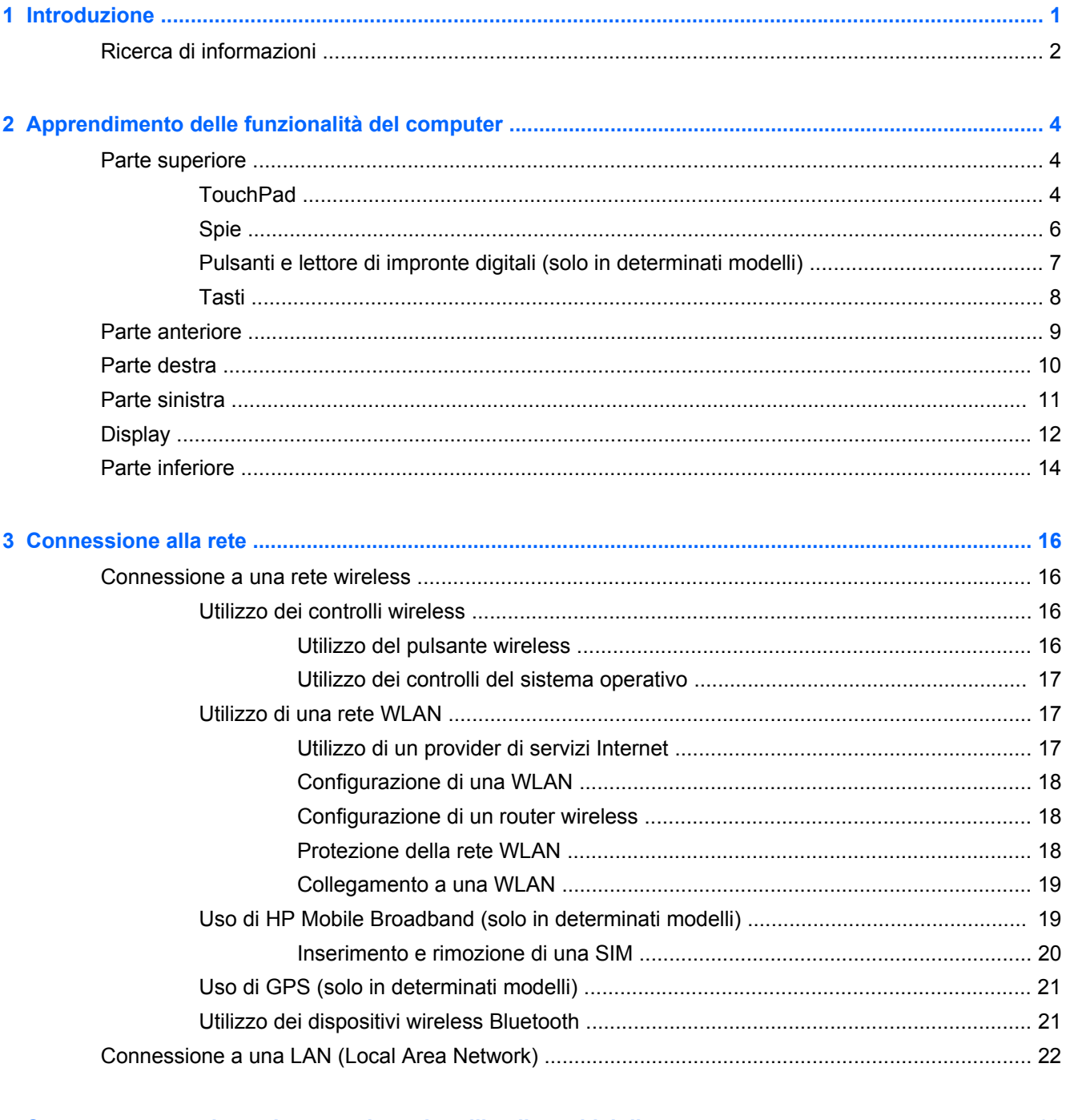

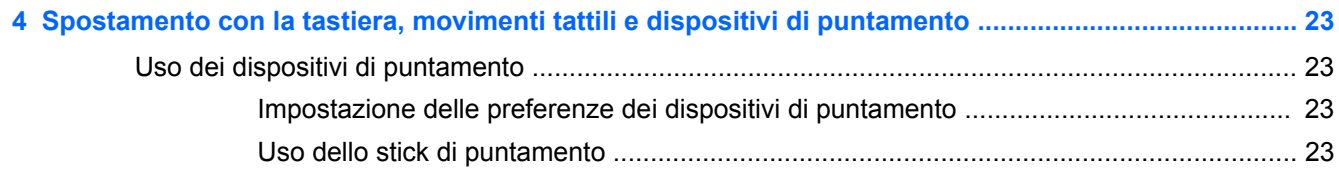

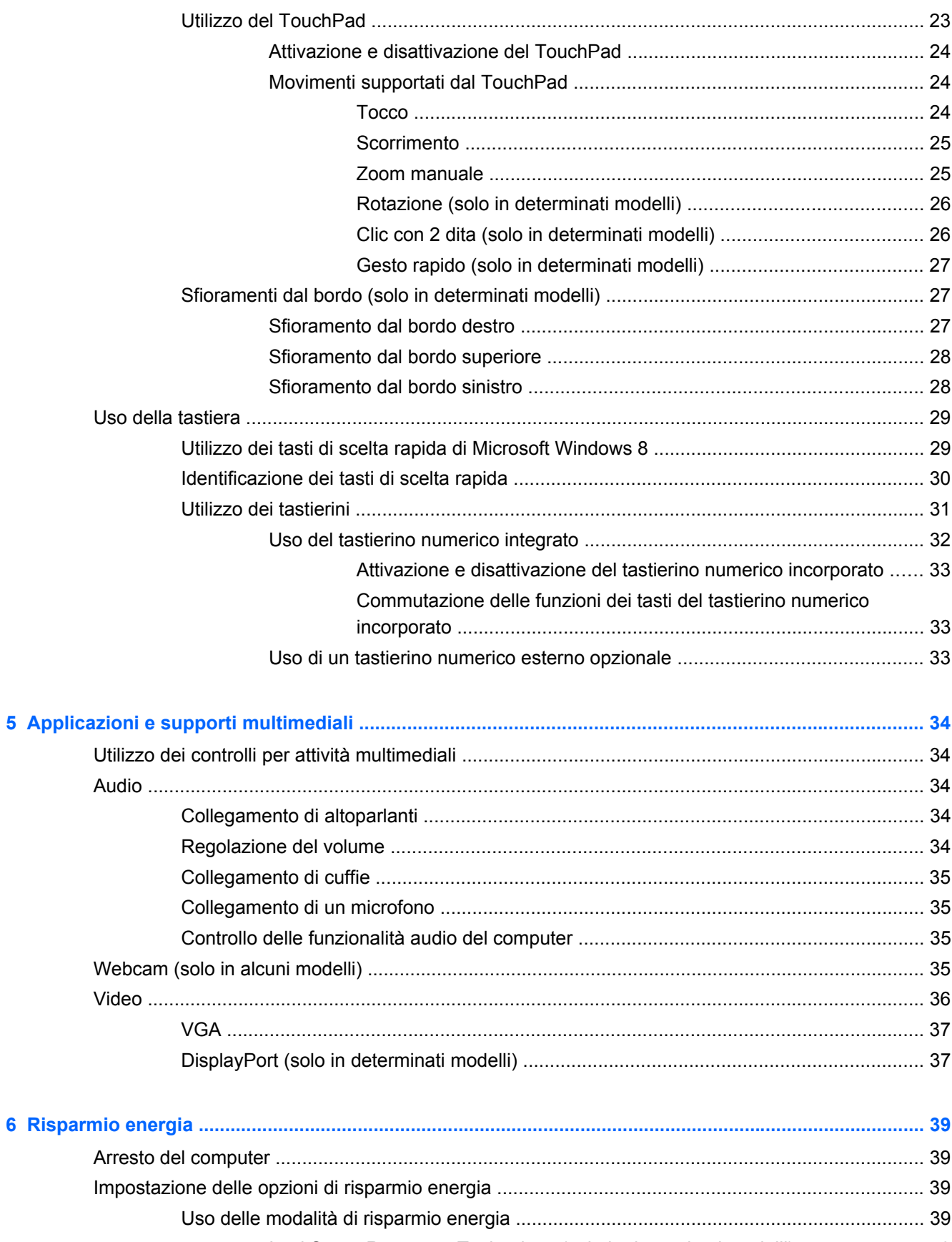

Intel Smart Response Technology (solo in determinati modelli) ...................... 40

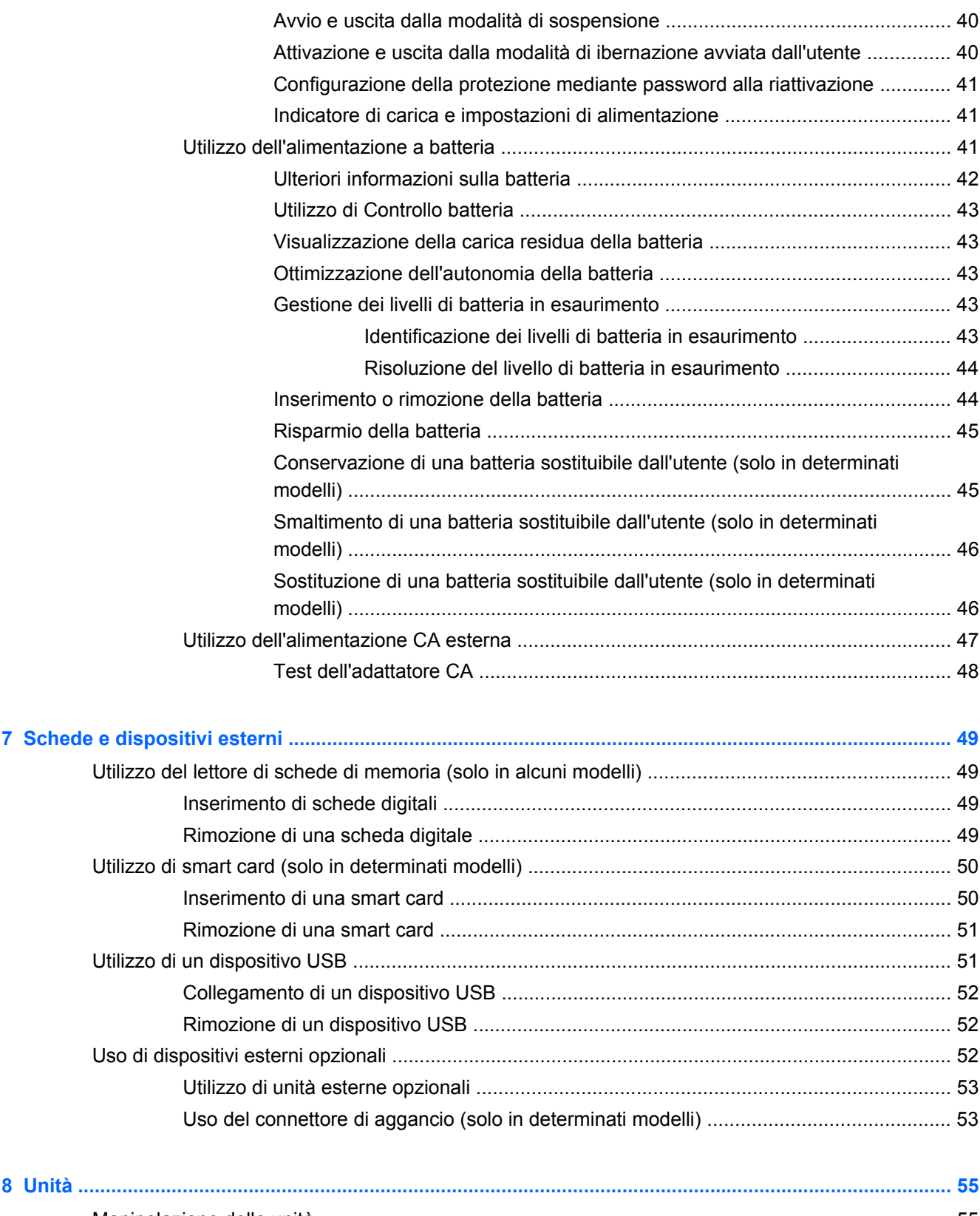

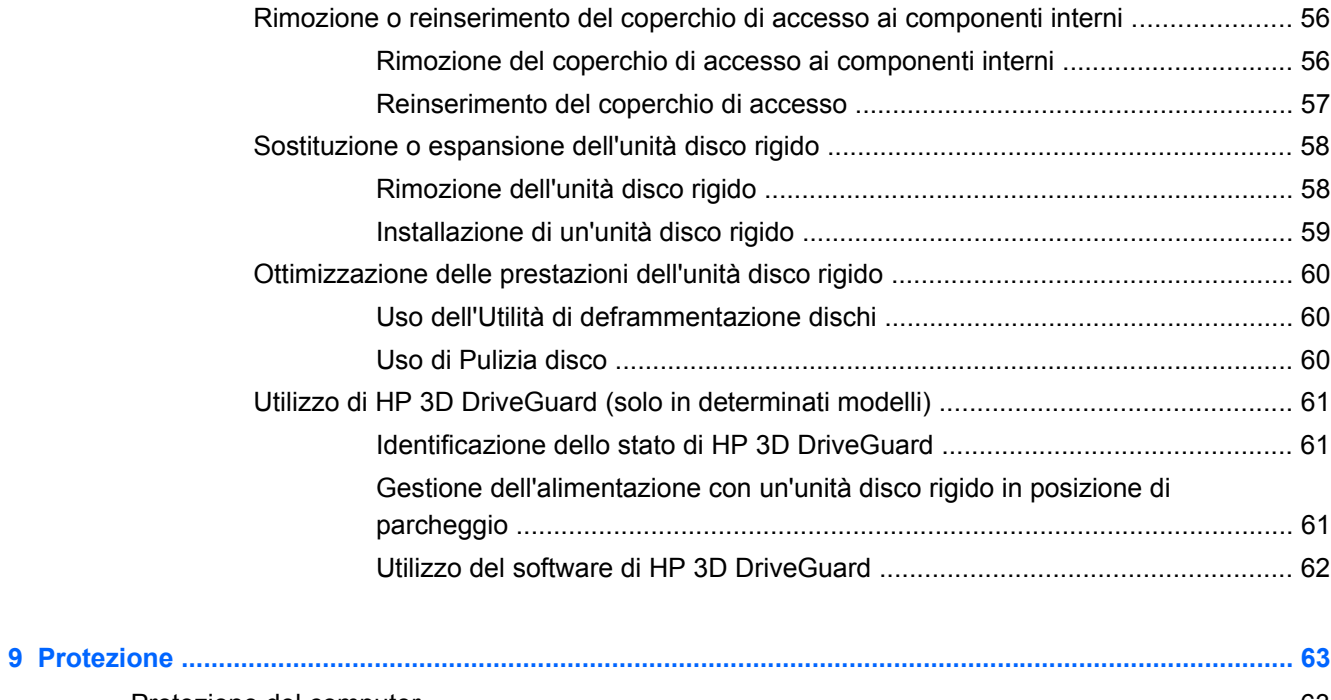

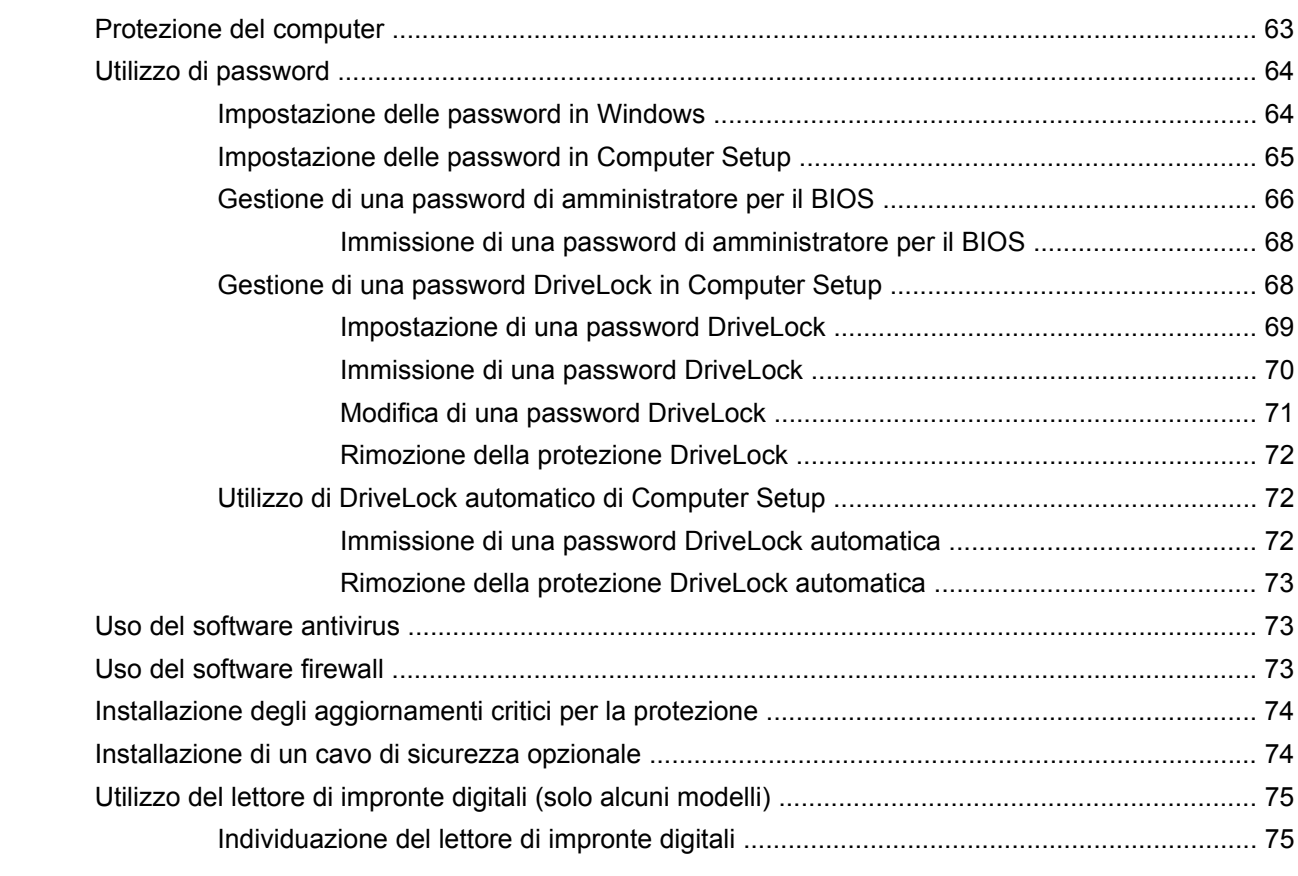

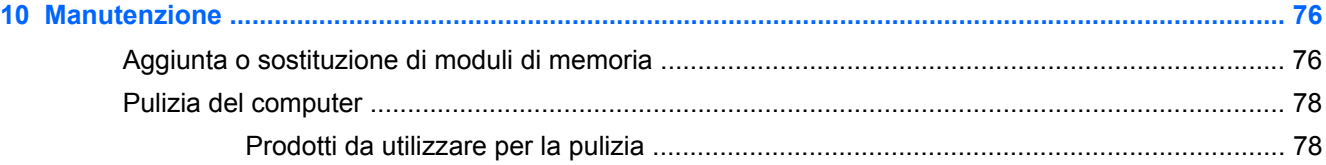

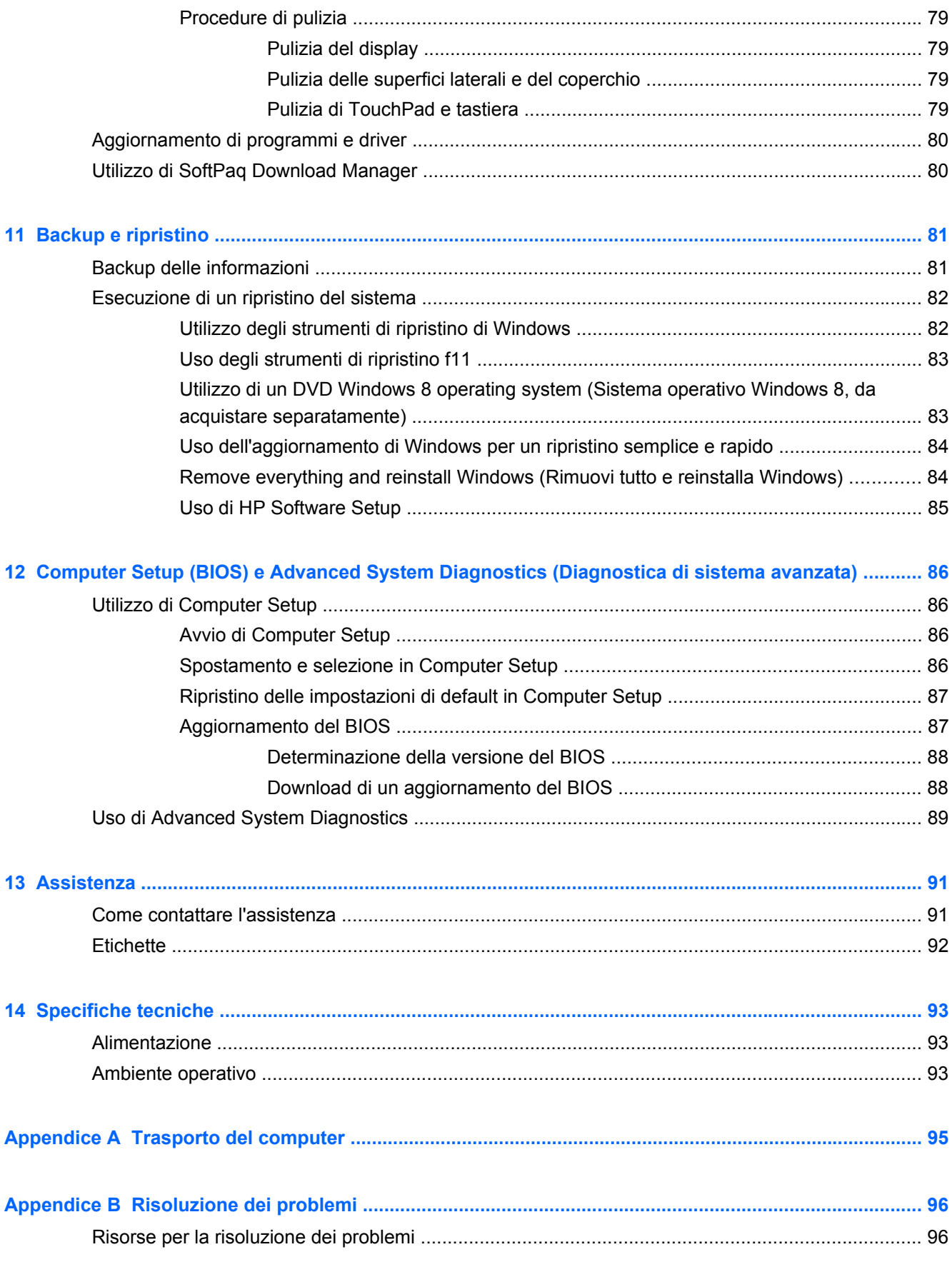

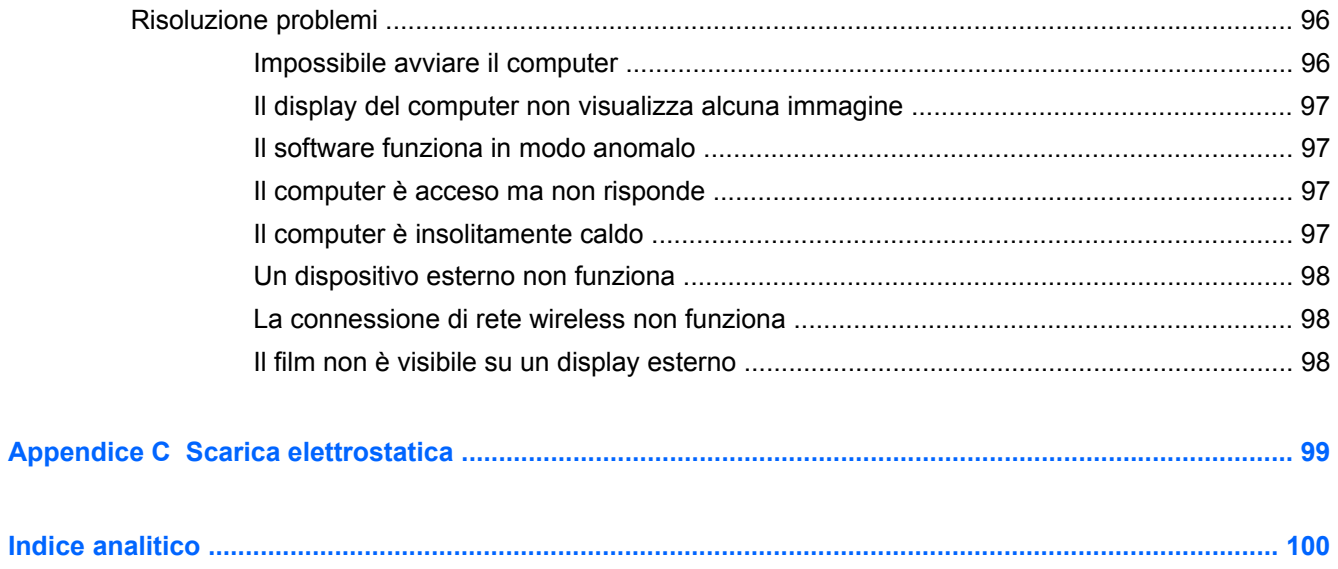

# <span id="page-10-0"></span>**1 Introduzione**

Dopo aver configurato e registrato il computer, è importante adottare la seguente procedura:

- Prendersi qualche minuto per sfogliare la guida *Introduzione a Windows 8* per esplorare le nuove funzionalità di Windows®.
- **SUGGERIMENTO:** Per tornare velocemente alla Schermata Start del computer da un'app aperta sul desktop di Windows, premere il tasto logo Windows sulla tastiera. Premendo nuovamente il tasto logo Windows si tornerà alla schermata precedente.
- **Connessione a Internet** Consente di configurare la rete cablata o wireless per il collegamento a Internet. Per ulteriori informazioni, vedere [Connessione alla rete a pagina 16](#page-25-0).
- **Aggiornamento del software antivirus** Consente di proteggere il computer dai danni provocati dai virus. Il software è preinstallato nel computer: Per ulteriori informazioni, vedere [Uso](#page-82-0) [del software antivirus a pagina 73](#page-82-0).
- **Apprendimento delle funzionalità del computer** Consente di imparare a usare le funzionalità del computer. Per ulteriori informazioni, consultare [Apprendimento delle funzionalità](#page-13-0) [del computer a pagina 4](#page-13-0) e [Spostamento con la tastiera, movimenti tattili e dispositivi di](#page-32-0) [puntamento a pagina 23.](#page-32-0)
- **Individuazione del software installato** Consente di accedere all'elenco dei software preinstallati sul computer.

Nella schermata Start, digitare a, fare clic su **App**, e selezionare una delle opzioni visualizzate nell'elenco. Per ulteriori informazioni sul software fornito con il computer, consultare le istruzioni del produttore del software disponibili nel software stesso o nel sito Web del suo produttore.

● **Eseguire il backup dell'unità disco rigido** – Creare dischi di ripristino o un'unità flash di ripristino. Vedere [Backup e ripristino a pagina 81.](#page-90-0)

# <span id="page-11-0"></span>**Ricerca di informazioni**

Il computer offre numerose risorse che facilitano l'esecuzione di diverse attività.

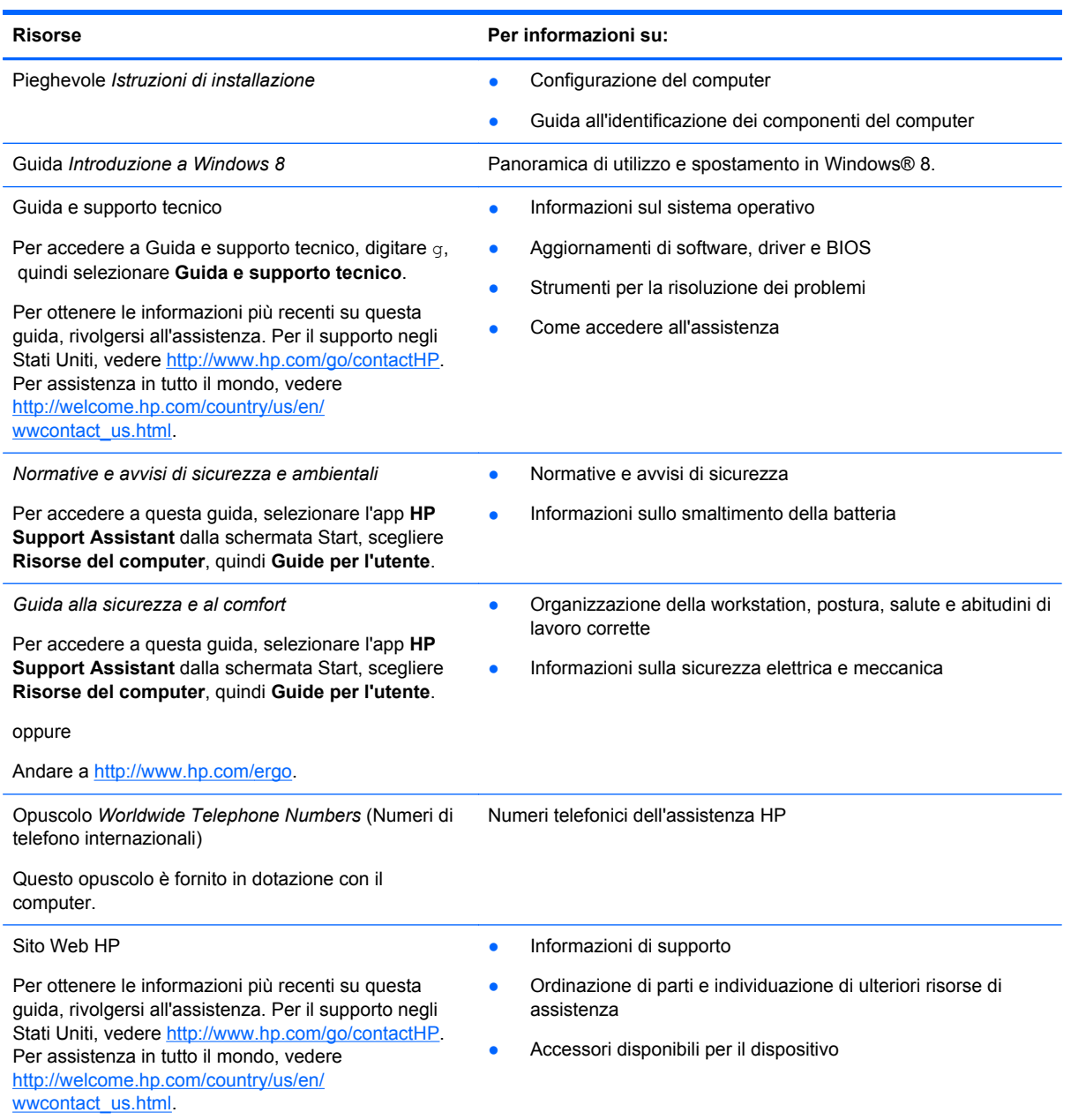

Risorse **Per informazioni su:** 

*Garanzia limitata*\*

Informazioni sulla garanzia

Per accedere a questa guida, selezionare l'app **HP Support Assistant** dalla schermata Start, scegliere **Risorse del computer**, quindi **Guide per l'utente**.

oppure

Andare a [http://www.hp.com/go/orderdocuments.](http://www.hp.com/go/orderdocuments)

\*La garanzia limitata HP fornita esplicitamente per il prodotto è disponibile nelle guide per l'utente accessibili nel computer e/ o nel CD/DVD incluso nella confezione. In alcuni paesi/regioni, HP può fornire una Garanzia limitata HP nella confezione. In caso contrario, è possibile richiedere una copia stampata accedendo a<http://www.hp.com/go/orderdocuments> o scrivendo a uno dei seguenti indirizzi:

- **America del Nord**: Hewlett-Packard, MS POD, 11311 Chinden Blvd., Boise, ID 83714, USA
- **Europa, Medio Oriente, Africa**: Hewlett-Packard, POD, Via G. Di Vittorio, 9, 20063, Cernusco s/Naviglio (MI), Italia
- **Asia Pacifico**: Hewlett-Packard, POD, P.O. Box 200, Alexandra Post Office, Singapore 911507

Quando si richiede una copia stampata della garanzia, includere numero di prodotto, periodo di garanzia (indicato sull'etichetta di servizio), nome e indirizzo postale.

**IMPORTANTE:** NON restituire il prodotto ad HP agli indirizzi indicati sopra. Per il supporto negli Stati Uniti, vedere <http://www.hp.com/go/contactHP>. Per assistenza in tutto il mondo, vedere [http://welcome.hp.com/country/us/en/](http://welcome.hp.com/country/us/en/wwcontact_us.html) wwcontact\_us.html

# <span id="page-13-0"></span>**2 Apprendimento delle funzionalità del computer**

# **Parte superiore**

## **TouchPad**

**NOTA:** Il computer in uso potrebbe risultare leggermente diverso da quello raffigurato nelle illustrazioni di questa sezione.

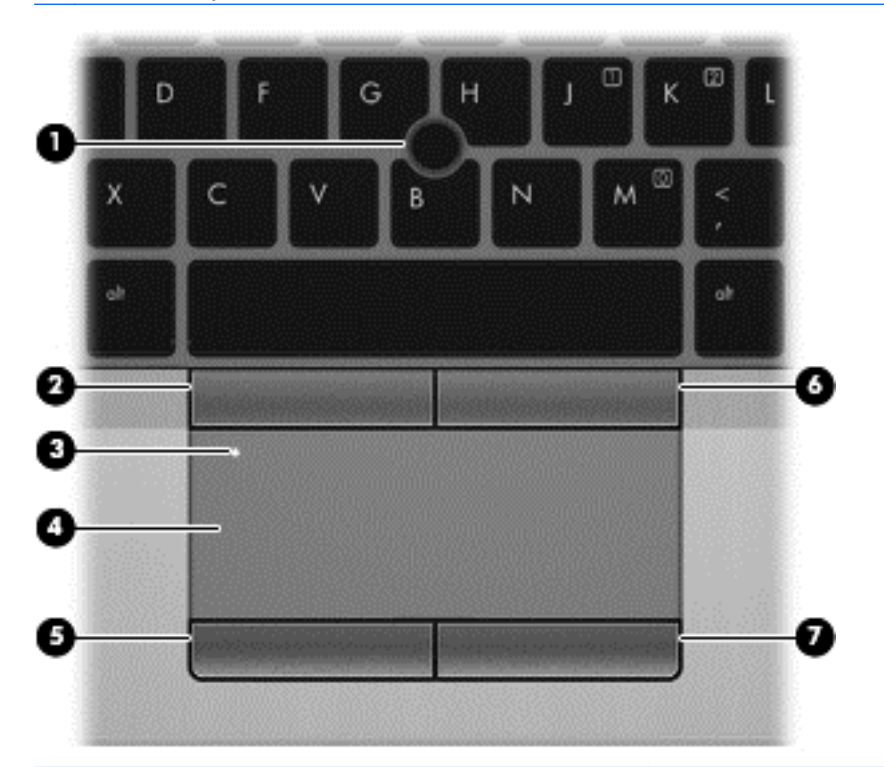

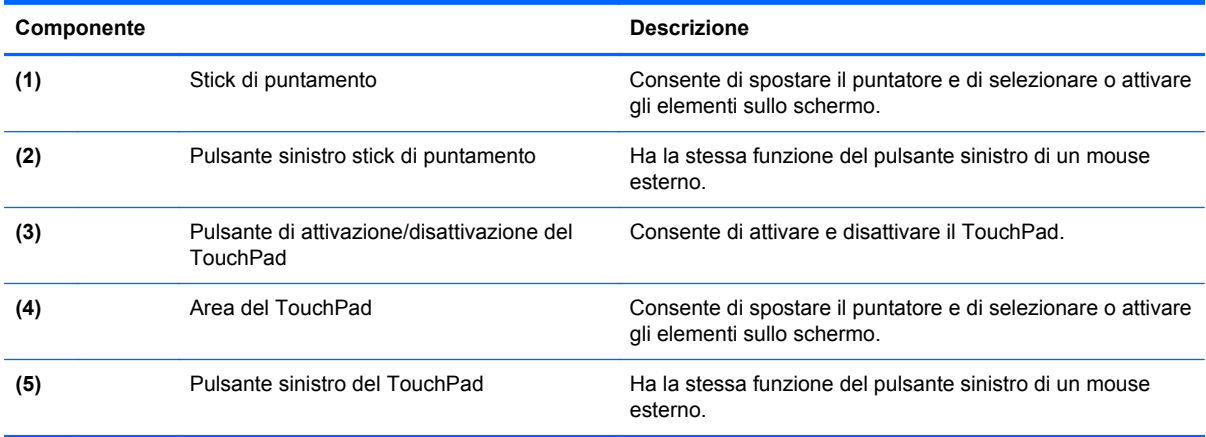

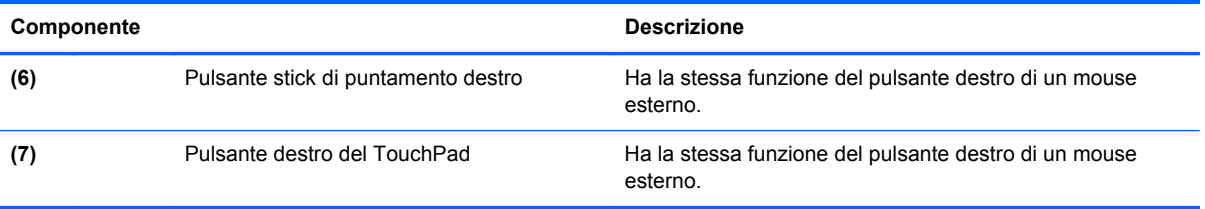

# <span id="page-15-0"></span>**Spie**

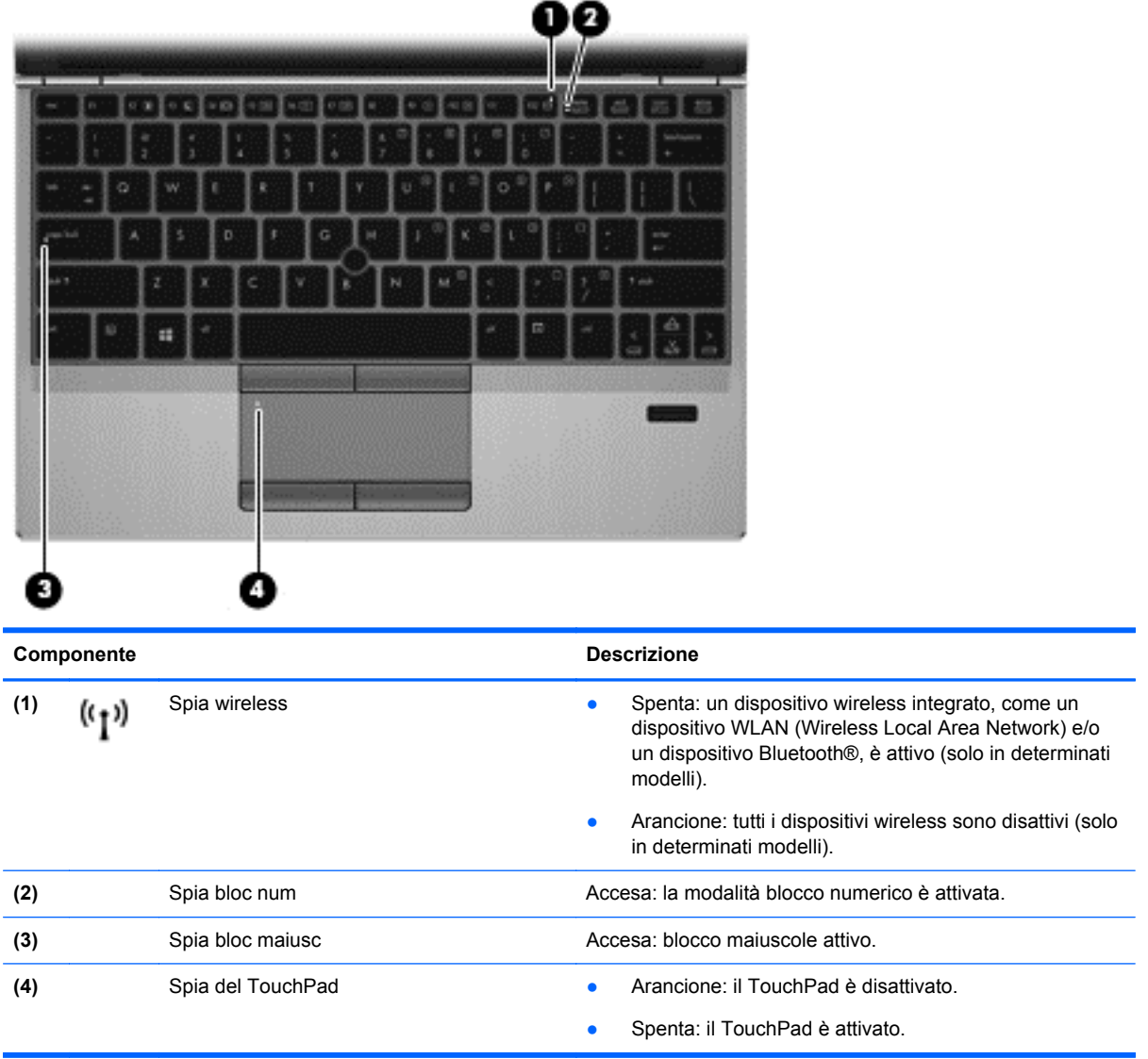

# <span id="page-16-0"></span>**Pulsanti e lettore di impronte digitali (solo in determinati modelli)**

d.

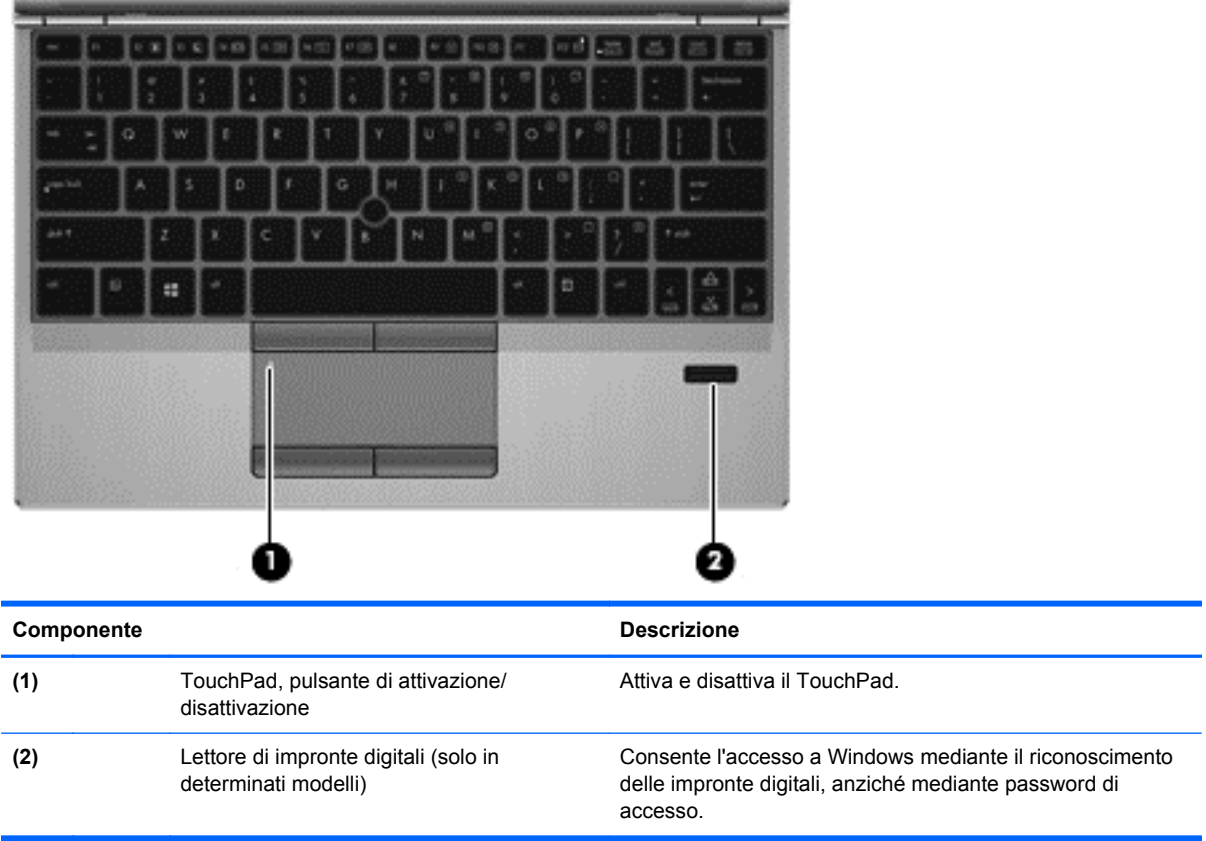

## <span id="page-17-0"></span>**Tasti**

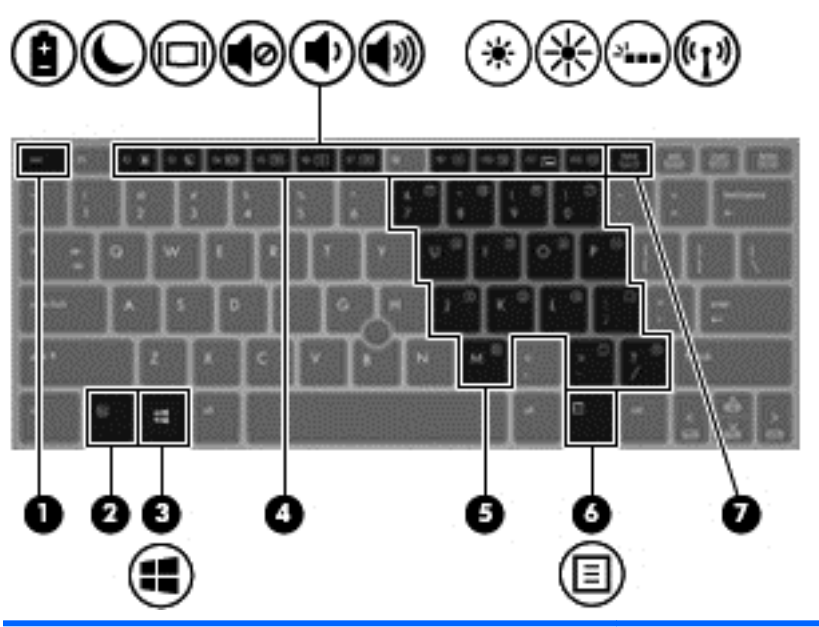

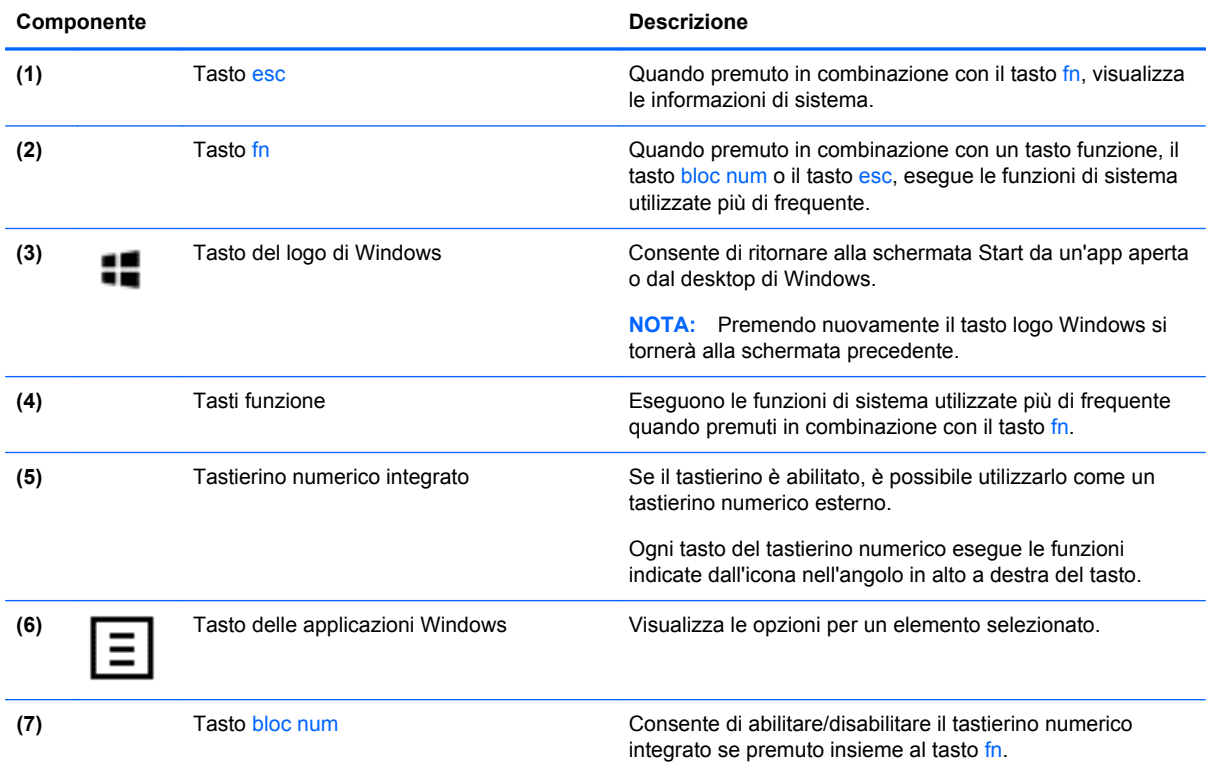

# <span id="page-18-0"></span>**Parte anteriore**

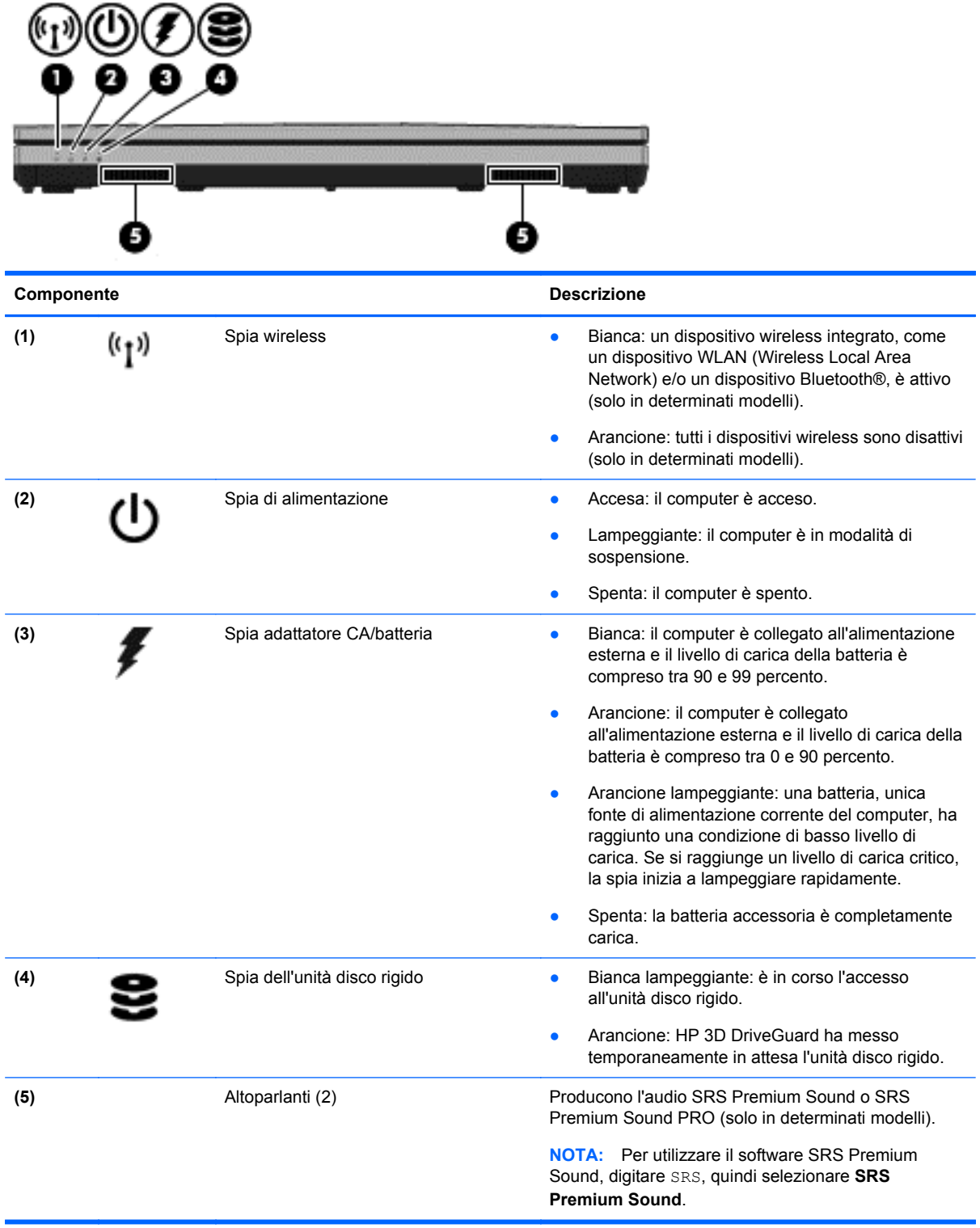

# <span id="page-19-0"></span>**Parte destra**

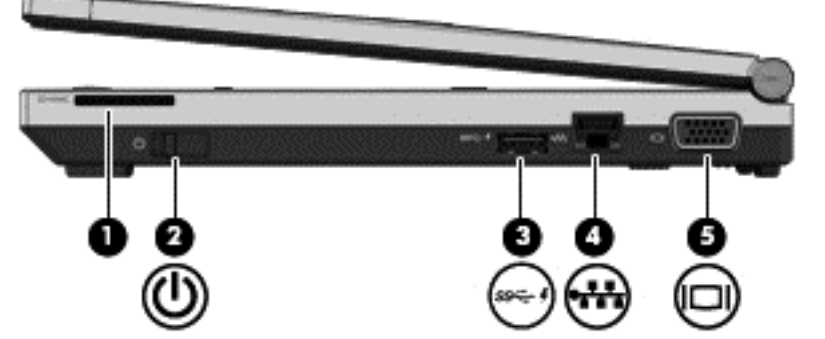

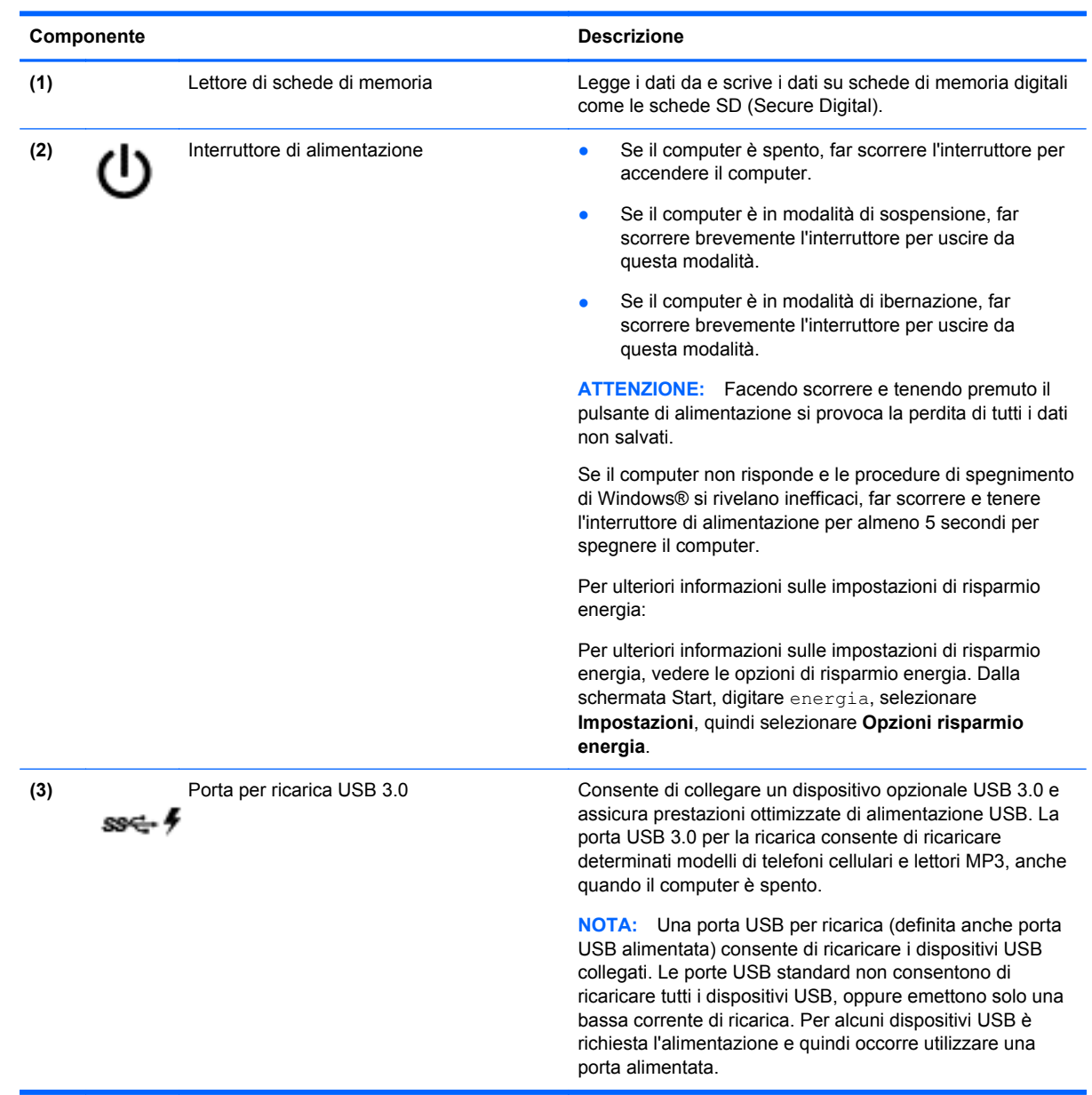

<span id="page-20-0"></span>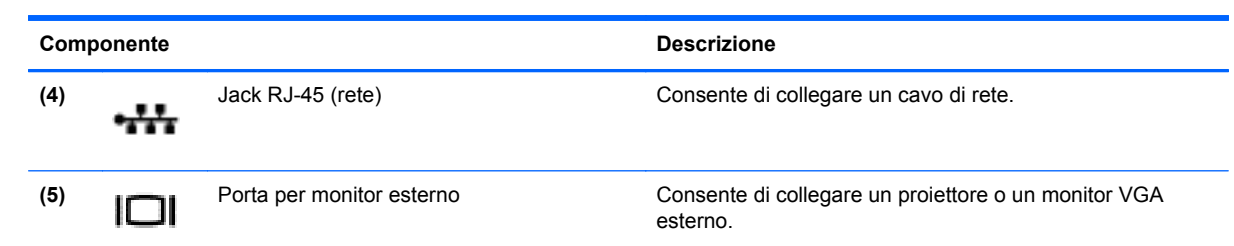

# **Parte sinistra**

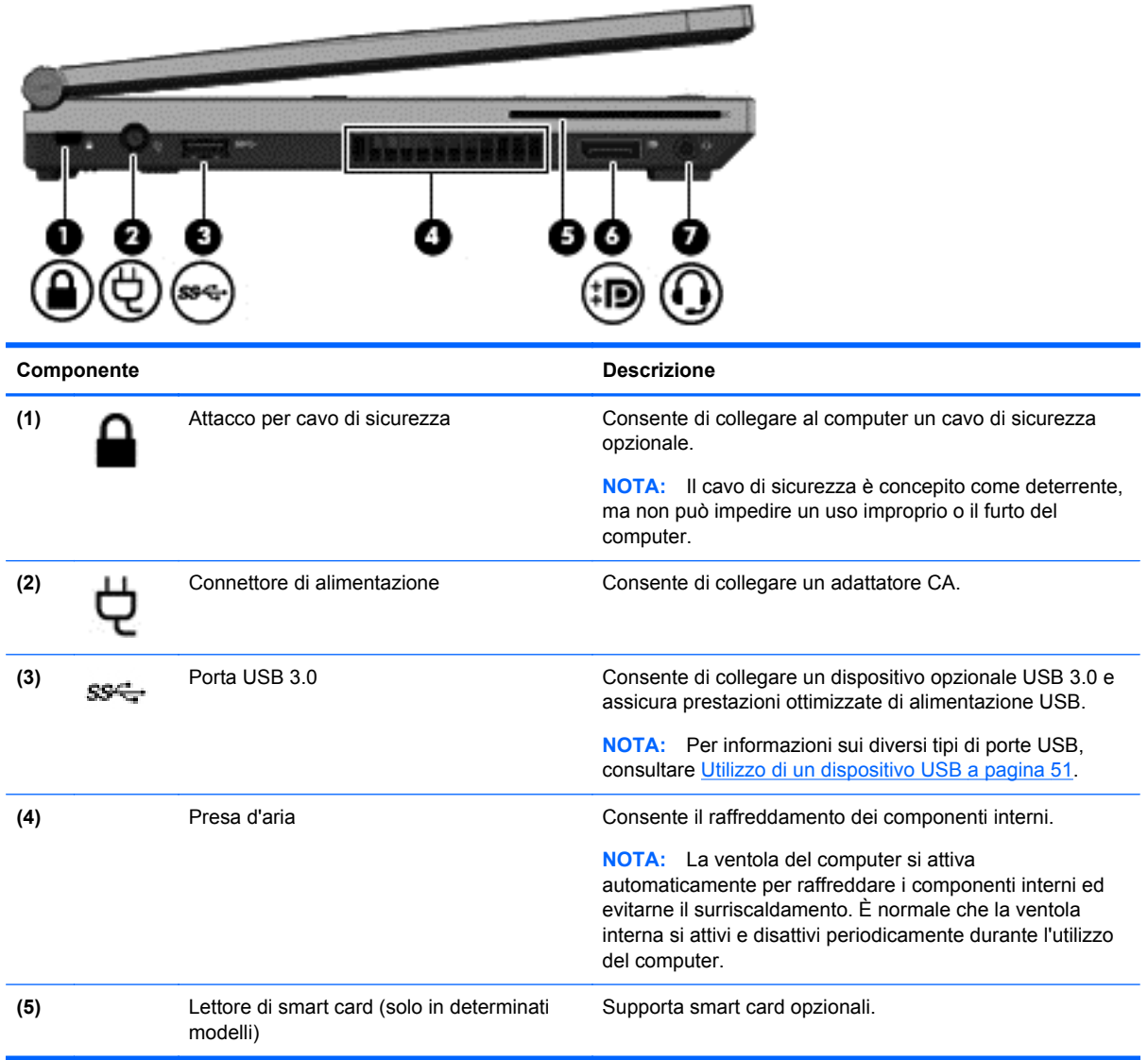

<span id="page-21-0"></span>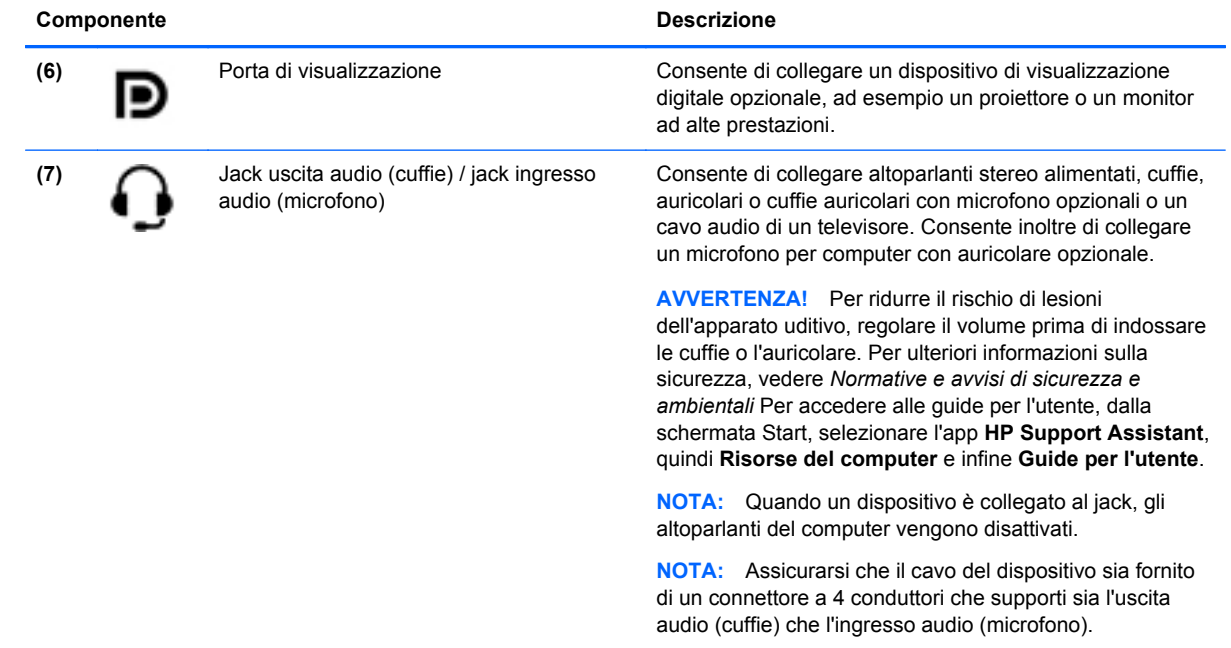

# **Display**

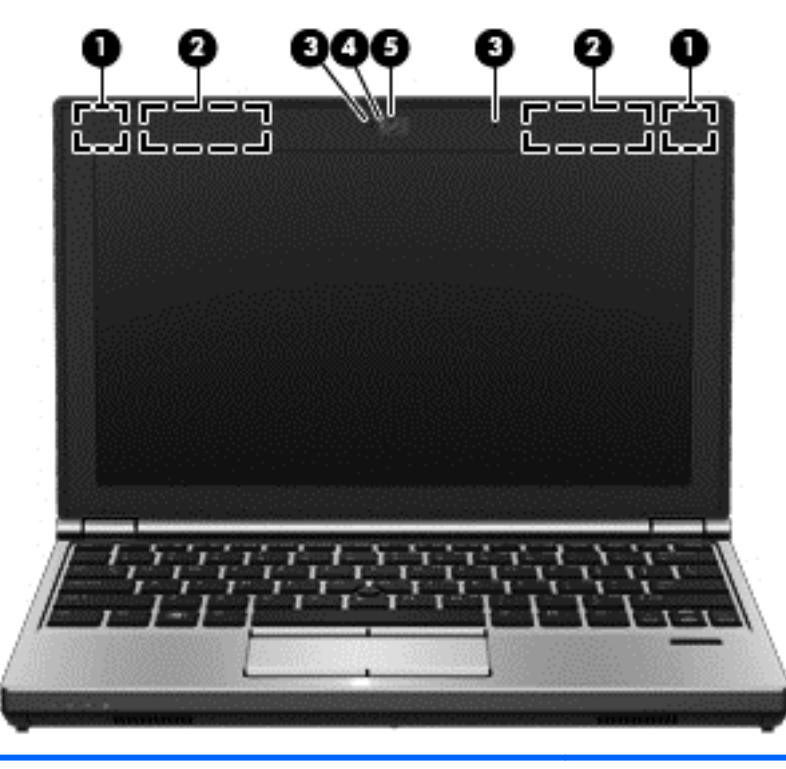

#### **Componente Descrizione**

**(1)** Antenne WLAN (2)\* Inviano e ricevono i segnali wireless per comunicare con reti

WLAN (wireless local area network) (solo in determinati modelli).

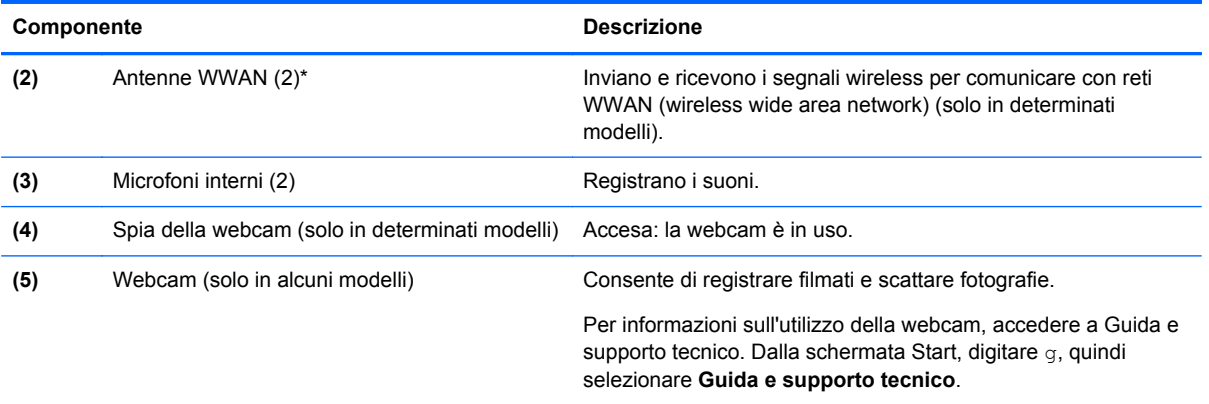

\*Le antenne non sono visibili dall'esterno del computer. Per consentire una trasmissione ottimale, evitare di ostruire l'area intorno alle antenne. Per accedere agli avvisi sulla conformità wireless, consultare la sezione *Normative e avvisi di sicurezza e ambientali* relativa al proprio paese o regione Per accedere alle guide per l'utente selezionare l'app **HP Support Assistant** dalla schermata Start, scegliere **Risorse del computer**, quindi **Guide per l'utente**.

# <span id="page-23-0"></span>**Parte inferiore**

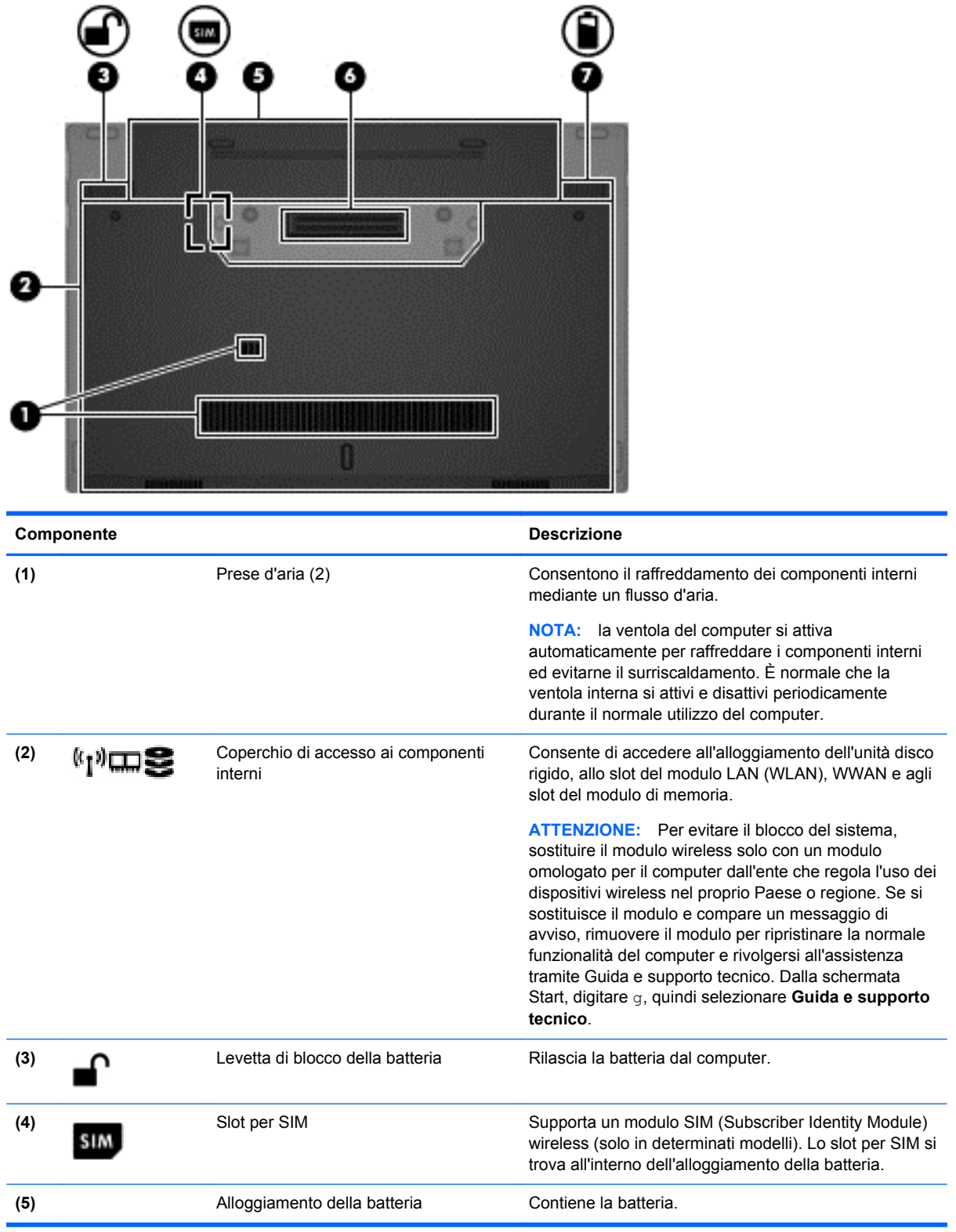

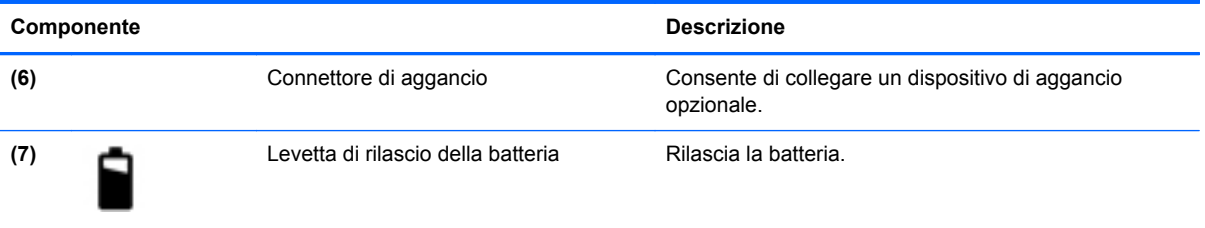

# <span id="page-25-0"></span>**3 Connessione alla rete**

Il computer può essere portato con sé in qualsiasi località, ma anche da casa, è possibile esplorare il mondo e accedere alle informazioni di milioni di siti Web tramite una connessione di rete wireless o cablata. Nel presente capitolo viene descritto come eseguire queste connessioni.

# **Connessione a una rete wireless**

Con la tecnologia wireless, il trasferimento dei dati avviene tramite onde radio anziché via cavo. Il computer potrebbe essere dotato di uno o più dei seguenti dispositivi wireless:

- Un dispositivo wireless WLAN (Wireless Local Area Network): collega il computer a reti locali wireless (denominate comunemente reti Wi-Fi, LAN wireless o WLAN) disponibili nell'ambiente di lavoro, a casa e in luoghi pubblici come aeroporti, ristoranti, bar, hotel e università. In una WLAN, il dispositivo mobile wireless del computer comunica con un router wireless o un punto di accesso wireless.
- Modulo HP Mobile Broadband (solo in determinati modelli): un dispositivo WWAN (wireless wide area network) che consente di collegarsi in modalità wireless su un'area più estesa. I gestori di reti mobili installano stazioni base (simili ai ripetitori per i telefoni cellulari) in vaste aree geografiche, coprendo in modo efficace persino interi stati.
- Dispositivo Bluetooth: crea una rete PAN (Personal Area Network) per collegarsi ad altri dispositivi Bluetooth, ad esempio computer, telefoni, stampanti, auricolari, altoparlanti e fotocamere. In una PAN, ogni dispositivo comunica direttamente con gli altri dispositivi, che devono essere relativamente vicini, in genere entro 10 metri l'uno dall'altro.

Per ulteriori informazioni sulla tecnologia wireless, consultare le informazioni e i collegamenti ai siti Web presenti in Guida e supporto tecnico. Dalla schermata Start, digitare g, quindi selezionare **Guida e supporto tecnico**.

## **Utilizzo dei controlli wireless**

I dispositivi wireless di cui è dotato il computer possono essere controllati in uno dei seguenti modi:

- Pulsante wireless, dispositivo di attivazione o tasto wireless (indicato in questo capitolo come pulsante wireless)
- Controlli del sistema operativo

### **Utilizzo del pulsante wireless**

Il computer è dotato di un pulsante wireless, di uno o più dispositivi wireless e di una o due spie wireless, in base al modello. Per impostazione predefinita, tutti i dispositivi wireless del computer sono abilitati e la spia wireless si accende (bianca) quando si accende il computer.

La spia wireless indica lo stato di alimentazione complessivo dei dispositivi wireless, non quello dei singoli dispositivi. Se la spia wireless è bianca, è acceso almeno un dispositivo wireless. Se la spia wireless è Spenta:, tutti i dispositivi wireless sono spenti.

**NOTA:** In alcuni modelli, la spia wireless è arancione quando tutti i dispositivi wireless sono spenti.

Poiché per impostazione predefinita tutti i dispositivi wireless del computer sono abilitati, è possibile utilizzare il pulsante wireless per accendere o spegnere simultaneamente i dispositivi wireless.

### <span id="page-26-0"></span>**Utilizzo dei controlli del sistema operativo**

Il Centro connessioni di rete e condivisione consente di configurare una connessione o una rete, eseguire la connessione a una rete, gestire le reti wireless, diagnosticare e risolvere i problemi correlati alla rete.

Per utilizzare i controlli del sistema operativo:

- **1.** Dalla schermata Start, digitare r, quindi selezionare **Impostazioni**.
- **2.** Digitare reti e condivisione nella casella di ricerca, quindi selezionare **Centro connessioni di rete e condivisione**.

Per ulteriori informazioni, dalla schermata iniziale, digitare g, quindi selezionare **Guida e supporto tecnico**.

### **Utilizzo di una rete WLAN**

Con un dispositivo WLAN, è possibile accedere a una rete locale (WLAN) composta da altri computer e accessori, collegati tra loro mediante un router wireless o un punto di accesso wireless.

**NOTA:** In questo contesto, i termini *punto di accesso wireless* e *router wireless* hanno spesso lo stesso significato.

- Una rete WLAN su vasta scala, come una WLAN aziendale o pubblica, in genere utilizza punti di accesso wireless con spazio sufficiente per un elevato numero di computer e accessori e può separare funzioni di rete critiche.
- Una WLAN domestica o di un piccolo ufficio in genere utilizza un router wireless, che consente a numerosi computer wireless e cablati di condividere connessione Internet, stampante e file senza ricorrere a ulteriori componenti hardware e software.

Per utilizzare il dispositivo WLAN del computer, è necessario effettuare la connessione all'infrastruttura WLAN (offerta da un fornitore di servizi o una rete pubblica o aziendale).

### **Utilizzo di un provider di servizi Internet**

Quando si configura un accesso Internet di tipo domestico, è necessario creare un account con un provider di servizi Internet (ISP, Internet Service Provider). Rivolgersi a un ISP locale per acquistare modem e servizio Internet. l'ISP fornirà l'assistenza necessaria per impostare il modem, installare un cavo di rete per collegare il computer wireless al modem ed eseguire il test del servizio Internet.

NOTA: L'ISP fornirà inoltre un ID utente e una password per accedere a Internet. Annotare queste informazioni e conservarle in un luogo sicuro.

### <span id="page-27-0"></span>**Configurazione di una WLAN**

Per installare una WLAN e collegarsi a Internet, è necessario disporre delle seguenti apparecchiature:

- Un modem a banda larga (DSL o via cavo) **(1)** e un servizio Internet ad alta velocità fornito a pagamento da un provider Internet
- Un router wireless (2) (da acquistare separatamente)
- Un computer wireless **(3)**

**NOTA:** alcuni modem includono un router wireless integrato. Rivolgersi all'ISP per conoscere il tipo di modem incluso nel proprio modello.

L'illustrazione seguente mostra un esempio di rete wireless connessa a Internet.

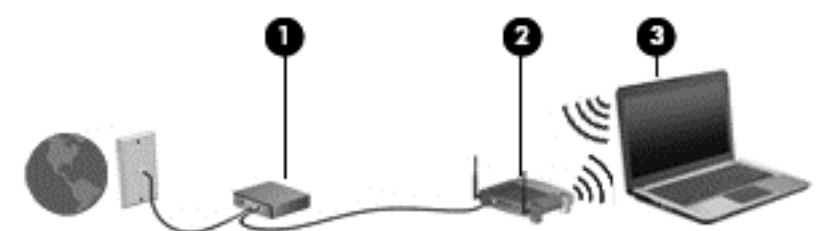

Successivamente, alla rete si potranno collegare ulteriori computer wireless e cablati per l'accesso a Internet.

Per istruzioni sulla configurazione della WLAN, consultare le informazioni fornite dal produttore del router o dal proprio ISP.

#### **Configurazione di un router wireless**

Per informazioni sull'installazione della WLAN, consultare la documentazione fornita dal produttore del router o dall'ISP.

**PEX NOTA:** è consigliabile collegare inizialmente il nuovo computer wireless al router utilizzando il cavo di rete in dotazione con quest'ultimo. Una volta stabilita la connessione a Internet, è possibile scollegare il cavo e accedere quindi a Internet tramite la rete wireless.

### **Protezione della rete WLAN**

Quando si crea una rete WLAN o si accede a una WLAN esistente, abilitare sempre le funzionalità di protezione per proteggere la rete dall'accesso non autorizzato. Le reti WLAN in aree pubbliche (hotspot), come bar e aeroporti, potrebbero non garantire alcun tipo di protezione. Chi preferisce non esporre il proprio computer a minacce di varia natura durante la connessione a un hotspot, è opportuno che si limiti all'invio di e-mail e all'esplorazione del Web, senza eseguire operazioni di particolare riservatezza.

I segnali radio wireless vengono trasmessi al di fuori della rete, quindi altri dispositivi WLAN possono intercettare segnali non protetti. Tuttavia, è possibile prendere le precauzioni seguenti per proteggere la rete WLAN:

Utilizzare un firewall.

Un firewall controlla i dati e le richieste di dati che vengono inviati alla rete, eliminando gli elementi di dubbia origine. Sul mercato sono disponibili firewall sia software che hardware. Su alcune reti si utilizzano entrambi i tipi in combinazione.

Utilizzare la crittografia wireless.

La crittografia wireless utilizza impostazioni di protezione per la crittografia e decrittografia dei dati trasmessi sulla rete. Per ulteriori informazioni, dalla schermata iniziale, digitare g, quindi selezionare **Guida e supporto tecnico**.

### <span id="page-28-0"></span>**Collegamento a una WLAN**

Per connettersi alla WLAN, seguire le istruzioni riportate di seguito:

- **1.** Verificare che il dispositivo WLAN sia acceso. Se il dispositivo è acceso, anche la spia wireless è accesa. Se la spia è spenta, premere il pulsante wireless.
- NOTA: In determinati modelli, la spia wireless è di colore arancione quando tutti i dispositivi wireless sono spenti.
- **2.** Sul desktop di Windows, toccare e tenere premuto, oppure fare clic sull'icona di stato di rete nell'area di notifica, all'estrema destra della barra delle applicazioni.
- **3.** Nell'elenco, selezionare la WLAN.
- **4.** Fare clic su **Connetti**.

Se la rete è una WLAN protetta, viene richiesto di immettere un codice di protezione. Digitare il codice e fare clic su **OK** per completare la connessione.

- **NOTA:** Se non è visualizzata alcuna rete WLAN, il computer non è compreso nel raggio d'azione di un router wireless o di un punto di accesso.
- NOTA: Se non è visibile la WLAN a cui connettersi, dal desktop di Windows, fare clic con il pulsante destro del mouse sull'icona di stato di rete, quindi selezionare **Apri centro connessioni di rete e condivisione**. Fare clic su **Configura una nuova connessione o rete**. Viene visualizzato un elenco di opzioni che consente di individuare manualmente una rete e di eseguirvi la connessione oppure di creare una nuova connessione di rete.

Dopo la connessione, posizionare il puntatore del mouse sull'icona dello stato della rete nell'area di notifica, all'estrema destra della barra delle applicazioni, per verificare il nome e lo stato della connessione.

**NOTA:** La portata funzionale delle connessioni WLAN (ossia, la distanza coperta dai segnali wireless) varia a seconda dello standard WLAN, del produttore del router e dell'interferenza di altri dispositivi elettronici o di barriere strutturali quali pareti e muri.

## **Uso di HP Mobile Broadband (solo in determinati modelli)**

HP Mobile Broadband consente al computer di utilizzare le reti WWAN per accedere a Internet da più luoghi e in aree geografiche più vaste rispetto alle WLAN. L'uso di HP Mobile Broadband richiede un provider di servizi di rete (definito *gestore di rete mobile*), che in molti casi corrisponde a un gestore di rete telefonica. La copertura di HP Mobile Broadband è simile a quella della linea dei telefoni cellulari.

Se utilizzato con un servizio di gestore di rete mobile, HP Mobile Broadband offre la libertà di restare connessi a Internet, inviare e-mail o connettersi alla rete aziendale anche in viaggio o lontano dalla portata degli hotspot Wi-Fi.

HP supporta le tecnologie elencate di seguito:

- HSPA (High Speed Packet Access) fornisce l'accesso alle reti basate sullo standard GSM (Global System for Mobile Communications) per le telecomunicazioni.
- EV-DO (Evolution Data Optimized), che fornisce l'accesso alle reti basate sullo standard CDMA (Code Division Multiple Access) per le telecomunicazioni.

<span id="page-29-0"></span>Per attivare il servizio mobile a banda larga può essere necessario il numero di serie del modulo HP Mobile Broadband. Il numero di serie è stampato su un'etichetta all'interno dell'alloggiamento della batteria del computer.

Alcuni gestori di rete mobile richiedono l'uso di una scheda SIM (Subscriber Identity Module). Una SIM contiene informazioni di base relative all'utente, ad esempio il numero di identificazione personale (PIN) e i dati relativi alla rete. Alcuni computer contengono una scheda SIM preinstallata nell'alloggiamento della batteria. Se la scheda SIM non è preinstallata, può essere fornita con le informazioni di HP Mobile Broadband in dotazione con il computer oppure dal gestore di rete mobile separatamente dal computer.

Per informazioni sull'inserimento e la rimozione della SIM, consultare Inserimento e rimozione di una SIM a pagina 20.

Per informazioni su HP Mobile Broadband e su come attivare il servizio con il gestore di rete mobile preferito, vedere le informazioni su HP Mobile Broadband fornite con il computer. Per ulteriori informazioni, visitare il sito Web di HP all'indirizzo<http://www.hp.com/go/mobilebroadband>(solo in alcune regioni/alcuni paesi):

### **Inserimento e rimozione di una SIM**

A **ATTENZIONE:** Per impedire danni ai connettori, non forzare la scheda SIM durante l'inserimento.

Per inserire una SIM, attenersi alle istruzioni riportate di seguito:

- **1.** Spegnere il computer.
- **2.** Chiudere il display.
- **3.** Scollegare tutti i dispositivi esterni collegati al computer.
- **4.** Scollegare il cavo di alimentazione dalla presa elettrica CA.
- **5.** Capovolgere il computer su una superficie piatta, con l'alloggiamento della batteria rivolto verso di sé.
- **6.** Rimuovere la batteria (vedere [Inserimento o rimozione della batteria a pagina 44](#page-53-0)).
- <span id="page-30-0"></span>**7.** Inserire la scheda SIM nello slot SIM e spingere delicatamente la scheda nello slot fino al suo completo inserimento.
- NOTA: Fare riferimento all'immagine sull'alloggiamento della batteria per determinare il lato di inserimento corretto della scheda SIM nel computer.

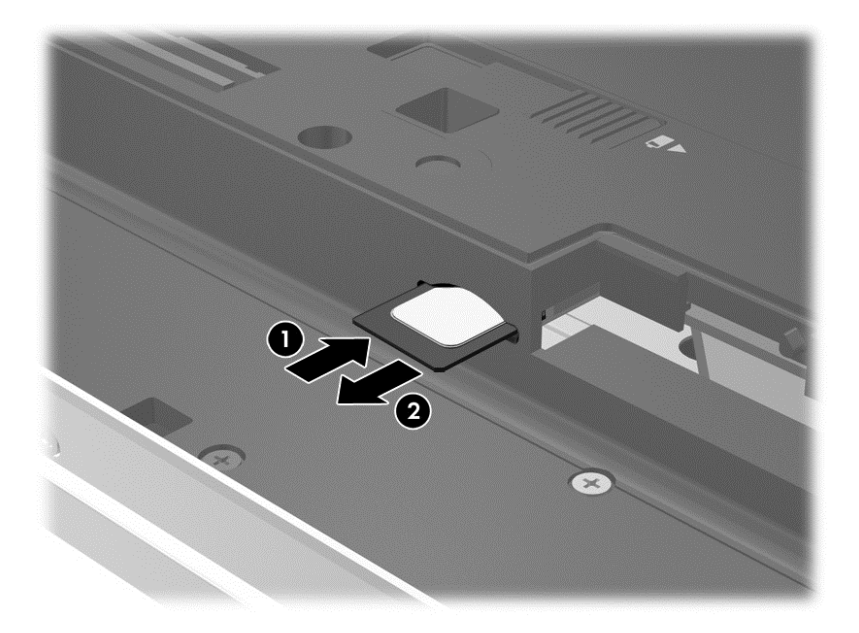

**8.** Installare nuovamente la batteria.

**NOTA:** Il modulo HP Mobile Broadband è disabilitato finché non si riposiziona la batteria.

- **9.** Ricollegare il computer all'alimentazione esterna.
- **10.** Ricollegare i dispositivi esterni.
- **11.** Accendere il computer.

Per rimuovere una scheda SIM, premerla verso il basso ed estrarla dallo slot.

## **Uso di GPS (solo in determinati modelli)**

Il computer potrebbe essere dotato di dispositivo GPS (Global Positioning System). I satelliti GPS forniscono informazioni su posizione, velocità e direzione ai sistemi dotati di GPS.

Per ulteriori informazioni, consultare la Guida di HP GPS and Location (GPS e posizionamento).

### **Utilizzo dei dispositivi wireless Bluetooth**

Un dispositivo Bluetooth consente di stabilire comunicazioni wireless a corto raggio che sostituiscono i cavi fisici tradizionalmente utilizzati per collegare i seguenti dispositivi elettronici:

- Computer (desktop, notebook, palmari)
- Telefoni (cellulari, cordless, smart phone)
- Dispositivi di imaging (stampanti, fotocamere)
- Dispositivi audio (cuffie auricolari con microfono, altoparlanti)
- **Mouse**

<span id="page-31-0"></span>I dispositivi Bluetooth sono dotati di una funzionalità peer-to-peer che consente di configurare una rete PAN (Personal Area Network) di dispositivi Bluetooth. Per informazioni sulle modalità di configurazione e utilizzo dei dispositivi Bluetooth, consultare la guida relativa al software Bluetooth.

# **Connessione a una LAN (Local Area Network)**

**AVVERTENZA!** Per ridurre il rischio di scosse elettriche, incendi o danni all'apparecchiatura, non collegare un cavo modem o un cavo telefonico in un jack RJ-45 (rete).

Utilizzare una connessione LAN per collegare il computer direttamente a un router in una configurazione domestica (anziché in modalità wireless) o per collegarsi a una rete esistente aziendale.

Il collegamento a una LAN richiede un cavo di rete RJ-45 a 8 pin.

Per collegare il cavo di rete, attenersi alle istruzioni riportate di seguito:

- **1.** Inserire il cavo di rete nel relativo jack **(1)** del computer.
- **2.** Collegare l'altra estremità del cavo a un jack di rete a muro **(2)** o a un router.
- **NOTA:** Se il cavo di rete dispone di un circuito di soppressione del rumore **(3)** che annulla le interferenze di ricezione TV e radio, orientare l'estremità del cavo con il circuito verso il computer.

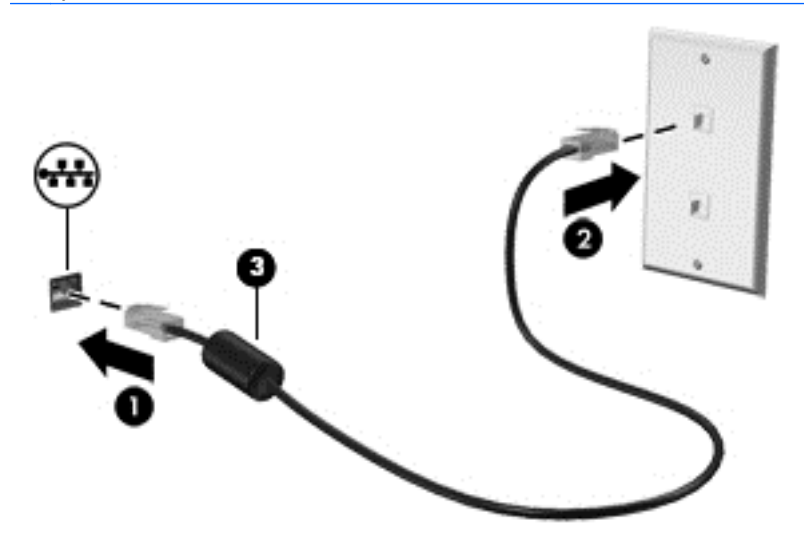

# <span id="page-32-0"></span>**4 Spostamento con la tastiera, movimenti tattili e dispositivi di puntamento**

Il computer consente di spostarsi con facilità sullo schermo grazie ai movimenti tattili (solo in determinati modelli) oltre a mouse e tastiera. I movimenti tattili possono essere utilizzati sul TouchPad del computer o su uno schermo tattile (solo in determinati modelli).

Consultare la guida *Introduzione a Windows 8* guide inclusa con il computer. Questa guida fornisce informazioni su attività comuni mediante il TouchPad, lo schermo tattile e la tastiera.

In determinati modelli, sono presenti anche speciali tasti azione o funzioni di scelta rapida sulla tastiera per l'esecuzione delle attività di routine.

# **Uso dei dispositivi di puntamento**

**NOTA:** Oltre ai dispositivi di puntamento forniti con il computer, è possibile utilizzare un mouse USB esterno (da acquistare separatamente) collegandolo a una delle porte USB del computer.

## **Impostazione delle preferenze dei dispositivi di puntamento**

Utilizzare proprietà del mouse in Windows per personalizzare le impostazioni dei dispositivi di puntamento, ad esempio la configurazione dei pulsanti, la velocità del clic e le opzioni del puntatore.

Per accedere alle proprietà del mouse:

● Nella schermata Start, digitare m, fare clic su **Impostazioni** e selezionare **Mouse**.

### **Uso dello stick di puntamento**

Per spostare il puntatore sullo schermo, premere lo stick di puntamento nella direzione desiderata. Utilizzare i pulsanti sinistro e destro dello stick di puntamento come i corrispondenti pulsanti di un mouse esterno.

### **Utilizzo del TouchPad**

Per spostare il puntatore, far scorrere un dito sul TouchPad nella direzione desiderata. Utilizzare i pulsanti sinistro e destro del TouchPad allo stesso modo dei pulsanti di un mouse esterno.

### <span id="page-33-0"></span>**Attivazione e disattivazione del TouchPad**

Per attivare e disattivare il TouchPad, toccare rapidamente due volte il pulsante di attivazione/ disattivazione del TouchPad.

### **Movimenti supportati dal TouchPad**

Il TouchPad o lo schermo tattile (solo in determinati modelli), consente di spostare il dispositivo di puntamento sullo schermo con le dita per controllarne l'azione.

**SUGGERIMENTO:** Sui computer con schermo tattile, è possibile eseguire i movimenti sullo schermo, sul TouchPad o su entrambi.

Il TouchPad supporta vari tipi di movimenti. Per eseguirli, posizionare due dita contemporaneamente sulla superficie del TouchPad.

**NOTA:** I movimenti supportati dal TouchPad non sono disponibili in tutti i programmi.

- **1.** Nella schermata Start, digitare mouse, fare clic su **Impostazioni**, quindi selezionare **Mouse** dall'elenco di applicazioni.
- **2.** Nella scheda **Impostazioni del dispositivo** selezionare il dispositivo nella finestra visualizzata, quindi fare clic su **Impostazioni**.
- **3.** Fare clic su un movimento per attivare la dimostrazione.

Per attivare o disattivare la funzionalità dei movimenti:

- **1.** Nella schermata Start, digitare mouse, fare clic su **Impostazioni**, quindi selezionare **Mouse** dall'elenco di applicazioni.
- **2.** Nella scheda **Impostazioni del dispositivo** selezionare il dispositivo nella finestra visualizzata, quindi fare clic su **Impostazioni**.
- **3.** Selezionare la casella di controllo accanto al movimento da attivare o disattivare.
- **4.** Fare clic su **Applica**, quindi su **OK**.

#### **Tocco**

Per effettuare una selezione su schermo, utilizzare la funzione Tocco sul TouchPad.

Portare il puntatore su un elemento sullo schermo, quindi toccare con un dito la zona del TouchPad per effettuare una selezione. Toccare due volte un elemento per aprirlo.

<span id="page-34-0"></span>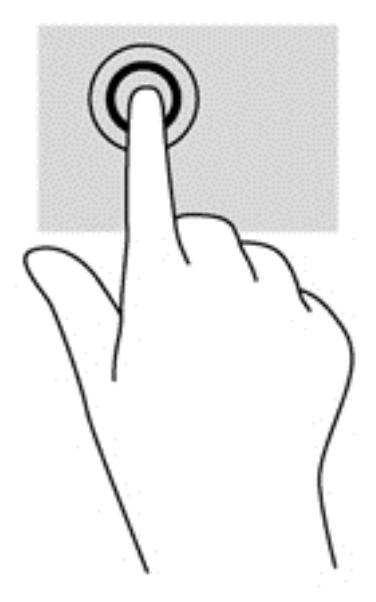

#### **Scorrimento**

Tramite lo scorrimento è possibile spostarsi in alto, in basso o lateralmente in una pagina o un'immagine.

● Per scorrere, mettere due dita leggermente aperte nell'area del TouchPad, quindi trascinarle verso l'alto, verso il basso, verso sinistra o verso destra.

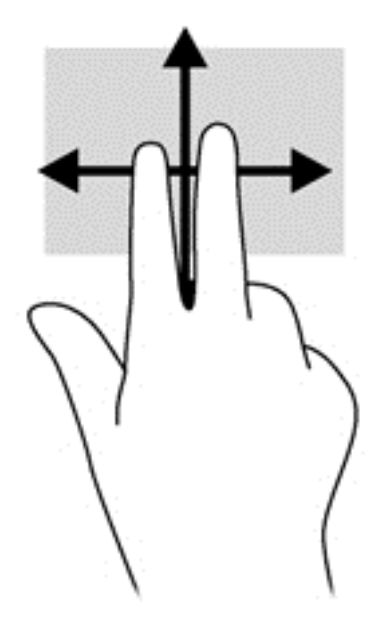

### **Zoom manuale**

Lo zoom manuale consente di aumentare o ridurre la visualizzazione di un'immagine o testo.

- Aumentare lo zoom posizionando due dita vicine sul TouchPad, quindi allontanarle.
- Diminuire lo zoom posizionando due dita separate sul TouchPad, quindi avvicinarle.

<span id="page-35-0"></span>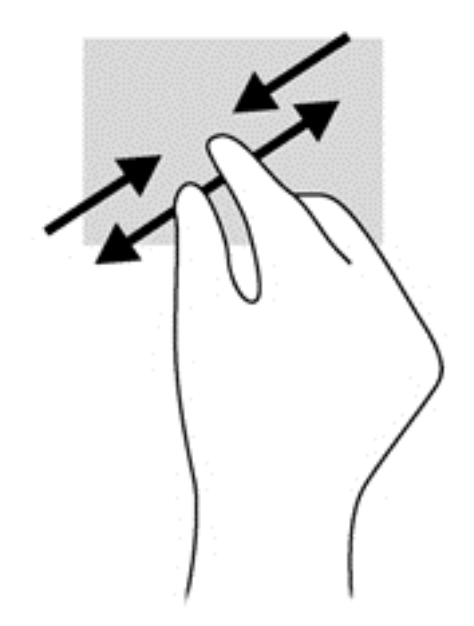

#### **Rotazione (solo in determinati modelli)**

La rotazione consente di ruotare elementi come le foto.

Portare il puntatore su un oggetto, quindi bloccare l'indice della mano sinistra nell'area del TouchPad. Con la mano destra, far scorrere l'indice con un movimento circolare, spostandolo dalla posizione ore 12 alla posizione ore 3. Per invertire la rotazione, spostare l'indice dalla posizione ore 3 alla posizione ore 12.

**NOTA:** La rotazione è una funzionalità specifica di determinate app in cui è possibile manipolare un oggetto o un'immagine. La rotazione potrebbe non funzionare in tutte le app.

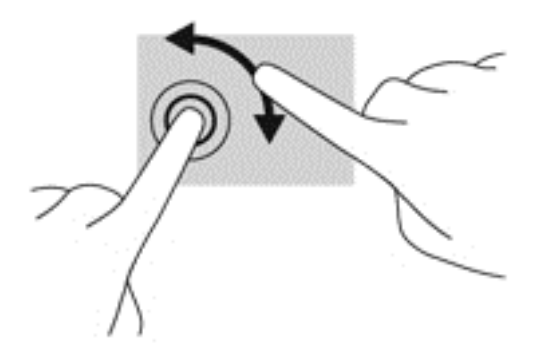

#### **Clic con 2 dita (solo in determinati modelli)**

Il clic con 2 dita consente di effettuare selezioni nei menu per un oggetto sullo schermo.

Posizionare 2 dita sull'area del TouchPad e premere per aprire il menu delle opzioni per l'oggetto selezionato.
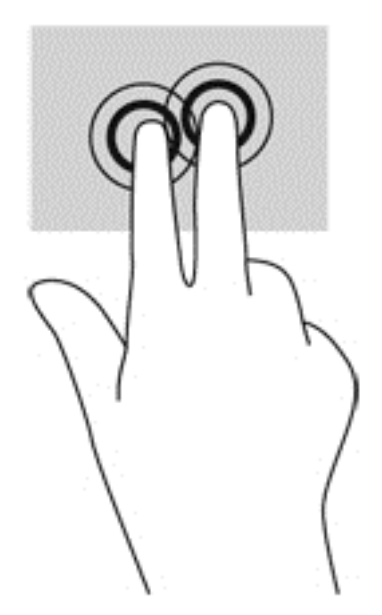

#### **Gesto rapido (solo in determinati modelli)**

Il gesto rapido consente di spostarsi tra le schermate o di scorrere velocemente tra i documenti.

Posizionare tre dita nell'area del TouchPad e muovere le dita con un movimento rapido e leggero in alto, basso, a sinistra o destra.

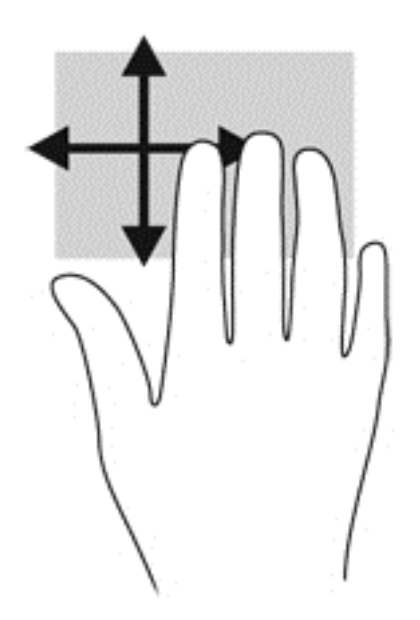

# **Sfioramenti dal bordo (solo in determinati modelli)**

Gli sfioramenti sui bordi consentono di accedere alle barre degli strumenti del computer per attività quali modifica delle impostazioni e ricerca o utilizzo di app.

#### **Sfioramento dal bordo destro**

Lo sfioramento dal bordo destro consente di accedere agli accessi, per cercare, condividere, avviare app, accedere ai dispositivi o modificare le impostazioni.

Per visualizzare gli accessi, sfiorare delicatamente con il dito dal bordo destro.

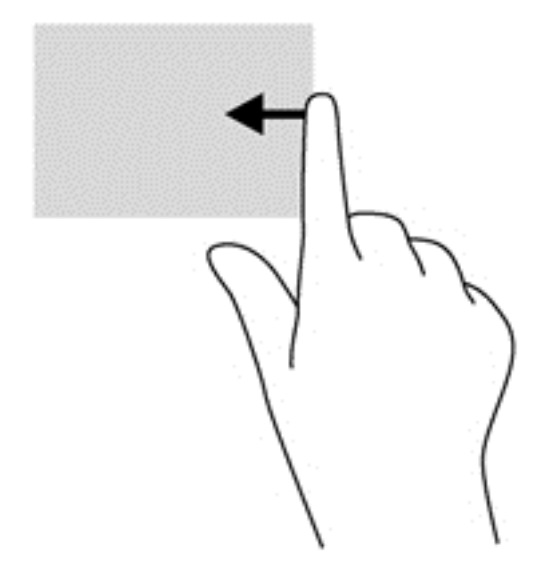

### **Sfioramento dal bordo superiore**

Lo sfioramento dal bordo superiore consente di aprire le app disponibili nella schermata Start.

**IMPORTANTE:** Quando un'app è attiva, il movimento dal bordo superiore varia a seconda dell'app.

Sfiorare delicatamente dal bordo superiore per visualizzare l'elenco delle app disponibili.

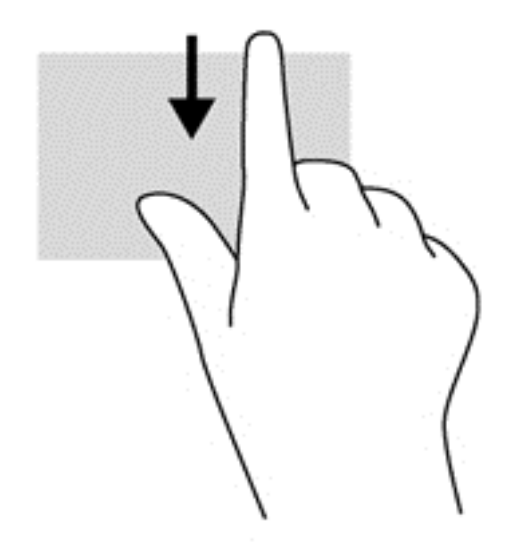

#### **Sfioramento dal bordo sinistro**

- Lo sfioramento dal bordo sinistro rivela le app aperte in modo da poter passare da una all'altra velocemente.
- Sfiorare dal bordo sinistro del Touchpad per passare da un'app all'altra.

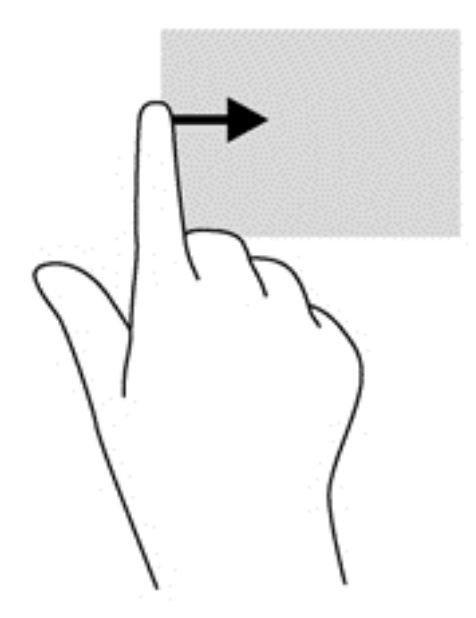

# **Uso della tastiera**

Tastiera e mouse consentono di digitare, selezionare elementi, scorrere ed eseguire le stesse funzioni dei movimenti tattili. La tastiera consente di utilizzare tasti azione e di scelta rapida per eseguire determinate funzioni.

**个 SUGGERIMENTO:** Il tasto con il logo di Windows **sulla tastiera consente di tornare** 

rapidamente alla schermata Start da un'app aperta o dal desktop di Windows. Premendo nuovamente il tasto logo Windows si tornerà alla schermata precedente.

NOTA: A seconda del Paese o della regione, la tastiera potrebbe avere tasti e funzioni diversi da quelli illustrati nella presente sezione.

# **Utilizzo dei tasti di scelta rapida di Microsoft Windows 8**

Microsoft Windows 8 fornisce scelte rapide per eseguire azioni in modo rapido. Diverse scelte rapide sono utili con le funzioni di Windows 8. Premere il tasto logo Windows in in combinazione con il tasto per eseguire un'azione.

Per ulteriori informazioni sui tasti di scelta rapida di Windows 8, consultare **Guida e supporto tecnico**. Dalla schermata Start, digitare g, quindi selezionare **Guida e supporto tecnico**.

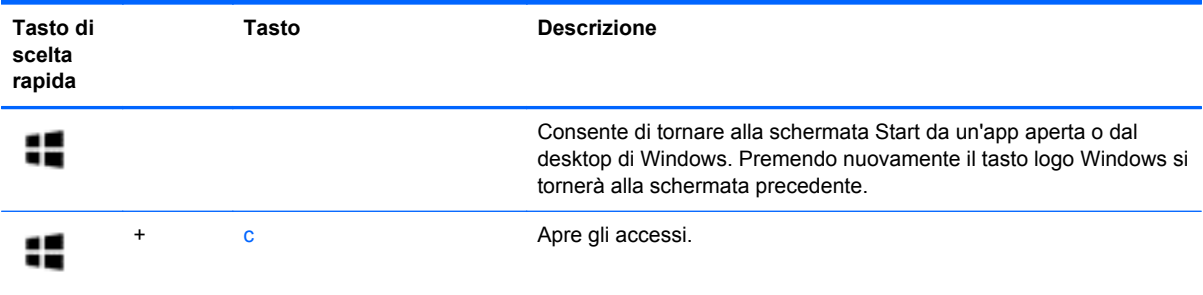

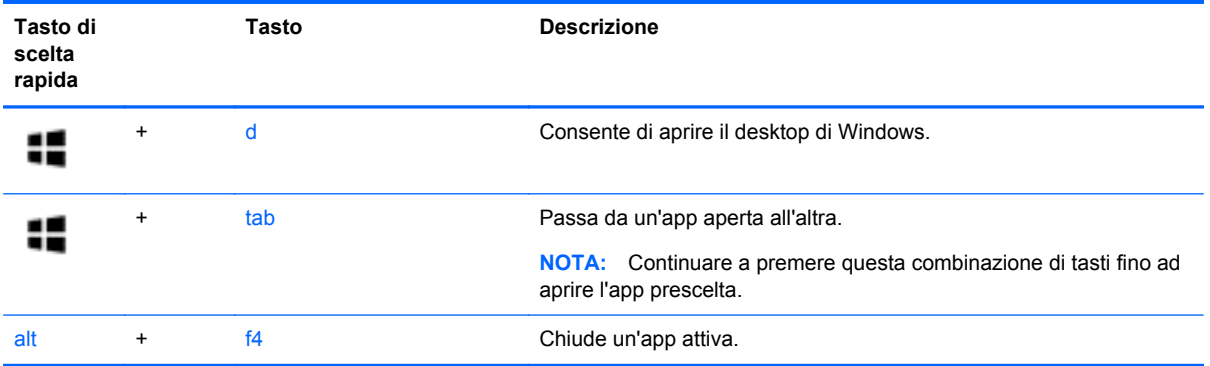

# **Identificazione dei tasti di scelta rapida**

I tasti di scelta rapida sono combinazioni del tasto fn **(2)** con il tasto esc **(1)** o uno dei tasti funzione **(3)**.

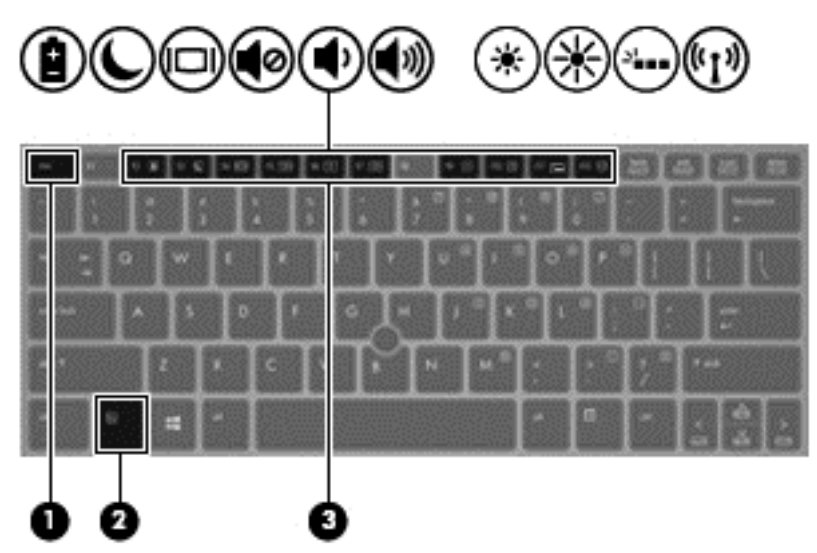

Per utilizzare un tasto di scelta rapida:

**▲** Premere rapidamente il tasto fn, quindi premere rapidamente il secondo tasto della combinazione di scelta rapida.

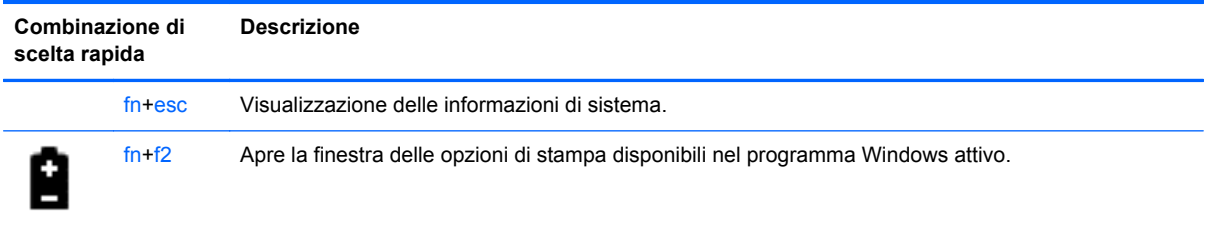

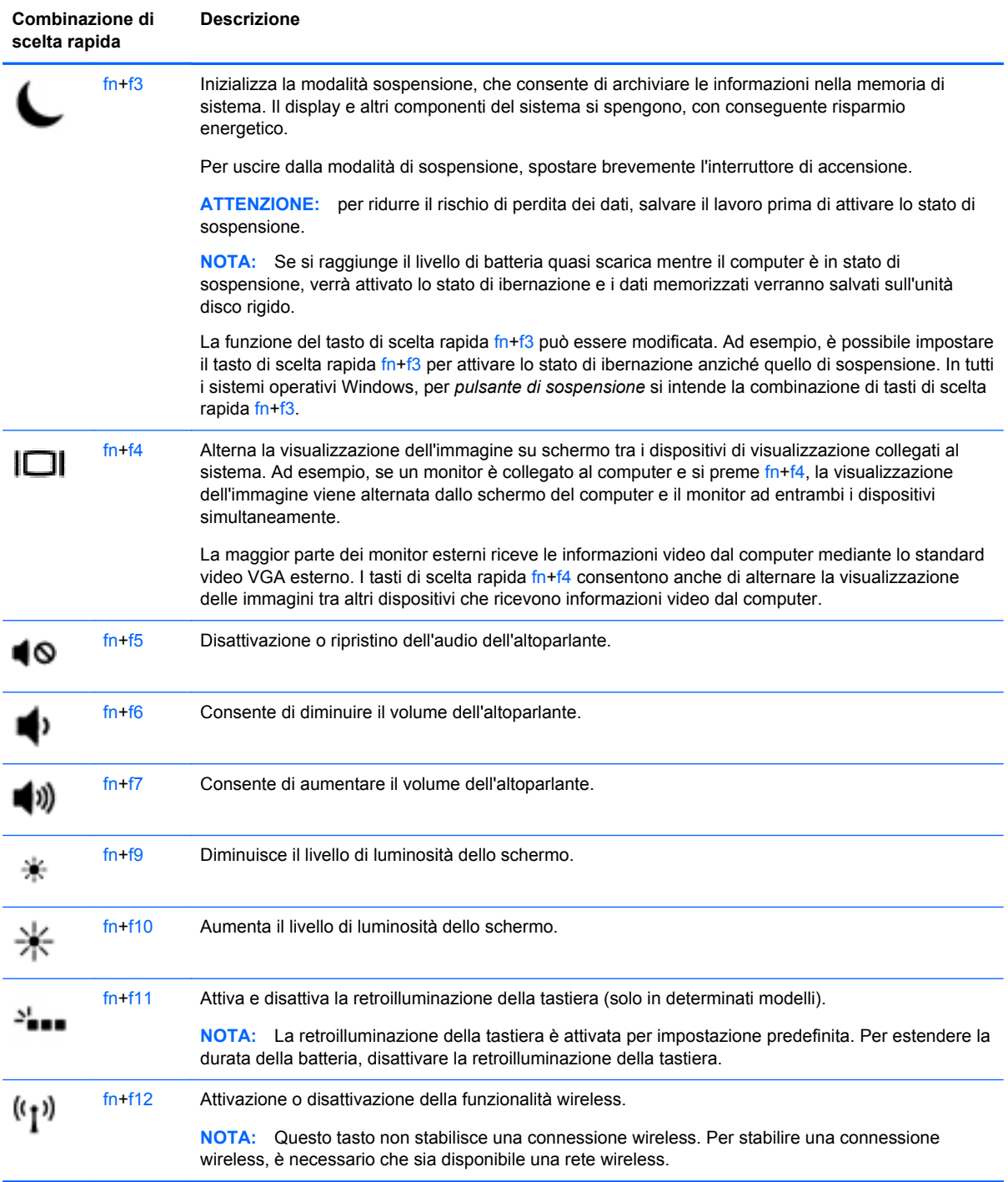

# **Utilizzo dei tastierini**

Il computer comprende un tastierino numerico incorporato. Inoltre, supporta anche un tastierino numerico esterno opzionale o una tastiera esterna opzionale dotata di tastierino numerico.

## **Uso del tastierino numerico integrato**

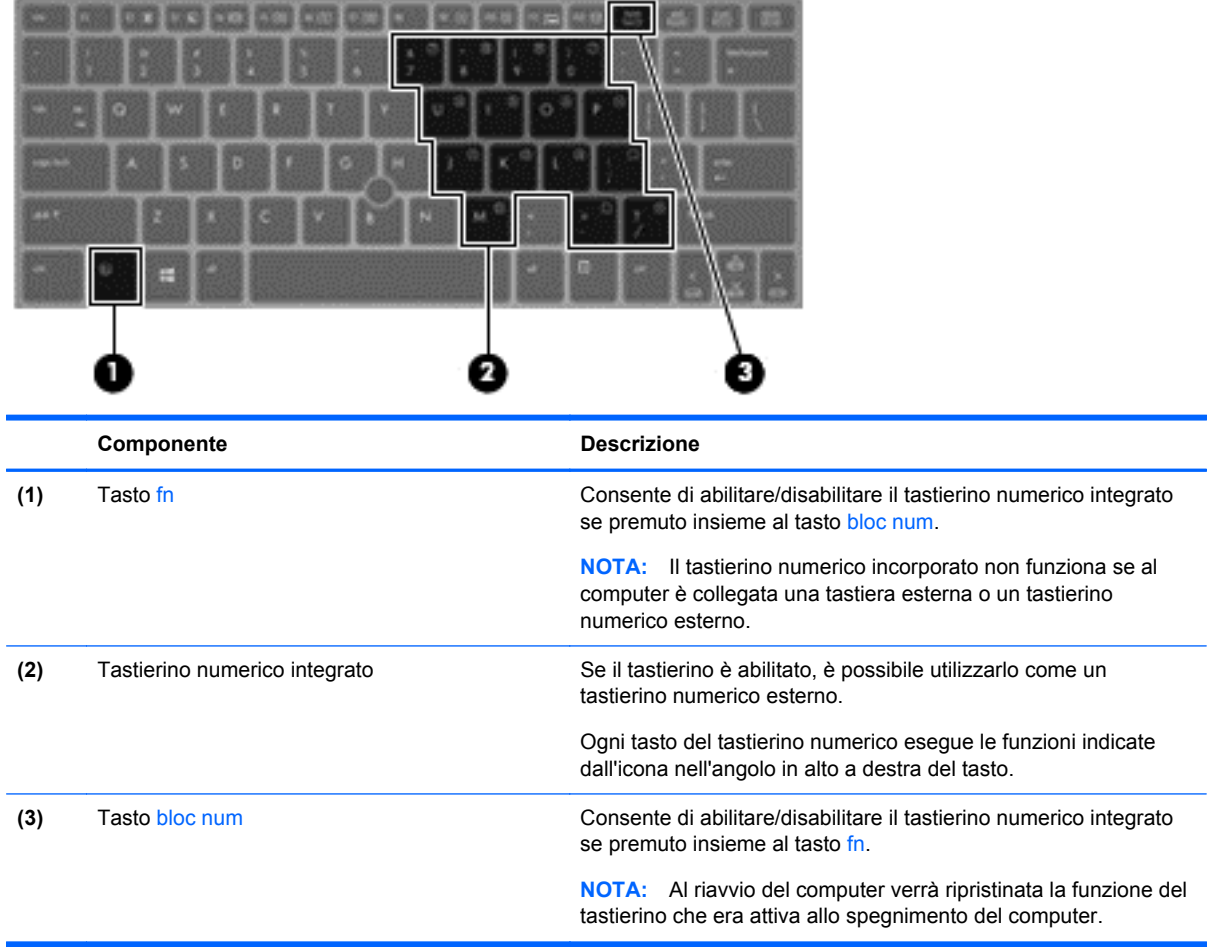

#### **Attivazione e disattivazione del tastierino numerico incorporato**

Premere fn+bloc num per attivare il tastierino numerico integrato. Premere di nuovo fn+bloc num per disattivare il tastierino.

**NOTA:** il tastierino numerico incorporato risulta disattivato quando al computer è collegata una tastiera esterna o un tastierino numerico esterno.

#### **Commutazione delle funzioni dei tasti del tastierino numerico incorporato**

È possibile alternare temporaneamente le funzioni dei tasti del tastierino numerico incorporato tra quelle della tastiera standard e quelle del tastierino:

- Per utilizzare la funzione di spostamento svolta da un tasto del tastierino disattivato, tenere premuto il tasto fn mentre si preme il tasto del tastierino.
- Per utilizzare la funzione standard di un tasto di un tastierino attivato:
	- Tenere premuto il tasto fn per digitare le minuscole.
	- Tenere premuto fn+maiusc per digitare le maiuscole.

#### **Uso di un tastierino numerico esterno opzionale**

La funzione dei tasti della maggior parte dei tastierini numerici esterni varia a seconda che bloc num sia attivato o disattivato. Per impostazione predefinita, bloc num è disattivato. Ad esempio:

- Quando la modalità bloc num è attiva, la maggior parte dei tasti del tastierino consente di digitare dei numeri.
- Quando la modalità bloc num è disattivata, la maggior parte dei tasti del tastierino ha la stessa funzione dei tasti freccia, Pag su o Pag giù.

Quando la modalità bloc num viene attivata su un tastierino esterno, la spia bloc num del computer si accende. Quando la modalità bloc num viene disattivata su un tastierino esterno, la spia bloc num del computer si spegne.

Per abilitare o disabilitare la modalità bloc num su una tastiera esterna:

**▲** Premere il tasto bloc num della tastiera esterna e non quello della tastiera del computer.

# **5 Applicazioni e supporti multimediali**

Il computer può includere i seguenti componenti:

- Altoparlanti integrati
- Microfoni integrati
- Webcam integrata
- Software multimediale preinstallato
- Pulsanti o tasti multimediali

# **Utilizzo dei controlli per attività multimediali**

A seconda del modello, il computer potrebbe includere i seguenti controlli per attività multimediali che consentono di riprodurre, mettere in pausa, far avanzare velocemente o riavviare un file multimediale:

- Pulsanti multimediali
- Tasti di scelta rapida dei supporti (tasti specifici premuti in combinazione con il tasto fn)
- Tasti multimediali

# **Audio**

Con il computer HP, è possibile riprodurre CD musicali, scaricare e ascoltare musica, eseguire lo streaming di contenuti audio dal Web (inclusa la radio), eseguire registrazioni audio o creare supporti multimediali con audio e video combinati. Per migliorare l'esperienza di ascolto, collegare dispositivi audio esterni quali altoparlanti o cuffie.

# **Collegamento di altoparlanti**

È possibile collegare altoparlanti cablati al computer mediante una porta USB (o il jack di uscita audio) del computer o di una base di aggancio.

Per collegare altoparlanti wireless al computer, seguire le istruzioni del produttore. Prima di collegare i dispositivi audio, assicurarsi di regolare il volume.

# **Regolazione del volume**

A seconda del modello di computer, è possibile regolare il volume utilizzando i seguenti tasti:

- Pulsanti del volume
- Tasti di scelta rapida del volume (tasti specifici premuti in combinazione con il tasto fn)
- Tasti del volume

**AVVERTENZA!** Per ridurre il rischio di lesioni dell'apparato uditivo, regolare il volume prima di indossare le cuffie o l'auricolare. Per ulteriori informazioni sulla sicurezza, consultare *Normative e avvisi di sicurezza e ambientali*. Per accedere alle guide per l'utente selezionare l'app **HP Support Assistant** dalla schermata Start, scegliere **Risorse del computer**, quindi **Guide per l'utente**.

**NOTA:** il volume può essere regolato anche tramite il sistema operativo e alcuni programmi.

**WAOTA:** Consultare [Apprendimento delle funzionalità del computer a pagina 4](#page-13-0) per informazioni sul tipo di controlli del volume disponibili sul proprio computer.

### **Collegamento di cuffie**

È possibile collegare cuffie cablate all'apposito jack del computer.

Per collegare cuffie wireless al computer, seguire le istruzioni del produttore.

**AVVERTENZA!** Per ridurre il rischio di lesioni dell'apparato uditivo, regolare l'impostazione del volume prima di indossare le cuffie o l'auricolare. Per ulteriori informazioni sulla sicurezza, consultare *Normative e avvisi di sicurezza e ambientali*.

### **Collegamento di un microfono**

Per registrare l'audio, collegare un microfono all'apposito jack del computer. Per ottenere i migliori risultati durante la registrazione, parlare direttamente nel microfono e registrare il suono in una stanza senza rumori di fondo.

# **Controllo delle funzionalità audio del computer**

**PEX NOTA:** per registrazioni ottimali, parlare direttamente nel microfono e registrare il suono in una stanza senza rumori di fondo.

Per controllare le funzioni audio del computer, effettuare le seguenti operazioni:

- **1.** Dalla schermata iniziale, digitare pannello, quindi selezionare **Pannello di controllo** dall'elenco delle app.
- **2.** Fare clic su **Hardware e suoni**, quindi selezionare **Audio**.

Quando viene visualizzata la finestra Audio, fare clic sulla scheda **Suoni**. In **Eventi**, selezionare un evento sonoro, ad esempio un segnale acustico o un allarme e fare clic sul pulsante **Test**.

Per controllare le funzioni di registrazione del computer, effettuare le seguenti operazioni:

- **1.** Dalla schermata iniziale, digitare r, quindi selezionare **Registratore di suoni**.
- **2.** Fare clic su **Inizia registrazione** e parlare nel microfono. Salvare il file sul desktop di Windows.
- **3.** Aprire un programma multimediale e riprodurre la registrazione.

Per confermare o modificare le impostazioni audio sul computer:

- **1.** Dalla schermata iniziale, digitare pannello, quindi selezionare **Pannello di controllo** dall'elenco delle app.
- **2.** Fare clic su **Hardware e suoni**, quindi selezionare **Audio**.

# **Webcam (solo in alcuni modelli)**

Alcuni computer sono dotati di una webcam integrata. Con il software preinstallato, è possibile utilizzare la webcam per scattare foto o registrare video. È possibile visualizzare l'anteprima e salvare la foto o il video registrato.

Il software della webcam consente di eseguire le seguenti operazioni:

- Acquisizione e condivisione di video
- Video streaming mediante un programma di messaggistica immediata
- Acquisizione di immagini statiche

Gli amministratori possono impostare il livello di protezione per il Riconoscimento volto nell'installazione guidata di Security Manager o nella Console amministrativa di HP ProtectTools. Per ulteriori informazioni, vedere la guida del software Face Recognition. Per accedere alle guide per l'utente selezionare l'app **HP Support Assistant** dalla schermata Start, scegliere **Risorse del computer**, quindi **Guide per l'utente**. Per informazioni sull'utilizzo della webcam, consultare la guida dell'app.

# **Video**

Il computer HP è uno strumento potente che consente di guardare video in streaming dai siti Web preferiti e scaricare video e film da guardare sul computer senza la necessità di connettersi a una rete.

Per ottimizzare l'esperienza della visione, collegare un monitor esterno, un proiettore o il TV a una delle porte video.

Il computer è dotato di una o più delle porte video esterne seguenti:

- VGA
- HDMI (High Definition Multimedia Interface, Interfaccia multimediale ad alta definizione)
- Porta di visualizzazione

**IMPORTANTE:** Accertarsi che il dispositivo esterno sia connesso alla porta corretta sul computer con il cavo appropriato. In caso di problemi, consultare le istruzioni del produttore del dispositivo.

**NOTA:** Consultare [Apprendimento delle funzionalità del computer a pagina 4](#page-13-0) per informazioni sulle porte video del computer.

# **VGA**

La porta per monitor esterno, o porta VGA, è un'interfaccia di visualizzazione analogica che consente di collegare al computer un dispositivo di visualizzazione VGA esterno, ad esempio un monitor VGA esterno o un proiettore VGA.

Per collegare un dispositivo di visualizzazione VGA esterno alla porta per monitor esterno:

**1.** Collegare il cavo VGA del monitor o del proiettore alla porta VGA del computer come illustrato.

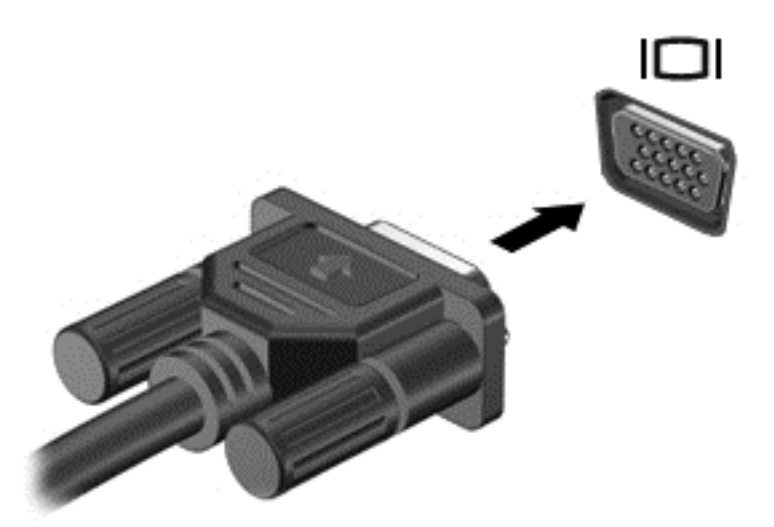

**2.** Premere fn+f4 per commutare l'immagine dello schermo tra 4 stati di visualizzazione:

- **Solo schermo PC:** Visualizzazione dell'immagine solo sullo schermo del computer.
- **Duplica:** Visualizzazione dell'immagine dello schermo simultaneamente *sia* sul computer che sul dispositivo esterno.
- **Estendi:** Visualizzazione dell'immagine dello schermo estesa *sia* sul computer sia sul dispositivo esterno.
- **Solo secondo schermo:** Visualizzazione dell'immagine solo sul dispositivo esterno.

Ogni volta che si preme fn+f4, si modifica lo stato del display.

**NOTA:** Regolare la risoluzione dello schermo del dispositivo esterno soprattutto se si sceglie l'opzione "Estendi". Nella schermata Start, digitare c, quindi selezionare **Pannello di controllo** dall'elenco delle app. Selezionare **Aspetto e personalizzazione**. In **Schermo**, selezionare **Regola risoluzione dello schermo**per risultati migliori.

# **DisplayPort (solo in determinati modelli)**

La porta di visualizzazione collega il computer a un dispositivo audio o video opzionale, ad esempio un televisore ad alta definizione o un componente audio o digitale compatibile. La porta di visualizzazione consente di ottenere migliori prestazioni rispetto alla porta per monitor esterno VGA e ottimizza la connettività digitale.

**NOTA:** Per trasmettere segnali video e/o audio tramite la porta di visualizzazione, è necessario utilizzare un cavo per porta di visualizzazione (in vendita separatamente).

**NOTA:** È possibile collegare un dispositivo DisplayPort alla porta DisplayPort del computer. Le informazioni visualizzate sullo schermo del computer possono essere visualizzate contemporaneamente sul dispositivo DisplayPort.

Per collegare un dispositivo audio o video alla porta di visualizzazione:

**1.** Collegare una delle estremità del cavo DisplayPort alla porta DisplayPort del computer.

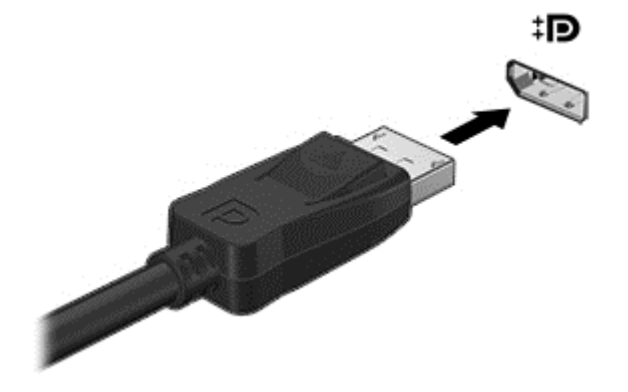

- **2.** Collegare l'altra estremità del cavo video al computer.
- **3.** Premere fn+f4 per commutare l'immagine dello schermo del computer tra 4 stati di visualizzazione:
	- **Solo schermo PC:** Visualizzazione dell'immagine solo sullo schermo del computer.
	- **Duplica:** Visualizzazione dell'immagine dello schermo simultaneamente *sia* sul computer che sul dispositivo esterno.
	- **Estendi:** Visualizzazione dell'immagine dello schermo estesa *sia* sul computer sia sul dispositivo esterno.
	- **Solo secondo schermo:** Visualizzazione dell'immagine solo sul dispositivo esterno.

Ogni volta che si preme fn+f4, si modifica lo stato dello schermo.

**NOTA:** Regolare la risoluzione dello schermo del dispositivo esterno soprattutto se si sceglie l'opzione "Estendi". Dalla schermata iniziale, digitare pannello, quindi selezionare **Pannello di controllo** dall'elenco delle app. Selezionare **Aspetto e personalizzazione**. In **Schermo**, selezionare **Regola risoluzione dello schermo**per risultati migliori.

NOTA: Per rimuovere il cavo del dispositivo, premere il pulsante del connettore per scollegarlo dal computer.

# **6 Risparmio energia**

**WOTA:** Il computer potrebbe disporre di un pulsante o di un interruttore di alimentazione. Il termine *pulsante di alimentazione* verrà utilizzato in questa guida in riferimento a entrambi i controlli di alimentazione.

# **Arresto del computer**

A **ATTENZIONE:** quando si spegne il computer, si perdono i dati non salvati.

Il comando di spegnimento chiude tutti i programmi aperti, compreso il sistema operativo, spegnendo quindi il display e il computer.

Arrestare il computer se si verificano le seguenti condizioni:

- Quando è necessario sostituire la batteria o accedere ai componenti interni del computer
- Quando si collega un dispositivo hardware esterno sprovvisto dell'attacco USB
- Quando il computer resta inutilizzato e scollegato dall'alimentazione esterna per un periodo prolungato

Sebbene sia possibile spegnere il computer mediante il pulsante di alimentazione, si consiglia di utilizzare il comando Arresta il sistema di Windows:

**WOTA:** Se il computer si trova in modalità di sospensione o ibernazione, prima di effettuare l'arresto è necessario uscire da questa modalità.

- **1.** Salvare il lavoro e chiudere tutte le applicazioni aperte.
- **2.** Dalla schermata Start, portare il puntatore nell'angolo superiore destro o inferiore destro della schermata.
- **3.** Fare clic sui **Impostazioni**, quindi sull'icona dell'**Alimentazione** e infine su **Arresta il sistema**.

Se il computer non risponde e non è possibile utilizzare la procedura di spegnimento sopra riportata, provare le seguenti procedure di emergenza nell'ordine indicato:

- Premere ctrl+alt+canc. Fare clic sull'icona dell'**Alimentazione**, quindi su **Arresta il sistema**.
- Tenere premuto il pulsante di alimentazione per almeno 5 secondi.
- Scollegare il computer dall'alimentazione esterna.
- Nei modelli con una batteria sostituibile dall'utente, rimuovere la batteria.

# **Impostazione delle opzioni di risparmio energia**

### **Uso delle modalità di risparmio energia**

La modalità di sospensione è attiva per impostazione predefinita.

Quando è attivata la modalità di sospensione, le spie di alimentazione lampeggiano e lo schermo si oscura. I dati vengono salvati in memoria.

- **ATTENZIONE:** Per evitare il possibile deterioramento della qualità audio e video, l'interruzione della riproduzione audio o video o la perdita di informazioni, non avviare la modalità di sospensione quando è in corso la lettura o la scrittura di un disco o di una scheda di memoria esterna.
- **NOTA:** Quando è attiva la modalità di sospensione, non è possibile eseguire alcun tipo di comunicazione di rete o eseguire funzioni del computer.

#### **Intel Smart Response Technology (solo in determinati modelli)**

Per determinati modelli, la funzionalità Intel Rapid Start Technology (RST) è abilitata per impostazione predefinita. Rapid Start Technology consente di ripristinare rapidamente il computer da un periodo di inattività.

Rapid Start Technology gestisce le opzioni di risparmio energetico come indicato di seguito:

- Sospensione: Rapid Start Technology consente di selezionare la modalità di sospensione. Per uscire dalla sospensione, premere un tasto qualsiasi, attivare il TouchPad, oppure premere brevemente il pulsante di alimentazione.
- Ibernazione: Rapid Start Technology avvia l'Ibernazione dopo un periodo di inattività durante la sospensione con alimentazione a batteria o con alimentazione esterna o quando la batteria raggiunge un livello di carica critico. Dopo l'avvio dell'ibernazione, premere il pulsante di alimentazione per riprendere il lavoro.

**MOTA:** Rapid Start Technology può essere disabilitata in Utilità di configurazione (BIOS). Se si desidera essere in grado di avviare la modalità di ibernazione, occorre abilitare l'ibernazione avviata dall'utente tramite le Opzioni risparmio energia. Vedere Attivazione e uscita dalla modalità di ibernazione avviata dall'utente a pagina 40.

#### **Avvio e uscita dalla modalità di sospensione**

Con il computer acceso, è possibile avviare la modalità di sospensione in uno dei seguenti modi:

- Premere brevemente il pulsante di alimentazione.
- Dalla schermata Start, portare il puntatore nell'angolo superiore destro o inferiore destro della schermata. Quando si apre l'elenco degli accessi, fare clic su **Impostazioni**, fare clic sull'icona **Alimentazione**, quindi fare clic su **Sospensione**.

Per disattivare la modalità sospensione, premere rapidamente il pulsante di alimentazione.

Quando il computer esce dalla sospensione, le spie dell'alimentazione si accendono e viene mostrata l'ultima schermata di lavoro.

**NOTA:** Se è stata impostata una password necessaria alla riattivazione, immettere la propria password di Windows prima che sullo schermo appaiano i propri dati.

#### **Attivazione e uscita dalla modalità di ibernazione avviata dall'utente**

È possibile attivare l'ibernazione avviata dall'utente e modificare altre impostazioni di risparmio energia e timeout utilizzando Opzioni risparmio energia.

- **1.** Dalla schermata Start, digitare energia, selezionare **Impostazioni**, quindi selezionare **Opzioni risparmio energia**.
- **2.** Nel riquadro di sinistra, fare clic su **Specifica cosa avviene quando si preme il pulsante di alimentazione**.
- **3.** Fare clic su **Modificare le impostazioni attualmente non disponibili**.

<span id="page-50-0"></span>**4.** Nell'area **Se viene premuto il pulsante di alimentazione**, selezionare **Iberna**.

#### **5.** Fare clic su **Salva modifiche**.

Per uscire dall'ibernazione, premere brevemente il pulsante di alimentazione. Le spie di alimentazione si accendono e sullo schermo viene mostrata l'ultima schermata di lavoro.

NOTA: Se è stata impostata una password per la riattivazione, è necessario inserire la password Windows prima di poter tornare all'ultima schermata di lavoro.

#### **Configurazione della protezione mediante password alla riattivazione**

Per impostare la richiesta di una password alla riattivazione del computer dalla modalità di sospensione o ibernazione, eseguire la procedura riportata di seguito:

- **1.** Dalla schermata Start, digitare energia, selezionare **Impostazioni**, quindi selezionare **Opzioni risparmio energia**.
- **2.** Nel riquadro di sinistra, fare clic su **Richiedi password alla riattivazione**.
- **3.** Fare clic su **Modificare le impostazioni attualmente non disponibili**.
- **4.** Fare clic su **Richiedi password (opzione consigliata)**.
- **NOTA:** Se occorre creare una password per l'account utente o modificare la password corrente, fare clic su **Creare o modificare la password dell'account utente** e seguire le istruzioni visualizzate sullo schermo. Se non occorre creare o modificare una password dell'account utente, passare al punto 5.
- **5.** Fare clic su **Salva modifiche**.

#### **Indicatore di carica e impostazioni di alimentazione**

L'indicatore di carica si trova sul desktop di Windows. L'indicatore di carica consente di accedere rapidamente alle impostazioni di alimentazione e visualizzare la carica residua della batteria.

- Per visualizzare la percentuale di carica residua della batteria e la combinazione per il risparmio di energia corrente, sul desktop di Windows, portare il puntatore sull'icona dell'indicatore di carica.
- Per utilizzare alle Opzioni risparmio energia o per modificare la combinazione per il risparmio di energia, fare clic sull'icona dell'indicatore di carica e selezionare un elemento dall'elenco. Dalla schermata Start è anche possibile digitare energia, selezionare **Impostazioni**, quindi **Opzioni risparmio energia**.

Le diverse icone dell'indicatore di carica indicano se il computer è alimentato dalla batteria o se è collegato all'alimentazione esterna. L'icona visualizza inoltre un messaggio se la batteria ha raggiunto un livello di carica scarso o critico.

## **Utilizzo dell'alimentazione a batteria**

AVVERTENZA! Per ridurre potenziali rischi, usare solo la batteria fornita con il computer, una batteria sostitutiva fornita da HP o una batteria compatibile acquistata come accessorio da HP.

Il computer viene alimentato dalla batteria quando non è collegato a una presa CA esterna. La durata della batteria del computer varia a seconda delle impostazioni di gestione dell'alimentazione, dei programmi in esecuzione, della luminosità del display, dei dispositivi esterni collegati al computer e di altri fattori. Se la batteria rimane all'interno del computer, viene ricaricata ogni volta che il computer viene collegato all'alimentazione CA. Questo protegge il lavoro in caso di interruzione di corrente. Se il computer è dotato di una batteria carica ed è collegato a una presa di alimentazione CA esterna, il

computer passa automaticamente all'alimentazione a batteria se si scollega l'adattatore CA dal computer o se si verifica un'interruzione della corrente.

NOTA: La luminosità del display viene automaticamente ridotta per risparmiare la batteria quando si scollega l'alimentazione CA.

#### **Ulteriori informazioni sulla batteria**

HP Support Assistant fornisce i seguenti strumenti e informazioni sulla batteria.

- Strumento Controllo batteria, per il controllo delle prestazioni della batteria
- Informazioni su calibrazione, risparmio energia e corretta manutenzione e conservazione per ottimizzare la durata della batteria
- Informazioni su tipi, specifiche tecniche, cicli di vita e capacità della batteria

Per accedere alle informazioni sulla batteria:

**▲** Per accedere alle informazioni della batteria, dalla schermata Start, selezionare l'app **HP Support Assistant**, quindi **Battery and performance** (Batteria e prestazioni).

#### **Utilizzo di Controllo batteria**

Guida e supporto tecnico fornisce informazioni sullo stato della batteria installata nel computer.

Per eseguire Controllo batteria:

- **1.** Collegare l'adattatore CA al computer.
- **NOTA:** Per il corretto funzionamento di Controllo batteria, il computer deve essere collegato all'alimentazione esterna.
- **2.** Per accedere alle informazioni della batteria, dalla schermata Start, selezionare l'app **HP Support Assistant**, quindi **Battery and performance** (Batteria e prestazioni).

Controllo batteria esamina la batteria e le relative celle per verificarne il corretto funzionamento, quindi riporta i risultati del controllo.

#### **Visualizzazione della carica residua della batteria**

**▲** Portare il puntatore sull'icona dell'indicatore di carica nell'area di notifica situata nella parte destra della barra delle applicazioni.

#### **Ottimizzazione dell'autonomia della batteria**

La durata di carica massima della batteria varia a seconda delle funzionalità che si utilizzano durante l'alimentazione a batteria. L'autonomia della batteria diminuisce gradualmente con la degradazione naturale della capacità di carica.

Suggerimenti per ottimizzare la durata della batteria:

- Diminuire la luminosità dello schermo.
- Rimuovere la batteria dal computer se non viene utilizzata o ricaricata, se il computer contiene una batteria sostituibile dall'utente
- Conservare la batteria sostituibile dall'utente in un luogo fresco e asciutto.
- Selezionare l'impostazione Risparmio di energia in Opzioni risparmio energia.

#### **Gestione dei livelli di batteria in esaurimento**

Le informazioni contenute in questa sezione descrivono le risposte e gli avvisi predefiniti del sistema. Alcuni di essi possono essere modificati nella finestra Opzioni risparmio energia. Le preferenze impostate nella finestra di dialogo Opzioni risparmio energia non influiscono sul funzionamento delle spie.

Dalla schermata Start, digitare energia, selezionare **Impostazioni**, quindi selezionare **Opzioni risparmio energia**.

#### **Identificazione dei livelli di batteria in esaurimento**

Quando una batteria che costituisce la sola fonte di alimentazione del computer raggiunge un livello di carica basso o insufficiente:

La spia della batteria (solo in determinati modelli) indica un livello di carica basso o insufficiente.

oppure

Il pulsante destro del mouse sull'icona del misuratore di alimentazione nell'area di notifica all'estrema destra della barra delle applicazioni mostra il livello di carica basso o insufficiente. <span id="page-53-0"></span>**NOTA:** Per ulteriori informazioni sull'indicatore di carica, consultare [Indicatore di carica e](#page-50-0) [impostazioni di alimentazione a pagina 41.](#page-50-0)

Se il computer è acceso o in modalità sospensione, rimane in questa modalità per un breve periodo, quindi si arresta e i dati non salvati vengono persi.

**Risoluzione del livello di batteria in esaurimento**

**Risoluzione di un livello di batteria in esaurimento quando è disponibile l'alimentazione esterna**

- Collegare uno dei sequenti dispositivi:
	- adattatore CA
	- Dispositivo di espansione o aggancio opzionale
	- Alimentatore opzionale acquistato come accessorio da HP

#### **Risoluzione di un livello di batteria in esaurimento quando non è disponibile una fonte di alimentazione**

Per risolvere un livello di batteria in esaurimento quando non è disponibile alcuna fonte di alimentazione, salvare il lavoro e spegnere il computer.

#### **Inserimento o rimozione della batteria**

Per inserire la batteria:

**1.** Inserire la batteria nel relativo alloggiamento **(1)**.

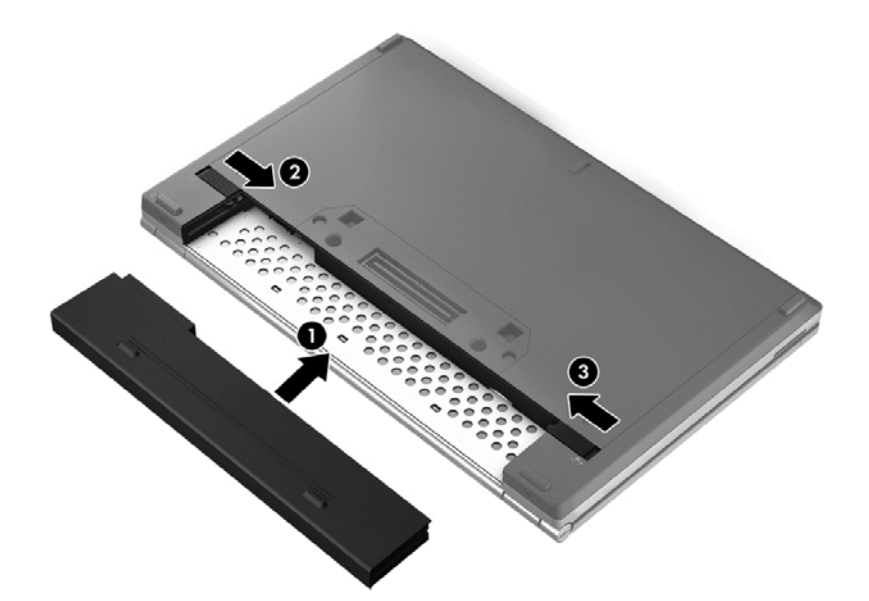

**2.** Far scorrere la levetta di rilascio della batteria **(2)** quindi far scorrere la levetta di blocco della batteria **(3)** per bloccare la batteria in posizione.

Per rimuovere la batteria:

- **ATTENZIONE:** la rimozione di una batteria, che è l'unica fonte di alimentazione del computer, può causare la perdita di dati. Per evitare la perdita di dati, salvare il lavoro e attivare lo stato di sospensione o arrestare il computer da Windows prima di rimuovere la batteria.
	- **1.** Far scorrere la levetta di blocco della batteria **(1)** quindi quella di rilascio **(2)** per rilasciare la batteria.

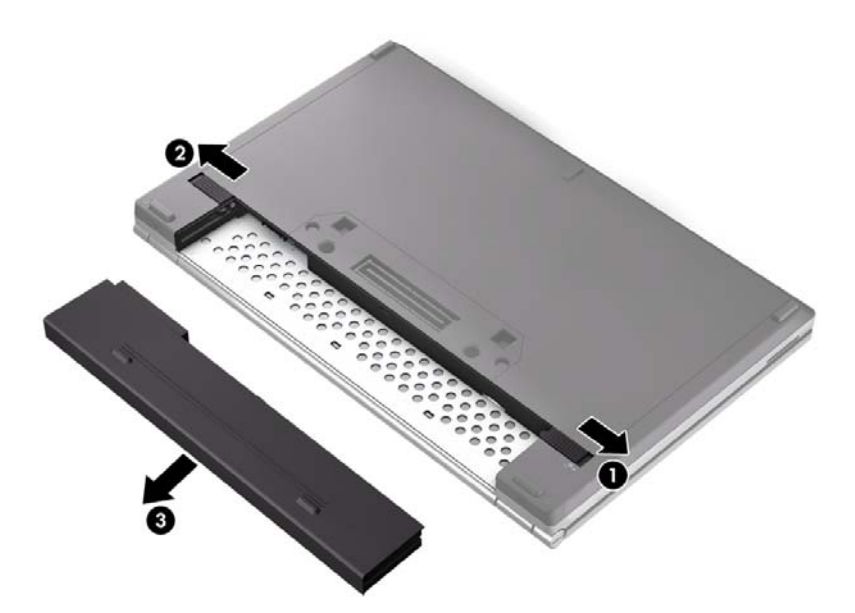

**2.** Rimuovere la batteria **(3)** dal computer.

#### **Risparmio della batteria**

- Dalla schermata Start, digitare energia, selezionare **Impostazioni**, quindi selezionare **Opzioni risparmio energia**.
- Selezionare le impostazioni di basso consumo energetico attraverso le Opzioni di risparmio energia.
- Disattivare le connessioni wireless e alla rete LAN e chiudere le applicazioni modem quando queste non sono in uso.
- Scollegare i dispositivi esterni inutilizzati non collegati a una sorgente di alimentazione esterna.
- Disattivare o rimuovere qualsiasi scheda di memoria esterna opzionale non utilizzata.
- Diminuzione della luminosità dello schermo.
- Se si interrompe temporaneamente il lavoro, attivare la modalità di sospensione o spegnere il computer.

#### **Conservazione di una batteria sostituibile dall'utente (solo in determinati modelli)**

**ATTENZIONE:** Per ridurre i rischi di danni alla batteria, non esporla a temperature elevate per lunghi periodi di tempo.

Se un computer resta inutilizzato e scollegato dall'alimentazione esterna per più di due settimane, rimuovere la batteria sostituibile dall'utente e conservarla separatamente.

Per prolungarne la carica, conservare la batteria in un luogo fresco e asciutto.

**NOTA:** Controllare la batteria rimossa dal computer ogni 6 mesi. Se la capacità è inferiore al 50%, ricaricarla prima di riporla.

Calibrare una batteria prima di utilizzarla se è stata conservata per un mese o più.

#### **Smaltimento di una batteria sostituibile dall'utente (solo in determinati modelli)**

A **AVVERTENZA!** Per ridurre il rischio di incendi o scoppi, non smontare, frantumare o perforare la batteria; non cortocircuitare i contatti esterni; non smaltirla gettandola nell'acqua o nel fuoco.

Per informazioni sul corretto smaltimento delle batterie, consultare il documento *Normative e avvisi di sicurezza e ambientali*. Per accedere alle guide per l'utente selezionare l'app **HP Support Assistant** dalla schermata Start, scegliere **Risorse del computer**, quindi **Guide per l'utente**. Per accedere alle informazioni della batteria, dalla schermata Start, selezionare l'app **HP Support Assistant**, quindi **Battery and performance** (Batteria e prestazioni).

#### **Sostituzione di una batteria sostituibile dall'utente (solo in determinati modelli)**

Controllo batteria informa l'utente sulla necessità di sostituire la batteria quando una cella interna non viene caricata correttamente oppure quando la capacità della batteria è in esaurimento. Se la batteria è coperta da garanzia HP, le istruzioni comprendono l'ID garanzia. Un messaggio rimanda al sito Web di HP per ulteriori informazioni sull'ordinazione di una batteria sostitutiva.

# **Utilizzo dell'alimentazione CA esterna**

**AVVERTENZA!** Non caricare la batteria del computer quando ci si trova a bordo di un aeroplano.

A **AVVERTENZA!** Per ridurre potenziali problemi di sicurezza, usare con il computer solo l'adattatore CA in dotazione, un adattatore CA sostitutivo fornito da HP o un adattatore CA compatibile acquistato da HP.

**EX NOTA:** Per informazioni sulla connessione a una presa di alimentazione CA, consultare il pieghevole *Istruzioni di installazione* fornito in dotazione nella confezione del computer.

L'alimentazione CA esterna viene fornita da un adattatore CA approvato o da un dispositivo di espansione o aggancio opzionale.

Collegare il computer all'alimentazione CA esterna se si verificano le seguenti condizioni:

- Quando si ricarica o calibra una batteria.
- Quando si installa o modifica il software di sistema.
- Durante la scrittura di informazioni su un CD, un DVD o un BD (solo in determinati modelli)
- Quando si esegue l'Utilità di deframmentazione dischi
- Quando si esegue un backup o ripristino

Quando il computer è collegato all'alimentazione CA esterna si verificano le seguenti condizioni:

- Inizia il caricamento della batteria.
- Portare il puntatore sull'icona dell'indicatore di carica nell'area di notifica situata nella parte destra della barra delle applicazioni.

Quando si scollega l'alimentazione CA esterna si verificano le seguenti condizioni:

- Il computer passa all'alimentazione a batteria.
- La luminosità del display viene automaticamente ridotta per prolungare la durata della batteria.

### **Test dell'adattatore CA**

Eseguire il test dell'adattatore CA se il computer mostra uno dei seguenti sintomi quando è collegato all'alimentazione CA:

- Il computer non si accende.
- Lo schermo non si accende.
- Le spie di alimentazione sono spente.

Per eseguire il test dell'adattatore CA:

NOTA: Le istruzioni seguenti sono valide per i computer contenenti batterie sostituibili dall'utente.

- **1.** Spegnere il computer.
- **2.** Rimuovere la batteria dal computer.
- **3.** Collegare l'adattatore CA al computer, quindi collegarlo alla presa a muro.
- **4.** Accendere il computer.
	- Se le spie di alimentazione si *accendono*, l'adattatore CA funziona correttamente.
	- Se le spie di alimentazione restano *spente*, l'adattatore CA non funziona e deve essere sostituito.

Per informazioni su come ottenere un adattatore CA di ricambio, rivolgersi all'assistenza.

# **7 Schede e dispositivi esterni**

# **Utilizzo del lettore di schede di memoria (solo in alcuni modelli)**

Le schede digitali opzionali rappresentano un metodo di archiviazione sicura e condivisione funzionale dei dati. Queste schede vengono spesso usate con palmari e fotocamere dotate di supporti digitali e con altri computer.

Per stabilire i formati di schede digitali supportati nel computer, consultare [Apprendimento delle](#page-13-0) [funzionalità del computer a pagina 4.](#page-13-0)

### **Inserimento di schede digitali**

**ATTENZIONE:** per ridurre il rischio di danneggiare i connettori della scheda digitale, esercitare una forza minima durante il suo inserimento.

- **1.** Tenere la scheda con l'etichetta rivolta verso l'alto e i connettori rivolti verso il computer.
- **2.** Inserire la scheda nel lettore di schede di memoria, quindi spingerla fino al suo completo inserimento.

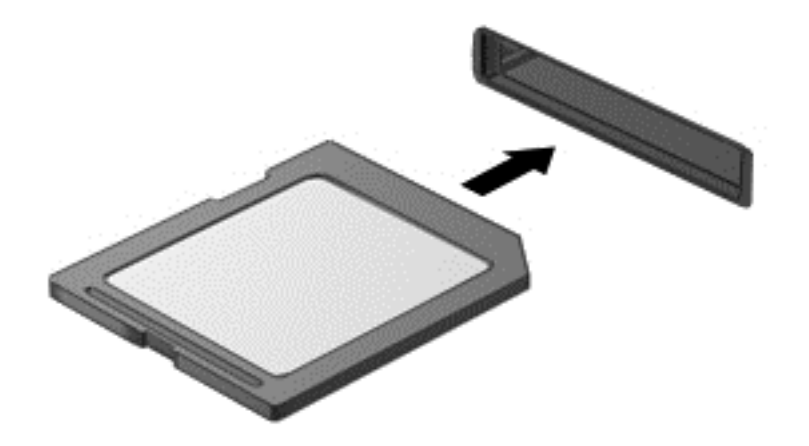

Quando il dispositivo è stato rilevato, viene emesso un segnale acustico ed è possibile che venga visualizzato un menu di opzioni.

### **Rimozione di una scheda digitale**

**ATTENZIONE:** per ridurre il rischio di perdita di dati o di blocco del sistema, utilizzare la seguente procedura per rimuovere la scheda digitale.

- **1.** Salvare le informazioni e chiudere tutti i programmi associati alla scheda digitale.
- **2.** Fare clic sull'icona di rimozione hardwar sul desktop di Windows nell'area di notifica, all'estrema destra della barra delle applicazioni. Seguire le istruzioni visualizzate.

**3.** Premere sulla scheda **(1)**, quindi rimuoverla dallo slot **(2)**.

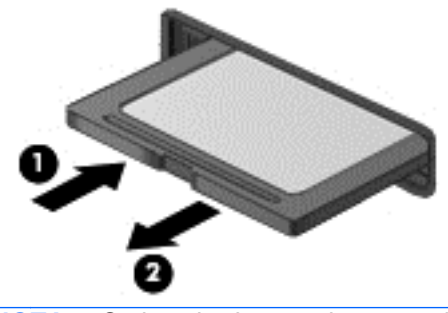

**NOTA:** Se la scheda non viene espulsa, estrarla dallo slot.

# **Utilizzo di smart card (solo in determinati modelli)**

**NOTA:** L'espressione *smart card* viene utilizzata in questo capitolo in riferimento alle smart card e alle Java™ Card.

Una smart card è un accessorio delle dimensioni di una carta di credito che include un microchip contenente una memoria e un microprocessore. Analogamente ai personal computer, le Smart Card dispongono di un sistema operativo per gestire l'input/output e includono funzioni per la protezione contro l'accesso non autorizzato. Le smart card formato standard vengono utilizzate con il lettore di smart card (solo in determinati modelli).

Per accedere al contenuto del microchip, è necessario un PIN. Per ulteriori informazioni sulle funzioni di protezione della smart card, vedere Guida e supporto tecnico. Dalla schermata Start, digitare g, quindi selezionare **Guida e supporto tecnico**.

### **Inserimento di una smart card**

**1.** Tenendo la smart card con l'etichetta rivolta verso l'alto, spingerla con delicatezza nel relativo lettore fino al suo completo inserimento.

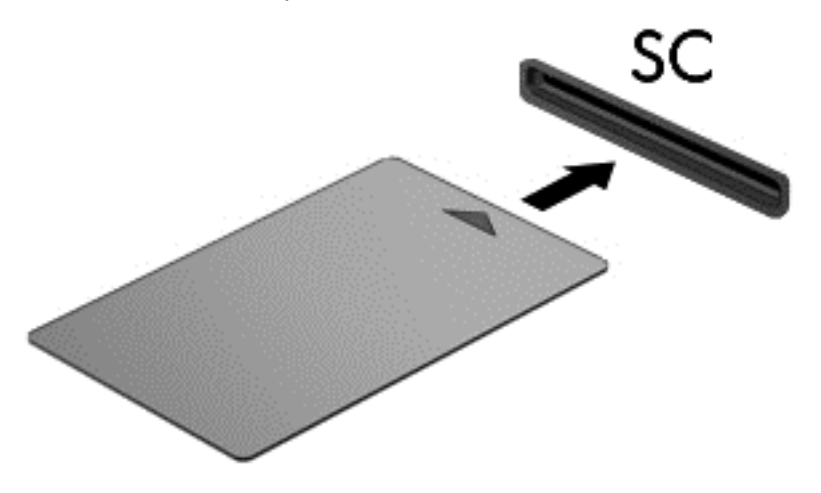

**2.** Seguire le istruzioni visualizzate per effettuare l'accesso al computer utilizzando il PIN della smart card.

# **Rimozione di una smart card**

**▲** Afferrare la smart card per il bordo ed estrarla dal relativo lettore.

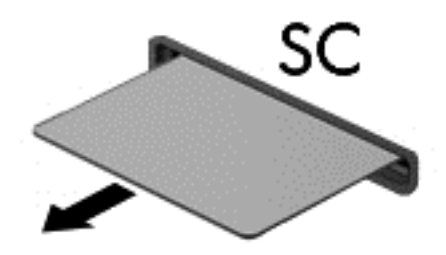

# **Utilizzo di un dispositivo USB**

USB (Universal Serial Bus) è un'interfaccia hardware che consente di collegare un dispositivo esterno opzionale, ad esempio una tastiera, un mouse, un'unità disco, una stampante, uno scanner o un hub USB.

Alcuni dispositivi USB possono richiedere del software di supporto supplementare, in genere fornito in dotazione con il dispositivo. Per ulteriori informazioni sul software specifico per il dispositivo, consultare le istruzioni fornite dal produttore. Le istruzioni possono essere inviate in dotazione con il software, su disco o essere disponibili sul sito Web del produttore.

Il computer è dotato di almeno 1 porta USB che supporta dispositivi USB 1.0, 1.1, 2.0 e 3.0. Il computer può anche disporre di una porta di ricarica USB che fornisce alimentazione a un dispositivo esterno. Un prodotto di aggancio o un hub USB opzionali estendono il numero di porte USB del computer.

# **Collegamento di un dispositivo USB**

- **ATTENZIONE:** per ridurre il rischio di danneggiare un connettore USB, non forzare il dispositivo durante il suo collegamento.
	- **▲** Collegare il cavo USB del dispositivo alla porta USB.

NOTA: L'illustrazione seguente può variare in base ai diversi modelli di computer.

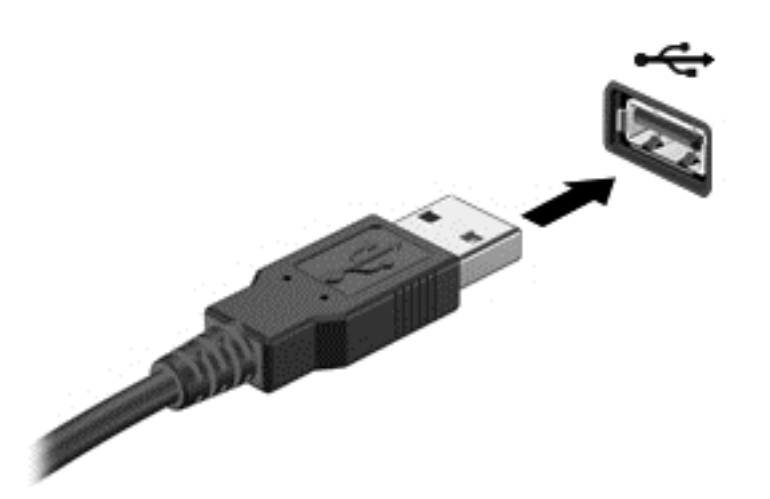

Verrà emesso un segnale acustico al rilevamento del dispositivo.

**NOTA:** Quando si collega un dispositivo USB per la prima volta, viene visualizzato un messaggio nell'area di notifica all'estrema destra della barra delle applicazioni per indicare il riconoscimento del dispositivo.

### **Rimozione di un dispositivo USB**

**ATTENZIONE:** per ridurre il rischio di danneggiare un connettore USB, non tirare il cavo per rimuovere il dispositivo USB.

**ATTENZIONE:** per ridurre il rischio di perdita di dati o di blocco del sistema, utilizzare la seguente procedura per rimuovere un dispositivo USB in modo sicuro.

- **1.** Per rimuovere un dispositivo USB, salvare le informazioni e chiudere tutti i programmi ad esso associati.
- **2.** Fare clic sull'icona di rimozione hardware sul desktop di Windows nell'area di notifica all'estrema destra della barra delle applicazioni e seguire le istruzioni visualizzate.
- **3.** Rimuovere il dispositivo.

# **Uso di dispositivi esterni opzionali**

**NOTA:** Per ulteriori informazioni su software e driver richiesti o per informazioni sulla porta del computer da utilizzare, consultare le indicazioni del produttore.

Per collegare un dispositivo esterno al computer, seguire le istruzioni riportate di seguito.

- **ATTENZIONE:** per ridurre il rischio di danneggiare l'apparecchiatura durante il collegamento di un dispositivo alimentato, accertarsi che quest'ultimo sia spento e che il cavo di alimentazione CA sia scollegato.
	- **1.** Collegare il dispositivo al computer.
	- **2.** Se si collega un dispositivo alimentato, collegare il relativo cavo di alimentazione a una presa CA provvista del terminale di messa a terra.
	- **3.** Spegnere il dispositivo.

Per scollegare un dispositivo esterno non alimentato, spegnerlo, quindi scollegarlo dal computer. Per scollegare un dispositivo alimentato esterno, spegnere il dispositivo, scollegarlo dal computer, quindi staccare il cavo di alimentazione CA.

## **Utilizzo di unità esterne opzionali**

Le unità esterne rimovibili consentono di espandere le opzioni di memorizzazione e accesso alle informazioni. È possibile aggiungere un'unità USB collegandola a una porta USB del computer.

**NOTA:** Le unità ottiche USB esterne HP devono essere collegate alla porta USB alimentata del computer.

Le unità USB includono i seguenti tipi:

- Unità a dischetti da 1,44 megabyte
- Modulo per unità disco rigido
- Unità ottica esterna (CD, DVD e Blu-ray)
- Dispositivo MultiBay

### **Uso del connettore di aggancio (solo in determinati modelli)**

Il connettore di aggancio consente di collegare il computer a un dispositivo di aggancio opzionale. I dispositivi di aggancio consentono di estendere il numero di porte e di connettori del computer.

**NOTA:** il computer e il dispositivo di aggancio in uso potrebbero essere leggermente diversi da quelli raffigurati nella seguente immagine.

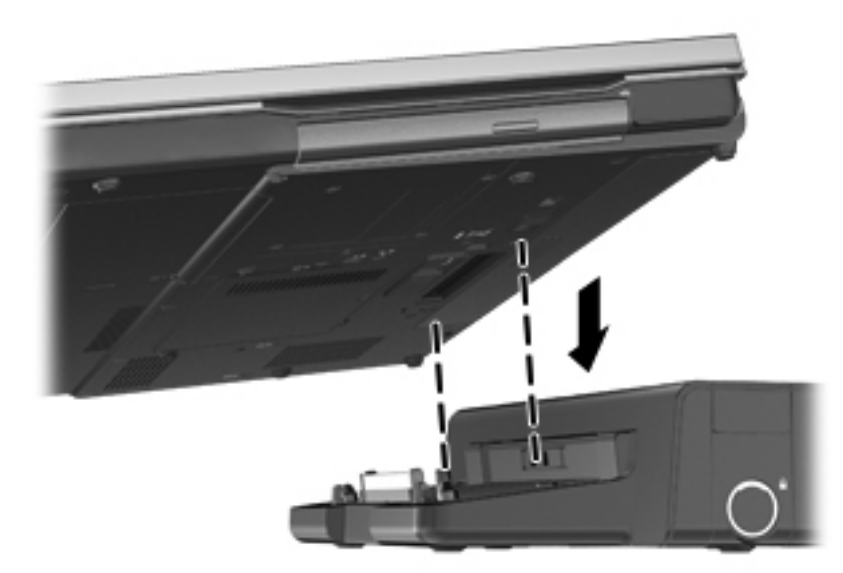

# **8 Unità**

# **Manipolazione delle unità**

A **ATTENZIONE:** Le unità sono componenti delicati del computer e devono essere trattate con cura. Prima di maneggiare un'unità, adottare le precauzioni d'uso seguenti. Altre precauzioni sono disponibili nelle rispettive procedure operative.

Osservare queste precauzioni:

- Prima di spostare un computer collegato a un'unità disco rigido esterna, attivare lo stato di sospensione e attendere che lo schermo si oscuri oppure scollegare l'unità disco rigido esterna eseguendo la procedura opportuna.
- Prima di maneggiare un'unità, scaricare l'elettricità statica toccando la superficie di metallo non verniciato dell'unità.
- Non toccare i piedini dei connettori delle unità rimovibili o del computer.
- Maneggiare con cautela le unità. Fare attenzione a non farle cadere e a non posizionare oggetti sopra di esse.
- Spegnere sempre il computer prima di rimuovere o aggiungere un'unità. Se non si è in grado di stabilire con certezza se il computer sia spento o in modalità di sospensione, accenderlo e quindi spegnerlo dal sistema operativo.
- Non esercitare una forza eccessiva quando si inserisce un'unità nel relativo alloggiamento.
- Non digitare sulla tastiera e non spostare il computer durante la scrittura di un'unità ottica su disco. Il processo di scrittura è sensibile alle vibrazioni.
- Se la batteria è la sola fonte di alimentazione, assicurarsi che sia sufficientemente carica prima di avviare la scrittura su un supporto.
- Evitare di esporre un'unità a temperature o livelli di umidità estremi.
- Non usare sostanze liquide o detergenti spray.
- Prima di trasportare, spedire, conservare o rimuovere un'unità dal suo alloggiamento, rimuovere l'eventuale supporto inserito nella stessa.
- In caso di spedizione, riporre l'unità in una busta imbottita con bolle d'aria o in altro imballaggio adeguatamente protetto, applicando l'etichetta "FRAGILE" sulla confezione.
- Non esporre le unità a campi magnetici. Dispositivi di sicurezza che generano campi magnetici sono, ad esempio, le barriere di controllo e i rilevatori portatili utilizzati negli aeroporti. I nastri trasportatori degli aeroporti e dispositivi di sicurezza simili che trasportano bagagli utilizzano raggi X invece di onde magnetiche e non danneggiano le unità.

# <span id="page-65-0"></span>**Uso delle unità disco rigido**

**ATTENZIONE:** per evitare la perdita di dati o il blocco del sistema, osservare le precauzioni riportate di seguito.

Salvare il lavoro e spegnere il computer prima di aggiungere o sostituire un modulo di memoria o un'unità disco rigido.

Se non si è in grado di stabilire con certezza se il computer sia spento o in stato di ibernazione, accenderlo premendo il pulsante di alimentazione. Per rimuovere un'unità disco rigido, attenersi alle istruzioni riportate di seguito:

# **Intel Smart Response Technology (solo in determinati modelli)**

Intel Smart Response Technology (SRT) è una funzionalità di memorizzazione nella cache di Intel Rapid Storage Technology (RST) che aumenta le prestazioni del computer in modo significativo. SRT consente di utilizzare i computer dotati di un modulo mSATA SSD come memoria cache tra la memoria di sistema e l'unità disco rigido. Ciò consente di beneficiare di un'unità disco rigido (o un volume RAID) per capacità di archiviazione massima sfruttando al contempo le prestazioni di sistema avanzate SSD.

Se si aggiunge o si espande un'unità disco rigido e si intende impostare un volume RAID, è necessario disabilitare temporaneamente SRT, impostare il volume RAID e quindi abilitare SRT. Per disabilitare SRT in modo temporaneo:

- **1.** Dalla schermata iniziale, digitare Intel, quindi selezionare **Intel Rapid Storage Technology**.
- **2.** Fare clic sul link **Acceleration** (Accelerazione), quindi sul link **Disable Acceleration** (Disattiva Accelerazione).
- **3.** Attendere il completamento della modalità accelerazione.
- **4.** Fare clic sul link **Reset to Available** (Ripristina come Disponibile).

**IMPORTANTE:** Quando si cambiano le modalità RAID è necessario disabilitare SRT in modo temporaneo. Apportare la modifica, quindi riabilitare SRT. La mancata disabilitazione temporanea di questa funzione impedirà la creazione o la modifica dei volumi RAID.

**NOTA:** HP non supporta SRT con le unità con crittografia automatica (SED).

### **Rimozione o reinserimento del coperchio di accesso ai componenti interni**

**ATTENZIONE:** per evitare la perdita di dati o il blocco del sistema, osservare le precauzioni riportate di seguito.

Salvare il lavoro e spegnere il computer prima di aggiungere o sostituire un modulo di memoria o un'unità disco rigido.

Se non si è certi che il computer sia spento o in modalità ibernazione, accenderlo spostando l'interruttore di alimentazione, Per rimuovere un'unità disco rigido, attenersi alle istruzioni riportate di seguito:

#### **Rimozione del coperchio di accesso ai componenti interni**

Rimuovere il coperchio per accedere agli slot del modulo di memoria, all'unità disco rigido e ad altri componenti.

Per rimuovere il coperchio di accesso ai componenti interni:

- **1.** Rimuovere la batteria (vedere [Inserimento o rimozione della batteria a pagina 44](#page-53-0)).
- **2.** Allentare le 2 viti **(1)**.
- **3.** Spostare il coperchio di accesso verso la parte anteriore del computer **(2)** e sollevarlo **(3)** per rimuoverlo.

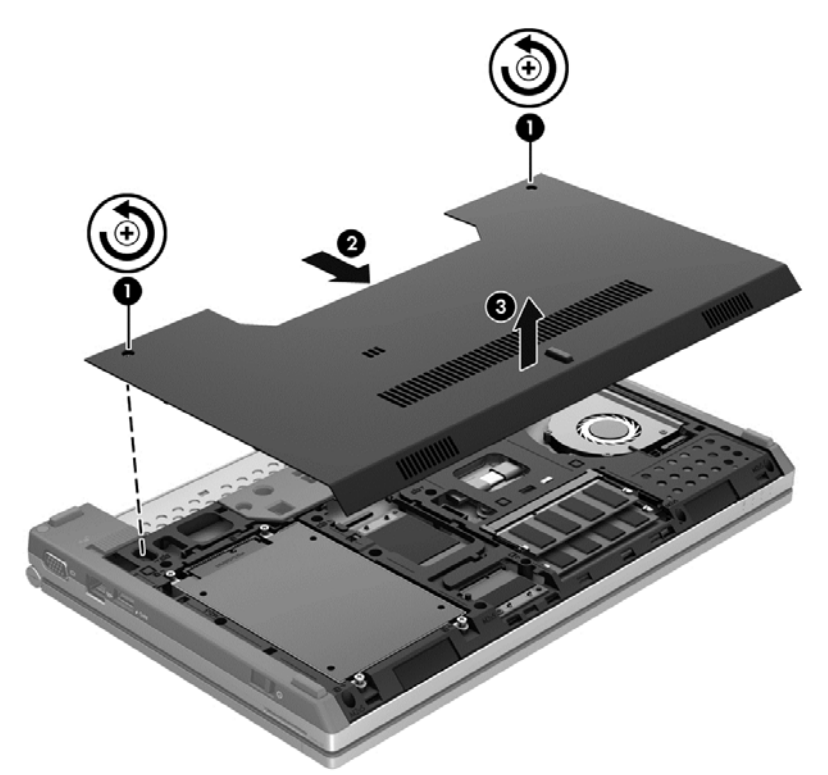

### **Reinserimento del coperchio di accesso**

Riposizionare il coperchio di accesso dopo l'accesso agli slot del modulo di memoria, all'unità disco rigido e ad altri componenti.

Per riposizionare il coperchio di accesso ai componenti interni:

- **1.** Inclinare il coperchio di accesso verso il basso **(1)** per allinearne il bordo anteriore al bordo del computer.
- **2.** Inserire le linguette di allineamento sul bordo anteriore del coperchio di accesso negli incavi sul computer.
- **3.** Far scorrere il coperchio di accesso verso l'alloggiamento della batteria **(2)** fino a bloccarlo in posizione.

**4.** Stringere le viti **(3)** per fissare il coperchio di accesso.

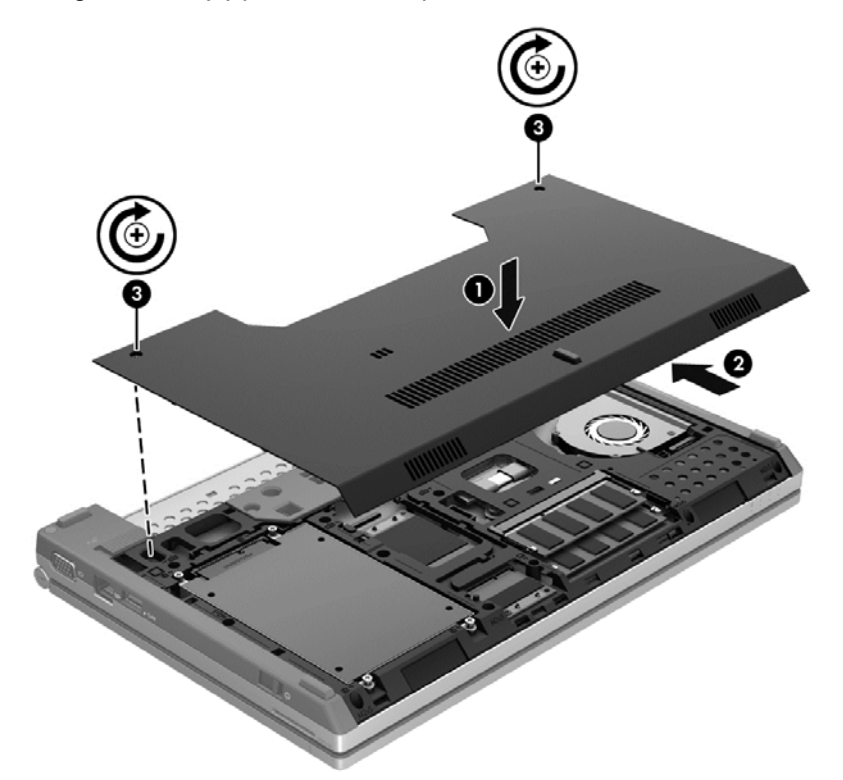

**5.** Inserire la batteria (vedere *[Inserimento o rimozione della batteria a pagina 44](#page-53-0)*).

## **Sostituzione o espansione dell'unità disco rigido**

**ATTENZIONE:** per evitare la perdita di dati o il blocco del sistema, osservare le precauzioni riportate di seguito.

Arrestare il computer prima di rimuovere l'unità disco rigido dal relativo alloggiamento. Non rimuovere tale unità se il computer è acceso oppure in stato di sospensione o di ibernazione.

Se non si è certi che il computer sia spento o in modalità ibernazione, accenderlo spostando l'interruttore di alimentazione, Per rimuovere un'unità disco rigido, attenersi alle istruzioni riportate di seguito:

#### **Rimozione dell'unità disco rigido**

Per rimuovere un'unità disco rigido, seguire le istruzioni riportate di seguito:

- **1.** Salvare il lavoro e spegnere il computer.
- **2.** Scollegare l'alimentazione CA e i dispositivi esterni collegati al computer.
- **3.** Capovolgere il computer su una superficie piana.
- 4. Rimuovere la batteria (vedere *[Inserimento o rimozione della batteria a pagina 44](#page-53-0)*).
- **5.** Rimuovere il coperchio di accesso ai componenti interni (vedere [Rimozione o reinserimento del](#page-65-0) [coperchio di accesso ai componenti interni a pagina 56\)](#page-65-0).
- **6.** Rimuovere le 4 viti dell'unità disco rigido **(1)**.

**7.** Sollevare la linguetta dell'unità dell'unità disco rigido **(2)** ed estrarre il disco rigido dal relativo alloggiamento.

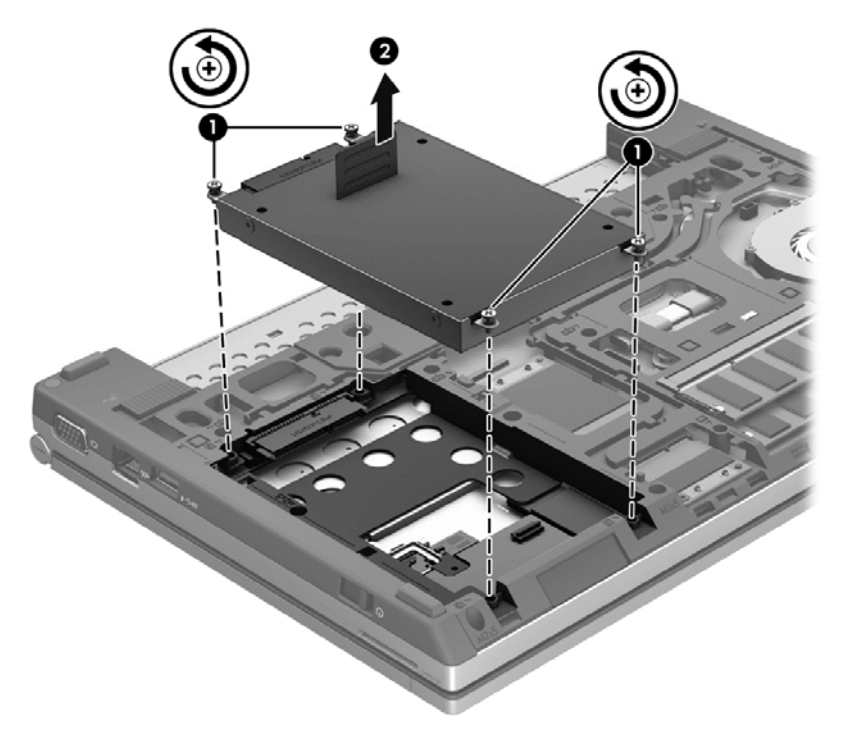

### **Installazione di un'unità disco rigido**

Per installare l'unità disco rigido:

- **1.** Inserire l'unità disco rigido **(1)** nell'alloggiamento finché non risulta in posizione.
- **2.** Reinserire le 4 viti **(2)** per fissare l'unità.

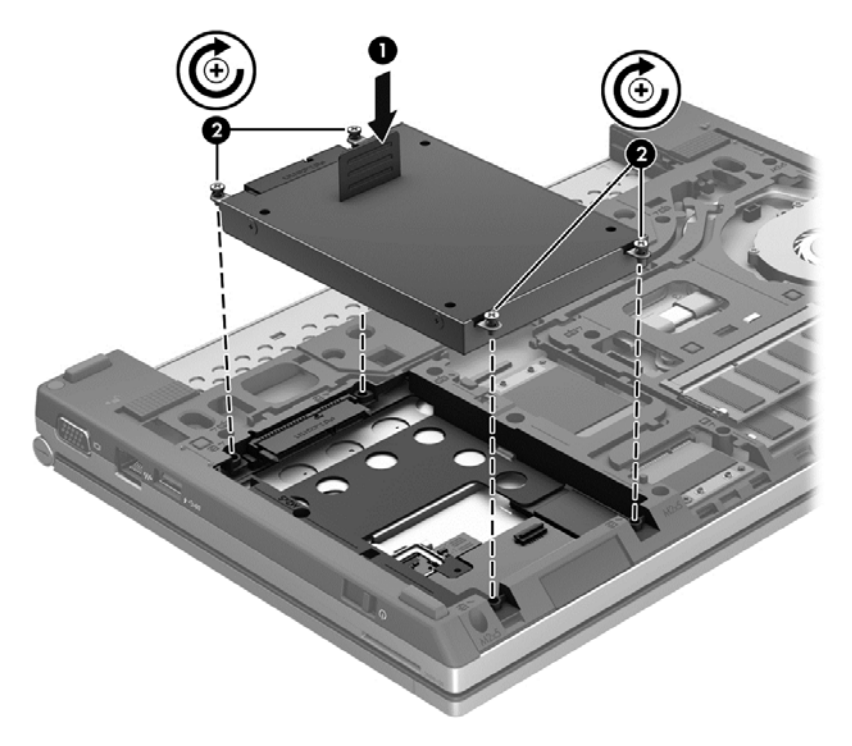

- **3.** Riposizionare il coperchio di accesso ai componenti interni (vedere [Rimozione o reinserimento](#page-65-0) [del coperchio di accesso ai componenti interni a pagina 56\)](#page-65-0).
- **4.** Rimettere la batteria (vedere [Inserimento o rimozione della batteria a pagina 44](#page-53-0)).
- **5.** Riportare il computer nella posizione normale e ricollegare l'alimentazione CA e i dispositivi esterni.
- **6.** Accendere il computer.

# **Ottimizzazione delle prestazioni dell'unità disco rigido**

#### **Uso dell'Utilità di deframmentazione dischi**

Quando si utilizza il computer, i file presenti sull'unità disco rigido vengono frammentati. L'Utilità di deframmentazione dischi consolida i file e le cartelle frammentati sull'unità disco rigido in modo da garantire un funzionamento più efficiente del sistema.

NOTA: nelle unità a stato solido non è necessario eseguire l'Utilità di deframmentazione dischi.

Dopo l'avvio, l'Utilità di deframmentazione dischi prosegue senza intervento da parte dell'utente. A seconda delle dimensioni del disco rigido e del numero di file frammentati, la procedura dell'Utilità di deframmentazione dischi può richiedere oltre un'ora e può essere pianificata affinché venga eseguita di notte o quando il computer non viene utilizzato.

HP consiglia di deframmentare il disco rigido almeno una volta al mese. È possibile impostare l'utilità di deframmentazione in modo da avviarla una volta al mese, ma è anche possibile deframmentare il computer manualmente in qualsiasi momento.

Per eseguire l'Utilità di deframmentazione dischi:

- **1.** Collegare il computer all'alimentazione CA.
- **2.** Nella schermata Start, digitare d, fare clic su **Impostazioni**e quindi selezionare **Deframmenta e ottimizza le unità**.
- **3.** Fare clic su **Ottimizza**.

**NOTA:** In Windows è disponibile la funzionalità Controllo account utente per ottimizzare la protezione del computer. È possibile che per determinate attività, quali installazione di applicazioni software, esecuzione di utility o modifica delle impostazioni di Windows, venga richiesta l'autorizzazione dell'utente o l'immissione di una password. Per ulteriori informazioni, vedere Guida e supporto tecnico. Dalla schermata Start, digitare g, quindi selezionare **Guida e supporto tecnico**.

Per ulteriori informazioni, accedere alla Guida dell'Utilità di deframmentazione dischi.

#### **Uso di Pulizia disco**

Pulizia disco ricerca sull'unità disco rigido file non necessari che possono essere eliminati in completa sicurezza per liberare spazio su disco e permettere al computer di funzionare in modo più efficiente.

Per eseguire Pulizia disco:

- **1.** Nella schermata Start, digitare d, fare clic su **Impostazioni** e quindi selezionare **Free disk space by deleting unnecessary files** (Libera spazio su disco eliminando i file non necessari).
- **2.** Seguire le istruzioni visualizzate.

# **Utilizzo di HP 3D DriveGuard (solo in determinati modelli)**

HP 3D DriveGuard protegge l'unità disco rigido mettendola in posizione di parcheggio e sospendendo le richieste di dati se si verificano le seguenti condizioni:

- Il computer cade inavvertitamente.
- Il computer viene spostato con il display chiuso mentre è alimentato a batteria.

Poco tempo dopo il verificarsi di tali evenienze, HP 3D DriveGuard ripristina il normale funzionamento del disco rigido.

NOTA: poiché nelle unità a stato solido (SSD) non sono presenti parti in movimento, HP 3D DriveGuard non è necessario.

**NOTA:** le unità disco rigido nell'alloggiamento per unità disco rigido primaria o secondaria sono protette da HP 3D DriveGuard. Le unità disco rigido installate in dispositivi di aggancio opzionali o collegate a porte USB non sono protette da HP 3D DriveGuard.

Per ulteriori informazioni, consultare la Guida di HP 3D DriveGuard.

#### **Identificazione dello stato di HP 3D DriveGuard**

La spia dell'unità disco rigido sul computer cambia colore per indicare che un'unità nell'alloggiamento per unità disco rigido primaria o nell'alloggiamento per unità disco rigido secondaria (solo in alcuni modelli) è stata messa temporaneamente parcheggiata. Per determinare se le unità sono attualmente protette o sono state temporaneamente parcheggiate, utilizzare l'icona nel'area di notifica sul desktop di Windows, a destra della barra delle applicazioni:

- Se il software è abilitato, sull'icona dell'unità disco rigido verrà visualizzato un segno di spunta verde.
- Se il software è disabilitato, sull'icona del disco rigido verrà visualizzata una X rossa.
- Se le unità sono in attesa, sull'icona del disco rigido verrà visualizzata una luna gialla.

Se l'icona nell'area di notifica, all'estrema destra della barra delle applicazioni, non è abilitata, seguire la procedura seguente per abilitarla:

- **1.** Dalla schermata Start, digitare pannello, quindi selezionare **Pannello di controllo**.
- **2.** Selezionare **Hardware e suoni > HP 3D DriveGuard**.

**WOTA:** Se richiesto dal Controllo account utente, fare clic su Si.

- **3.** Dall'**Icona nell'area di notifica**, fare clic su **Mostra**
- **4.** Fare clic su **OK**.

#### **Gestione dell'alimentazione con un'unità disco rigido in posizione di parcheggio**

Se HP 3D DriveGuard ha messo l'unità in posizione di parcheggio, il comportamento del computer sarà il seguente:

- Il computer non si arresta.
- Il computer non avvia la modalità di sospensione.
- Il computer non attiva gli avvisi relativi alla batteria impostati nella scheda Avvisi di Opzioni risparmio energia.

HP consiglia di spegnere il computer o attivare la modalità di sospensione, prima di spostarlo.

#### **Utilizzo del software di HP 3D DriveGuard**

Il software HP 3D DriveGuard consente di effettuare le seguenti attività:

- Abilitare e disabilitare HP 3D DriveGuard.
- **NOTA:** in base ai privilegi di cui si dispone, potrebbe non essere consentita l'attivazione o disattivazione di HP 3D DriveGuard. I privilegi degli utenti che non dispongono di autorizzazioni amministrative possono essere modificati dai membri del gruppo di amministratori.
- Determinare se un'unità nel sistema è supportata.

Per avviare il software e modificare le impostazioni, attenersi alla procedura riportata di seguito:

**1.** Fare doppio clic sull'icona sul desktop di Windows nell'area di notifica all'estrema destra della barra delle applicazioni.

Oppure

Fare clic con il pulsante destro del mouse nell'area di notifica, a destra della barra delle applicazioni, quindi selezionare **Impostazioni**.

- **2.** Fare clic sul pulsante desiderato per modificare le impostazioni.
- **3.** Fare clic su **OK**.
# **9 Protezione**

# **Protezione del computer**

Le funzioni di sicurezza standard disponibili in Windows e nel programma Setup Utility (BIOS) non Windows possono proteggere le impostazioni definite e i dati personali da numerosi rischi.

**NOTA:** le soluzioni di protezione sono concepite come deterrenti. Non possono tuttavia impedire un uso improprio o il furto del prodotto.

**NOTA:** prima di inviare il proprio computer al centro di assistenza tecnica per la riparazione, eseguire il backup dei file riservati e rimuoverli dal computer insieme a tutte le impostazioni delle password.

**NOTA:** alcune funzionalità descritte in questo capitolo potrebbero non essere disponibili nel computer in uso.

NOTA: Il computer in uso supporta Computrace, un servizio di protezione online di rintracciamento e recupero informazioni, disponibile in alcune regioni. In caso di furto del computer, Computrace è in grado di rintracciarlo se l'utente non autorizzato effettua l'accesso a Internet. Computrace è un software a pagamento e per utilizzarlo è necessario abbonarsi al servizio. Per informazioni sull'ordinazione del software Computrace, visitare il sito Web di HP all'indirizzo [http://www.hpshopping.com.](http://www.hpshopping.com)

**WANTA:** Se nel computer è installata una webcam o una webcam è collegata al computer, e se il software Riconoscimento volto è installato, si può impostare il livello di protezione di Riconoscimento volto per bilanciare la facilità d'uso con la difficoltà di violare la protezione del computer. Consultare la guida del software Face Recognition.

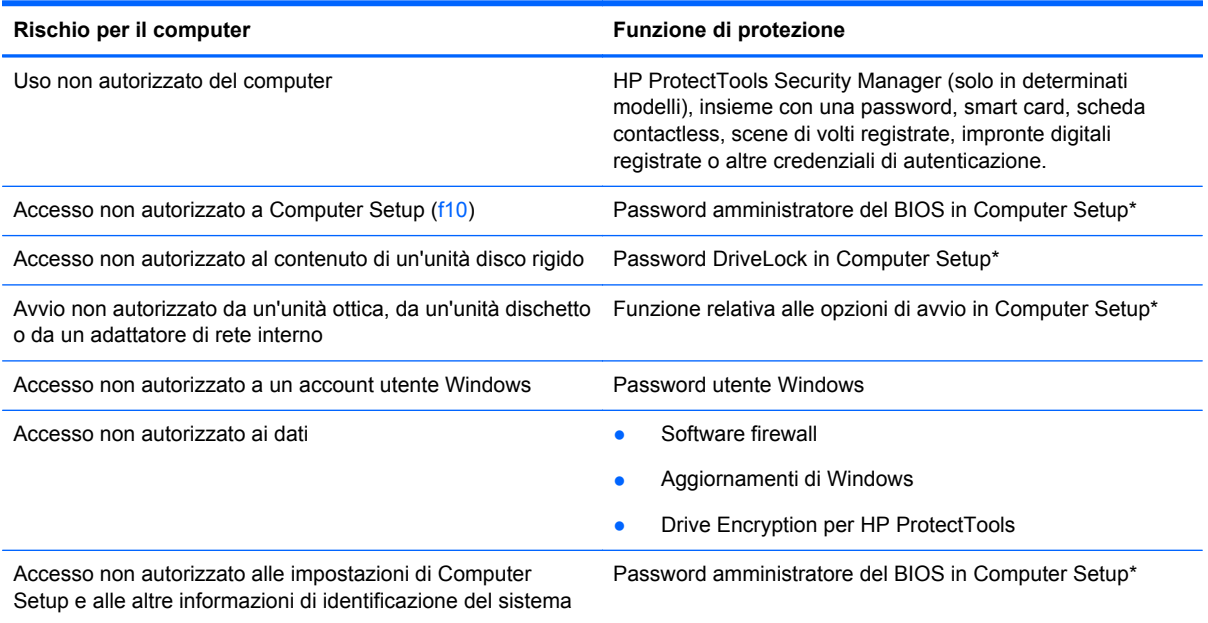

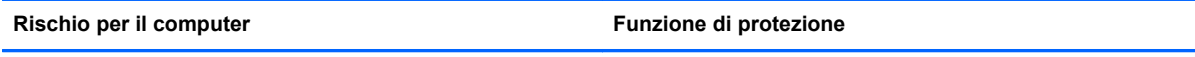

Rimozione non autorizzata del computer Attacco per cavo di sicurezza (da utilizzare con un cavo di sicurezza opzionale)

\*Computer Setup è un'utility preinstallata, caricata nella ROM, cui è possibile accedere anche quando il sistema operativo non funziona o non viene caricato. È possibile utilizzare un dispositivo di puntamento (TouchPad, stick di puntamento o mouse USB) oppure la tastiera per passare da un menu all'altro ed effettuare le selezioni in Computer Setup.

# **Utilizzo di password**

La password è un gruppo di caratteri scelti per proteggere le informazioni memorizzate nel computer. Si possono impostare diversi tipi di password, a seconda di come si desidera controllare l'accesso alle informazioni. Le password si possono impostare in Windows o nell'utility Computer Setup non-Windows preinstallata sul computer.

- Le password di configurazione e DriveLock vengono definite in Computer Setup e gestite dal BIOS del sistema.
- La password di protezione integrata, che è una password di HP ProtectTools Security Manager, può essere attivata in Computer Setup per offrire, oltre alle normali funzioni di HP ProtectTools, anche la protezione del BIOS mediante password. La password di sicurezza integrata viene utilizzata con il chip di sicurezza integrato opzionale.
- Le password di Windows sono impostate solo nel sistema operativo Windows.
- Se si dimentica la password amministratore del BIOS definita in Computer Setup, sarà possibile utilizzare HP SpareKey per accedere all'utility.
- Se si dimentica la password utente DriveLock e la password principale di DriveLock definite in Computer Setup, l'unità disco rigido protetta dalle password risulterà bloccata in modo permanente e non potrà più essere utilizzata.

È possibile utilizzare la stessa password per una funzione di Computer Setup e per una funzione di protezione Windows. È inoltre possibile utilizzare la stessa password per più funzioni di Computer Setup.

Per creare e salvare password, utilizzare i seguenti suggerimenti:

- Quando si creano password, rispettare i requisiti stabiliti dal programma.
- Annotare le password e conservarle in un luogo sicuro, lontano dal computer.
- Non memorizzare le password in un file sul computer.

Nelle tabelle seguenti vengono elencate le password di Windows e di amministratore BIOS del computer più utilizzate e ne vengono descritte le funzioni.

### **Impostazione delle password in Windows**

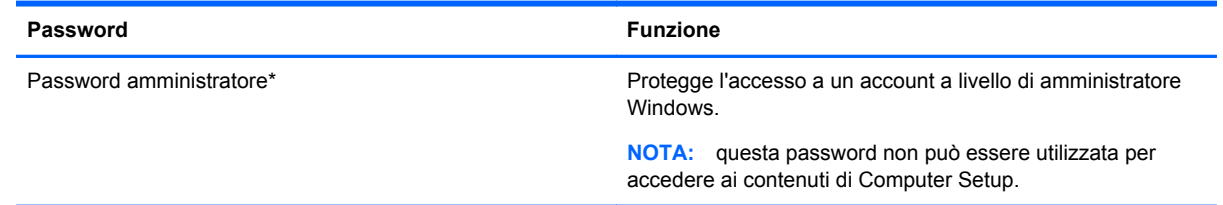

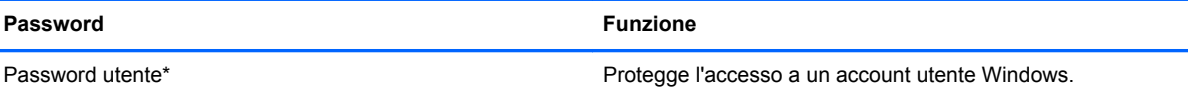

\*Per informazioni sull'impostazione di una password per Amministratore o utente di Windows, nella schermata Start digitare g e selezionare **Guida e supporto tecnico**.

### **Impostazione delle password in Computer Setup**

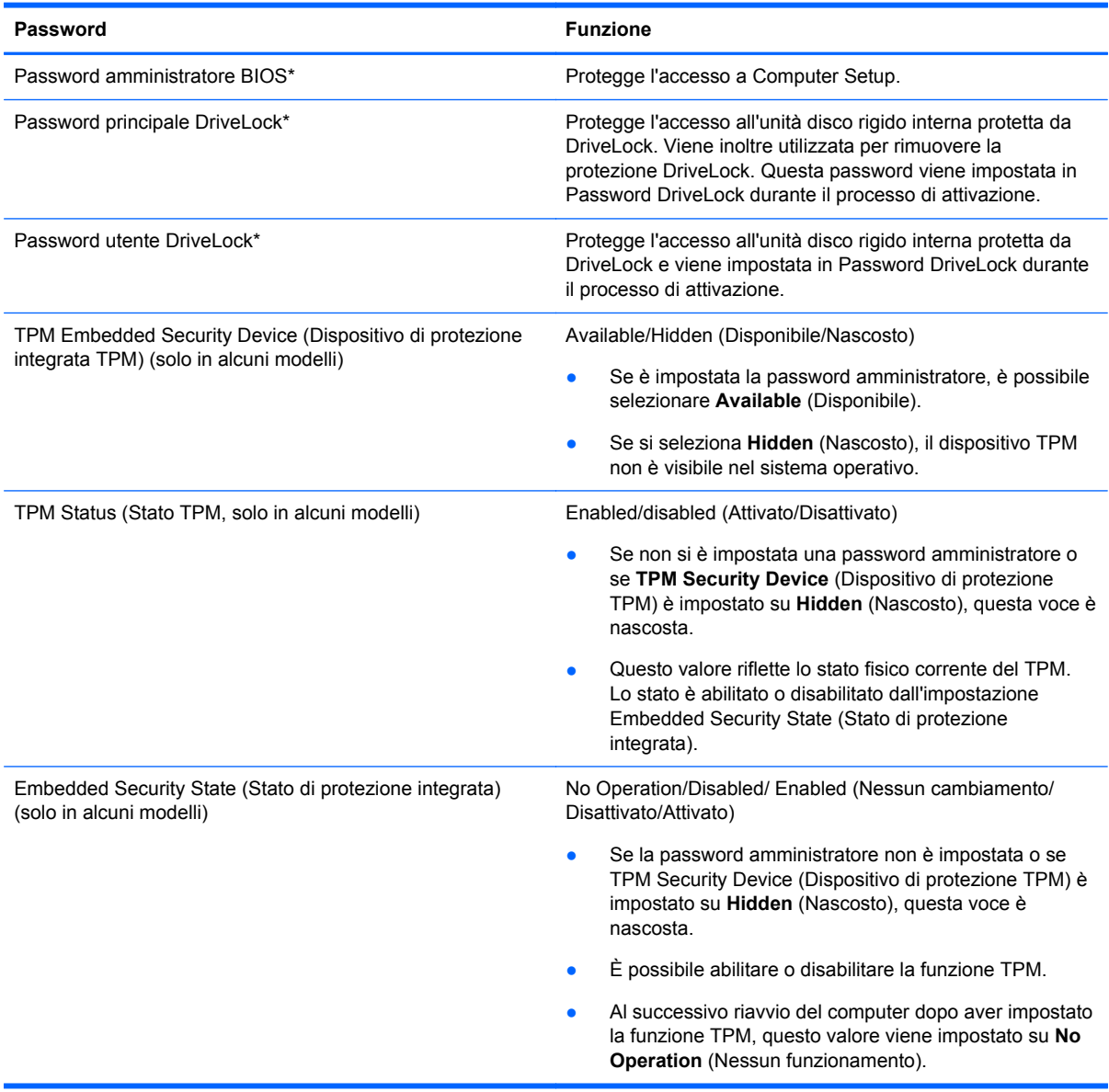

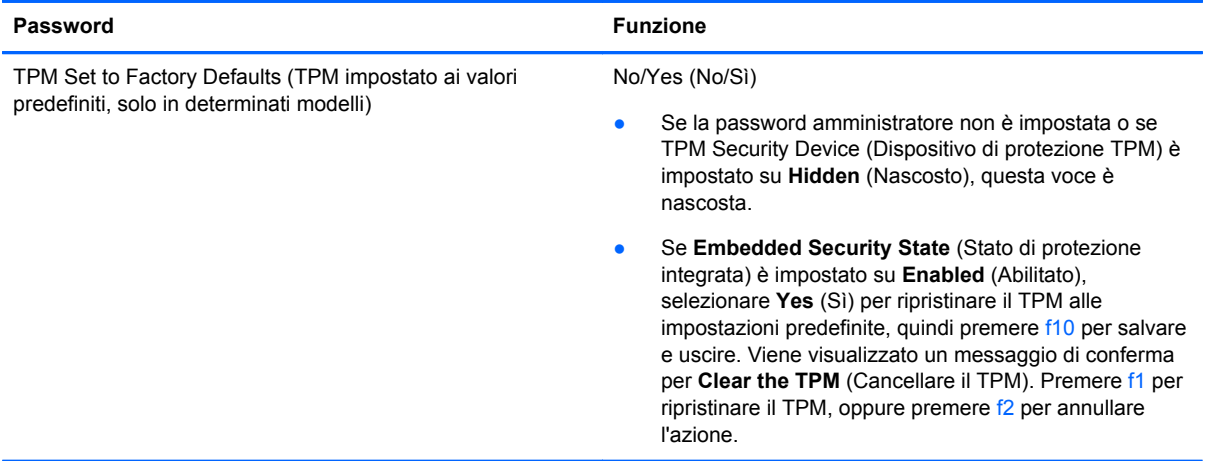

\*Per ulteriori informazioni su ognuna di queste password, consultare gli argomenti seguenti.

### **Gestione di una password di amministratore per il BIOS**

Per impostare, modificare o cancellare questa password, eseguire la procedura riportata di seguito:

#### **Impostazione di una nuova password di amministratore per il BIOS**

- **1.** Accendere o riavviare il computer, quindi premere esc quando viene visualizzato il messaggio "Press the ESC key for Startup Menu" (Premere il tasto esc per il menu Avvio) nella parte inferiore dello schermo.
- **2.** Premere f10 per accedere a Computer Setup.
- **3.** Utilizzare un dispositivo di puntamento o i tasti freccia per selezionare **Protezione > Imposta password amministratore BIOS**, quindi premere invio.
- **4.** Quando richiesto, digitare una password.
- **5.** Quando richiesto, digitare la nuova password un'altra volta per confermarla.
- **6.** Per salvare le modifiche e uscire da Computer Setup, fare clic sull'icona **Save** (Salva) e seguire le istruzioni visualizzate.

#### Oppure

Utilizzare i tasti freccia per selezionare **File > Save changes and exit** (Salva le modifiche ed esci), quindi premere invio.

Le modifiche diventeranno effettive al successivo riavvio del computer.

#### **Modifica di una password di amministratore per il BIOS**

- **1.** Accendere o riavviare il computer, quindi premere esc quando viene visualizzato il messaggio "Press the ESC key for Startup Menu" (Premere il tasto esc per il menu Avvio) nella parte inferiore dello schermo.
- **2.** Premere f10 per accedere a Computer Setup.
- **3.** Utilizzare un dispositivo di puntamento o i tasti freccia per selezionare **Security** (Protezione) **> Change Password** (Cambia password), quindi premere invio.
- **4.** Quando richiesto, digitare la password corrente.
- **5.** Quando richiesto, digitare la nuova password un'altra volta per confermarla.
- **6.** Per salvare le modifiche e uscire da Computer Setup, fare clic sull'icona **Save** (Salva) nell'angolo inferiore sinistro dello schermo e seguire le istruzioni visualizzate.

Oppure

Utilizzare i tasti freccia per selezionare **File > Save changes and exit** (Salva le modifiche ed esci), quindi premere invio.

Le modifiche diventeranno effettive al successivo riavvio del computer.

#### **Eliminazione di una password di amministratore per il BIOS**

- **1.** Accendere o riavviare il computer, quindi premere esc quando viene visualizzato il messaggio "Press the ESC key for Startup Menu" (Premere il tasto esc per il menu Avvio) nella parte inferiore dello schermo.
- **2.** Premere f10 per accedere a Computer Setup.
- **3.** Utilizzare un dispositivo di puntamento o i tasti freccia per selezionare **Security** (Protezione) **> Change Password** (Cambia password), quindi premere invio.
- **4.** Quando richiesto, digitare la password corrente.
- **5.** Quando viene richiesta la nuova password, lasciare il campo vuoto e premere invio.
- **6.** Leggere il messaggio di avvertenza visualizzato. Per continuare, selezionare **SÌ**.
- **7.** Quando viene richiesto di immettere la nuova password un'altra volta, lasciare il campo vuoto, quindi premere invio.
- **8.** Per salvare le modifiche e uscire da Computer Setup, fare clic sull'icona **Save** (Salva) nell'angolo inferiore sinistro dello schermo e seguire le istruzioni visualizzate.

oppure

Utilizzare i tasti freccia per selezionare **File > Save changes and exit** (Salva le modifiche ed esci), quindi premere invio.

Le modifiche diventeranno effettive al successivo riavvio del computer.

#### **Immissione di una password di amministratore per il BIOS**

Alla richiesta di immissione della password di amministratore per il BIOS, specificare tale dato in corrispondenza di **BIOS administrator password** utilizzando gli stessi tasti premuti per impostarla, quindi premere invio. Al terzo tentativo di immissione non riuscito, è necessario riavviare il computer e ripetere l'operazione.

### **Gestione di una password DriveLock in Computer Setup**

**ATTENZIONE:** per evitare che l'unità disco rigido protetta da DriveLock diventi inutilizzabile in modo permanente, salvare la password utente DriveLock e la password principale DriveLock in un luogo sicuro, lontano dal computer. Se si dimenticano entrambe le password DriveLock, l'unità disco rigido risulterà protetta in modo permanente e non potrà più essere utilizzata.

La protezione DriveLock impedisce l'accesso non autorizzato al contenuto dell'unità disco rigido e può essere applicata solo alle unità disco rigido del computer. Dopo l'impostazione di tale protezione, per accedere all'unità sarà necessario immettere una password. L'unità deve trovarsi nel computer o in un replicatore avanzato, altrimenti non sarà possibile accedervi utilizzando le password DriveLock.

Per applicare DriveLock a un'unità disco interna, è necessario impostare una password utente e una password principale in Computer Setup. Di seguito sono riportate alcune considerazioni sull'utilizzo della protezione DriveLock.

- Dopo aver applicato una protezione DriveLock a un'unità disco rigido, è possibile accedere a quest'ultima solo inserendo la password utente oppure la password principale.
- Il titolare della password utente sarà l'utente che utilizza regolarmente l'unità disco rigido protetta. Il titolare della password principale sarà l'amministratore del sistema o l'utente abituale.
- La password utente e la password principale possono essere identiche.
- $\dot{\mathsf{E}}$  possibile cancellare una password utente o principale solo rimuovendo la protezione DriveLock dall'unità. Tale protezione può essere rimossa dall'unità solo con la password principale.

#### **Impostazione di una password DriveLock**

Per configurare una password DriveLock in Computer Setup, seguire le istruzioni riportate di seguito:

- **1.** Accendere il computer, quindi premere esc quando viene visualizzato il messaggio "Press the ESC key for Startup Menu" (Premere il tasto ESC per il menu di avvio) nella parte inferiore dello schermo.
- **2.** Premere f10 per accedere a Computer Setup.
- **3.** Utilizzare un dispositivo di puntamento o i tasti freccia per selezionare **Security \** (Protezione) **> DriveLock**, quindi premere invio.
- **4.** Fare clic su Set DriveLock Password (global) (Imposta password per DriveLock).
- **5.** Utilizzare un dispositivo di puntamento o i tasti freccia per selezionare l'unità disco rigido da proteggere, quindi premere invio.
- **6.** Leggere il messaggio di avvertenza. Per continuare, selezionare **Si**.
- **7.** Quando richiesto, digitare la password principale, quindi premere invio.
- **8.** Quando richiesto, digitare di nuovo la password principale per confermare, quindi premere invio.
- **9.** Quando richiesto, digitare la password utente, quindi premere invio.
- **10.** Quando richiesto, digitare di nuovo la password utente per confermare, quindi premere invio.
- 11. Per confermare la protezione DriveLock sull'unità selezionata, immettere DriveLock nel campo di conferma e premere invio.
- **NOTA:** per la conferma della protezione DriveLock viene fatta distinzione tra maiuscole e minuscole.
- **12.** Per salvare le modifiche e uscire da Computer Setup, fare clic sull'icona **Save** (Salva) nell'angolo inferiore sinistro dello schermo e seguire le istruzioni visualizzate.

Oppure

Utilizzare i tasti freccia per selezionare **File > Salva le modifiche ed esci**, quindi premere invio.

Le modifiche diventeranno effettive al successivo riavvio del computer.

#### **Immissione di una password DriveLock**

Assicurarsi che l'unità disco rigido sia inserita nel computer (non in un dispositivo di aggancio opzionale o in un MultiBay esterno).

Alla richiesta di immissione della **password DriveLock**, digitare la password utente o la password master (utilizzando gli stessi tasti premuti per impostarla), quindi premere invio.

Dopo due tentativi non corretti di immissione della password, è necessario spegnere il computer e riprovare.

#### **Modifica di una password DriveLock**

Per modificare una password DriveLock in Computer Setup, seguire le istruzioni riportate di seguito:

- **1.** Accendere il computer, quindi premere esc quando viene visualizzato il messaggio "Press the ESC key for Startup Menu" (Premere il tasto ESC per il menu di avvio) nella parte inferiore dello schermo.
- **2.** Premere f10 per accedere a Computer Setup.
- **3.** Utilizzare un dispositivo di puntamento o i tasti freccia per selezionare **Security** (Protezione) **> DriveLock**, quindi premere invio.
- **4.** Utilizzare un dispositivo di puntamento o i tasti freccia per selezionare **Set DriveLock Password** (Imposta password per DriveLock) e premere invio.

Utilizzare i tasti freccia per selezionare un'unità disco rigido interna, quindi premere invio.

- **5.** Utilizzare un dispositivo di puntamento o i tasti freccia per selezionare **Change password** (Cambia la password).
- **6.** Quando richiesto, digitare la password corrente, quindi premere invio.
- **7.** Quando richiesto, digitare la nuova password, quindi premere invio.
- **8.** Quando richiesto, digitare ancora la nuova password per confermare, quindi premere invio.
- **9.** Per salvare le modifiche e uscire da Computer Setup, fare clic sull'icona **Save** (Salva) nell'angolo inferiore sinistro dello schermo e seguire le istruzioni visualizzate.

oppure

Utilizzare i tasti freccia per selezionare **File > Salva le modifiche ed esci**, quindi premere invio.

Le modifiche diventeranno effettive al successivo riavvio del computer.

#### **Rimozione della protezione DriveLock**

Per rimuovere la protezione DriveLock in Computer Setup, seguire le istruzioni riportate di seguito:

- **1.** Accendere il computer, quindi premere esc quando viene visualizzato il messaggio "Press the ESC key for Startup Menu" (Premere il tasto ESC per il menu di avvio) nella parte inferiore dello schermo.
- **2.** Premere f10 per accedere a Computer Setup.
- **3.** Utilizzare un dispositivo di puntamento o i tasti freccia per selezionare **Security** (Protezione) **> DriveLock**, quindi premere invio.
- **4.** Utilizzare un dispositivo di puntamento o i tasti freccia per selezionare **Set DriveLock Password** (Imposta password per DriveLock) e premere invio.
- **5.** Utilizzare un dispositivo di puntamento oppure i tasti freccia per selezionare un'unità disco rigido interna, quindi premere invio.
- **6.** Utilizzare un dispositivo di puntamento oppure i tasti freccia per selezionare **Disabilita protezione**.
- **7.** Immettere la propria password principale, quindi premere invio.
- **8.** Per salvare le modifiche e uscire da Computer Setup, fare clic sull'icona **Save** (Salva) e seguire le istruzioni visualizzate.

oppure

Utilizzare i tasti freccia per selezionare **File > Save changes and exit** (Salva le modifiche ed esci), quindi premere invio.

Le modifiche diventeranno effettive al successivo riavvio del computer.

#### **Utilizzo di DriveLock automatico di Computer Setup**

In un ambiente con più utenti, è possibile impostare una password DriveLock automatica. Quando viene abilitata la password DriveLock automatica, verranno create una password utente e una password principale DriveLock casuali. Quando un utente inserisce le proprie credenziali, verranno utilizzate le stesse password utente e password principale DriveLock casuali per sbloccare l'unità.

**PEX NOTA:** per accedere alle funzioni di password DriveLock automatica è necessario disporre di una password amministratore del BIOS.

#### **Immissione di una password DriveLock automatica**

Per abilitare una password DriveLock automatica in Computer Setup, seguire le istruzioni riportate di seguito:

- **1.** Accendere o riavviare il computer, quindi premere esc quando viene visualizzato il messaggio "Press the ESC key for Startup Menu" (Premere il tasto ESC per il menu di avvio) nella parte inferiore dello schermo.
- **2.** Premere f10 per accedere a Computer Setup.
- **3.** Utilizzare un dispositivo di puntamento oppure i tasti freccia per selezionare **Protezione > DriveLock automatica**, quindi premere invio.
- **4.** Utilizzare un dispositivo di puntamento oppure i tasti freccia per selezionare un'unità disco rigido interna, quindi premere invio.
- **5.** Leggere il messaggio di avvertenza. Per continuare, selezionare **Si**.
- **6.** Per salvare le modifiche e uscire da Computer Setup, fare clic sull'icona **Save** (Salva) e seguire le istruzioni visualizzate.

oppure

Utilizzare i tasti freccia per selezionare **File > Save changes and exit** (Salva le modifiche ed esci), quindi premere invio.

#### **Rimozione della protezione DriveLock automatica**

Per rimuovere la protezione DriveLock in Computer Setup, seguire le istruzioni riportate di seguito:

- **1.** Accendere o riavviare il computer, quindi premere esc quando viene visualizzato il messaggio "Press the ESC key for Startup Menu" (Premere il tasto ESC per il menu di avvio) nella parte inferiore dello schermo.
- **2.** Premere f10 per accedere a Computer Setup.
- **3.** Utilizzare un dispositivo di puntamento oppure i tasti freccia per selezionare **Protezione > DriveLock automatica**, quindi premere invio.
- **4.** Utilizzare un dispositivo di puntamento oppure i tasti freccia per selezionare un'unità disco rigido interna, quindi premere invio.
- **5.** Utilizzare un dispositivo di puntamento oppure i tasti freccia per selezionare **Disabilita protezione**.
- **6.** Per salvare le modifiche e uscire da Computer Setup, fare clic sull'icona **Save** (Salva) nell'angolo inferiore sinistro dello schermo e seguire le istruzioni visualizzate.

oppure

Utilizzare i tasti freccia per selezionare **File > Save changes and exit** (Salva le modifiche ed esci), quindi premere invio.

## **Uso del software antivirus**

Quando si usa il computer per accedere alla posta elettronica, alla rete o a Internet, potenzialmente lo si espone a virus informatici. I virus che attaccano i computer possono disabilitare il sistema operativo, i programmi o le utility oppure ne possono causare il funzionamento anomalo.

I software antivirus sono in grado di rilevare la maggior parte dei virus e di eliminarli, riparando nella maggior parte dei casi i danni che questi possono aver causato. Per proteggere il sistema dai virus più recenti, il software antivirus deve essere costantemente aggiornato.

Sul computer potrebbe essere preinstallato un programma antivirus. Per la protezione completa del computer, si consiglia di acquistare un programma antivirus di propria scelta.

Per accedere a Guida e supporto tecnico, digitare virus nella casella di ricerca di Guida e supporto tecnico. Dalla schermata Start, digitare g, quindi selezionare **Guida e supporto tecnico**.

### **Uso del software firewall**

I firewall sono progettati per impedire l'accesso non autorizzato a un sistema o a una rete. Un firewall può essere un programma software che si installa sul computer e/o sulla rete oppure può essere una soluzione costituita sia da hardware che da software.

Ci sono due tipi di firewall da considerare:

- Firewall basati sugli host: software che protegge solo il computer su cui è installato.
- Firewall basati sulla rete: installati tra il modem via cavo o DSL e la rete domestica per proteggere tutti i computer presenti in rete.

Quando un firewall viene installato in un sistema, tutti i dati inviati e ricevuti dal sistema vengono monitorati e confrontati con un insieme di criteri di protezione definiti dall'utente. I dati che non corrispondono a questi criteri vengono bloccati.

Nel computer o nei dispositivi di rete in uso potrebbe già essere installato un firewall. In caso contrario, sono disponibili soluzioni software del firewall.

**NOTA:** in alcuni casi, un firewall può bloccare l'accesso a giochi su Internet, interferire con la condivisione di stampanti o file in rete oppure bloccare gli allegati ai messaggi di posta elettronica autorizzati. Per risolvere temporaneamente il problema, disattivare il firewall, eseguire l'operazione desiderata, quindi riattivare il firewall. Per risolvere definitivamente il problema, riconfigurare il firewall.

# **Installazione degli aggiornamenti critici per la protezione**

**ATTENZIONE:** Microsoft® invia avvisi relativi alla disponibilità degli aggiornamenti più importanti. Per proteggere il computer da violazioni della protezione e da virus informatici, installare gli aggiornamenti più importanti di Microsoft non appena si riceve un avviso.

È possibile che dal momento della spedizione del computer siano stati resi disponibili aggiornamenti al sistema operativo e ad altro software. Per essere certi che tutti gli aggiornamenti disponibili siano installati sul computer, seguire queste indicazioni:

- Eseguire Windows Update non appena possibile dopo la configurazione del computer.
- Eseguire quindi Windows Update con frequenza mensile.
- $\dot{\mathsf{E}}$  possibile ottenere gli aggiornamenti a Windows e agli altri programmi Microsoft, quando sono disponibili, dal sito Web di Microsoft e tramite il collegamento agli aggiornamenti nella Guida e supporto tecnico. Per accedere a Guida e supporto tecnico dalla schermata di avvio, digitare  $q$ , quindi selezionare **Guida e supporto tecnico**.

### **Installazione di un cavo di sicurezza opzionale**

**NOTA:** un cavo di sicurezza server come deterrente, ma non può impedire un uso improprio o il furto del computer.

**XXXIVIA:** L'attacco per cavo di sicurezza sul computer potrebbe essere diverso dalle illustrazioni in questa sezione. Per la posizione dell'attacco del cavo di sicurezza sul proprio computer, consultare la sezione [Apprendimento delle funzionalità del computer a pagina 4](#page-13-0).

- **1.** Avvolgere il cavo intorno ad un oggetto fisso.
- **2.** Inserire la chiave **(1)** nel lucchetto **(2)**.
- **3.** Inserire il lucchetto nell'apposito attacco sul computer **(3)** e bloccarlo con la chiave corrispondente.

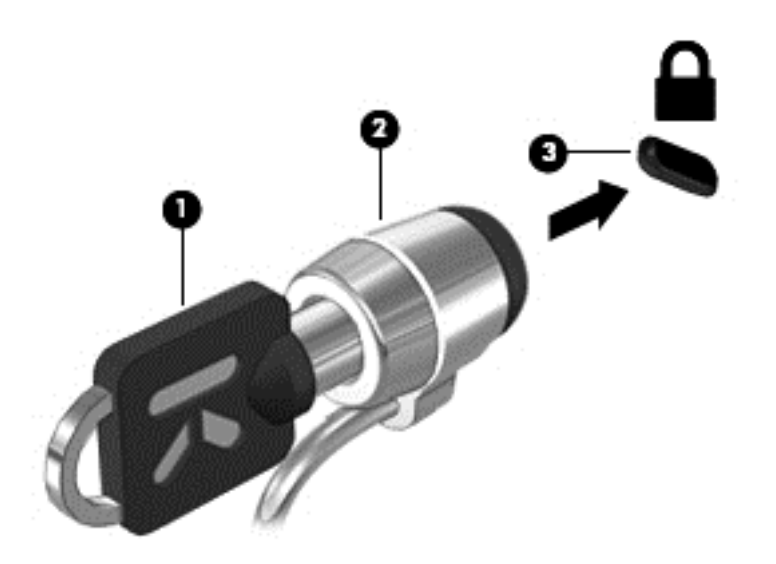

## **Utilizzo del lettore di impronte digitali (solo alcuni modelli)**

I lettori di impronte digitali integrati sono disponibili in determinati modelli di computer. Per poter utilizzare il lettore di impronte digitali, è necessario impostare un account utente e una password nel computer. L'account consente di effettuare l'accesso al computer tramite lo sfioramento con un dito specifico. È inoltre possibile utilizzare il lettore di impronte digitali per inserire dati nei campi delle password dei siti Web e in altri programmi che richiedono un logon. Per istruzioni, consultare la Guida del software di impronte digitali.

Dopo aver creato la propria identità con le impronte digitali, è possibile configurare un servizio di Single Sign On che consente di utilizzare lo scanner di impronte digitali per creare le credenziali per qualsiasi applicazione che richiede un nome utente e la password.

### **Individuazione del lettore di impronte digitali**

Il lettore impronte digitali è un piccolo sensore metallico che si trova in una delle seguenti aree del computer:

- Sotto il TouchPad
- A destra della tastiera
- Nella parte superiore destra del display
- Nella parte superiore sinistra del display

A seconda del modello di computer, il lettore può essere posizionato in senso orizzontale o verticale. In entrambi i casi è necessario sfiorare con il dito in senso perpendicolare rispetto al sensore metallico. Per la posizione del lettore sul computer, consultare la sezione [Apprendimento delle](#page-13-0) [funzionalità del computer a pagina 4.](#page-13-0)

# **10 Manutenzione**

# **Aggiunta o sostituzione di moduli di memoria**

Il computer dispone di uno scomparto per il modulo di memoria. È possibile aumentare la memoria del computer aggiungendo un modulo di memoria nello slot di espansione vuoto o espandendo il modulo di memoria esistente nello slot principale.

**AVVERTENZA!** Per ridurre il rischio di scosse elettriche e danni all'apparecchiatura, scollegare il cavo di alimentazione e rimuovere tutte le batterie prima di installare un modulo di memoria.

**ATTENZIONE:** Le scariche elettrostatiche possono danneggiare i componenti elettronici. Prima di iniziare qualsiasi procedura, toccare un oggetto metallico collegato a massa per essere sicuri di scaricare a terra tutta l'elettricità statica.

**ATTENZIONE:** Per evitare la perdita di dati o il blocco del sistema, osservare le precauzioni riportate di seguito.

Spegnere il computer prima di aggiungere o sostituire i moduli di memoria. Non rimuovere il modulo se il computer è acceso oppure in stato di sospensione o ibernazione.

Se non si è in grado di stabilire con certezza se il computer sia spento o in stato di ibernazione, accenderlo premendo il pulsante di alimentazione. Per rimuovere un'unità disco rigido, attenersi alle istruzioni riportate di seguito:

**NOTA:** Per utilizzare una configurazione a doppio canale quando si aggiunge un secondo modulo di memoria, assicurarsi che i due moduli di memoria siano identici.

NOTA: La memoria primaria si trova nello slot inferiore e la memoria di espansione nello slot superiore.

Per aggiungere o sostituire un modulo di memoria:

- **1.** Salvare il lavoro e spegnere il computer.
- **2.** Scollegare l'alimentazione CA e tutti i dispositivi esterni collegati al computer.
- **3.** Rimuovere la batteria (vedere [Inserimento o rimozione della batteria a pagina 44](#page-53-0)).
- **4.** Rimuovere il coperchio di accesso ai componenti interni (vedere [Rimozione o reinserimento del](#page-65-0) [coperchio di accesso ai componenti interni a pagina 56\)](#page-65-0).
- **5.** Se si sostituisce un modulo di memoria, rimuovere quello installato nel computer:
	- **a.** Rilasciare i gancetti di fissaggio **(1)** sui due lati del modulo di memoria.

Il modulo di memoria si inclina verso l'alto.

**b.** Afferrare il modulo di memoria per il bordo **(2)** ed estrarlo delicatamente dallo slot.

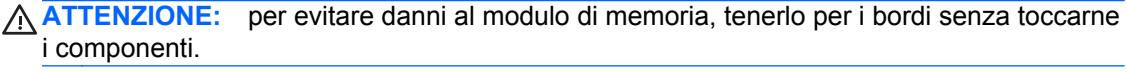

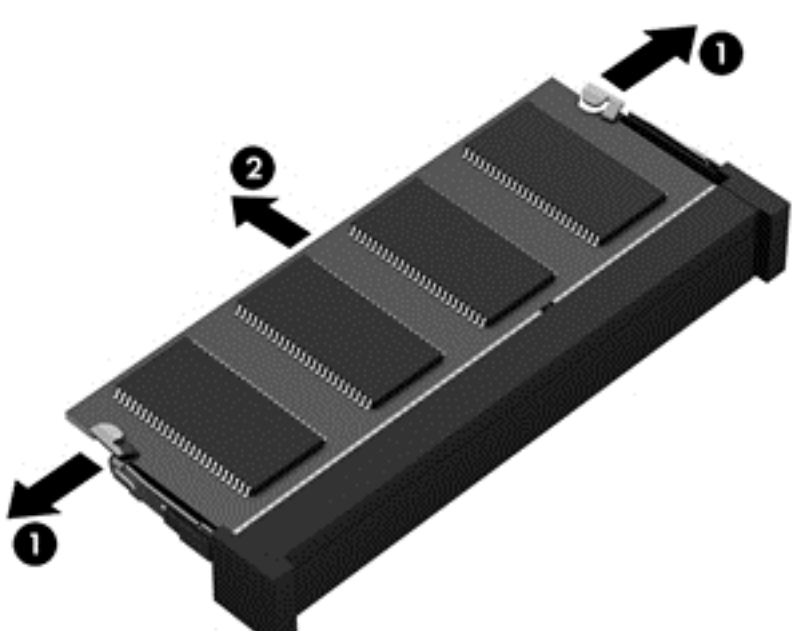

Per proteggere il modulo di memoria dopo averlo rimosso, conservarlo in un contenitore antistatico.

**6.** Inserire un nuovo modulo di memoria:

**ATTENZIONE:** per evitare danni al modulo di memoria, tenerlo per i bordi senza toccarne i componenti.

- **a.** Allineare l'estremità scanalata **(1)** del modulo di memoria all'apposita sporgenza dello slot.
- **b.** Con il modulo di memoria inclinato a 45 gradi rispetto alla superficie dello scomparto del modulo, premere sul modulo **(2)** in modo da inserirlo in posizione fissa nello slot.

**c.** Premere delicatamente sul modulo di memoria **(3)**, applicando pressione su entrambi i lati destro e sinistro del modulo, fino a quando i gancetti di fissaggio non scattano in posizione.

**ATTENZIONE:** Per evitare danni al modulo di memoria, fare attenzione a non piegarlo.

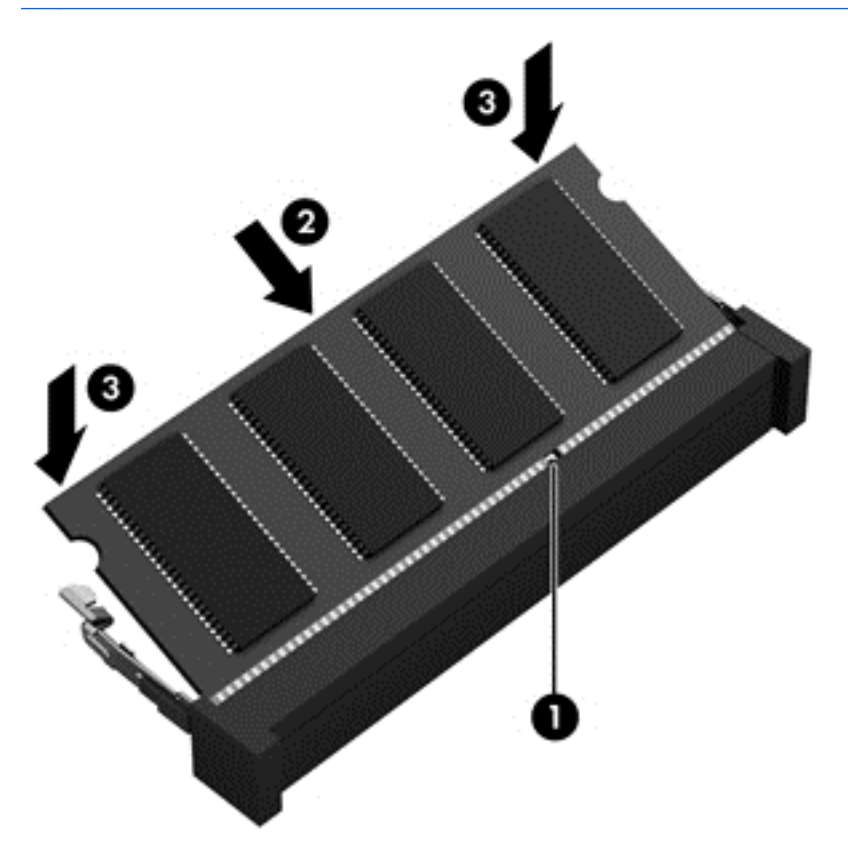

- **7.** Riposizionare il coperchio di accesso ai componenti interni (vedere [Rimozione o reinserimento](#page-65-0) [del coperchio di accesso ai componenti interni a pagina 56\)](#page-65-0).
- 8. Inserire la batteria (vedere *[Inserimento o rimozione della batteria a pagina 44](#page-53-0)*).
- **9.** Collegare l'alimentazione CA e i dispositivi esterni al computer.
- **10.** Accendere il computer.

### **Pulizia del computer**

#### **Prodotti da utilizzare per la pulizia**

Per pulire e disinfettare il computer senza causare danni, utilizzare i seguenti prodotti.

- Cloruro di ammonio benzilico dimetilico con concentrazione massima dello 0,3% (ad esempio, le salviettine disinfettanti usa e getta. In commercio esistono varie marche di questo tipo di salviettine.)
- Prodotto liquido per la pulizia dei vetri senza alcol
- Acqua e sapone liquido delicato
- Panno in microfibra asciutto o panno di pelle di daino (panno antistatico senza olio)
- Panni antistatici

**ATTENZIONE:** Evitare i seguenti prodotti:

Forti solventi aromatici, ad esempio l'acetone, il cloruro di ammonio, il cloruro di metilene e gli idrocarburi possono danneggiare permanentemente la superficie del computer.

Materiali fibrosi, come ad esempio la carta assorbente da cucina, possono graffiare il computer. Con il passare del tempo, lo sporco e i prodotti utilizzati per la pulizia possono insediarsi nelle fessure dei graffi provocati.

#### **Procedure di pulizia**

Per pulire il computer senza causare danni, seguire le procedure descritte in questa sezione.

A **AVVERTENZA!** Per evitare scosse elettriche o danni ai componenti, non tentare di pulire il computer mentre questo è acceso.

Spegnere il computer.

Scollegare l'alimentazione esterna.

Scollegare tutti i dispositivi esterni che ricevono alimentazione.

**ATTENZIONE:** Non spruzzare prodotti o liquidi per la pulizia direttamente sulla superficie del computer. Le gocce lasciate cadere sulla superficie possono danneggiare permanentemente i componenti interni.

#### **Pulizia del display**

Pulire lo schermo delicatamente utilizzando un panno morbido e privo di lanugine con un detergente per vetri *senza alcol*. Prima di chiudere il coperchio del display, verificare che questo sia asciutto.

#### **Pulizia delle superfici laterali e del coperchio**

Per pulire e disinfettare le superfici laterali e il coperchio, utilizzare un panno morbido di microfibra o di pelle di daino inumidito con uno dei prodotti elencati sopra o utilizzare una salviettina disinfettante usa e getta appropriata.

#### **Pulizia di TouchPad e tastiera**

AVVERTENZA! Per ridurre il rischio di scosse elettriche o danni ai componenti interni, non utilizzare un aspirapolvere per pulire la tastiera, in quanto può depositare ulteriore sporcizia sulla superficie della tastiera.

**ATTENZIONE:** Durante la pulizia del TouchPad e della tastiera, accertarsi che i prodotti liquidi non penetrino tra i tasti. Una goccia di questi liquidi può danneggiare permanentemente i componenti interni.

- Per pulire e disinfettare il TouchPad e la tastiera, utilizzare un panno morbido di microfibra o di pelle di daino inumidito con uno dei prodotti elencati sopra o utilizzare una salviettina germicida usa e getta appropriata.
- Per evitare che i tasti diventino appiccicosi e per rimuovere polvere, lanugine e particelle che possono infiltrarsi tra i tasti, utilizzare una bomboletta di aria compressa con un ugello a cannuccia.

**NOTA:** Pulire il coperchio del computer eseguendo un movimento circolare per rimuovere lo sporco.

# **Aggiornamento di programmi e driver**

HP consiglia di aggiornare programmi e driver regolarmente con le versioni più recenti. Accedere a <http://www.hp.com/support> per scaricare le versioni più recenti. È anche possibile registrarsi per ricevere le notifiche automatiche sugli aggiornamenti quando vengono resi disponibili.

# **Utilizzo di SoftPaq Download Manager**

HP SoftPaq Download Manager (SDM) è uno strumento che fornisce rapido accesso alle informazioni sui SoftPaq per i computer business HP senza richiedere il numero di SoftPaq. Questo strumento consente di cercare i SoftPaq con facilità, scaricarli ed estrarli.

SoftPaq Download Manager legge e scarica, dal sito FTP HP, un file di database pubblicato contenente informazioni su SoftPaq e modello di computer. SoftPaq Download Manager consente di specificare uno o più modelli di computer per determinare quali SoftPaq sono disponibili per il download.

SoftPaq Download Manager controlla sul sito FTP HP gli aggiornamenti a database e software. Se sono disponibili aggiornamenti, questi vengono scaricati e applicati automaticamente.

SoftPaq Download Manager è disponibile nel sito Web di HP. Per utilizzare SoftPaq Download Manager per scaricare i SoftPaq, occorre prima scaricare e installare il programma. Sul sito Web di HP all'indirizzo [http://www.hp.com/go/sdm,](http://www.hp.com/go/sdm) seguire le necessarie istruzioni per scaricare e installare SoftPaq Download Manager.

Per scaricare i SoftPaq:

**▲** Dalla schermata Start, digitare s. Nella casella di ricerca, digitare softpaq, quindi selezionare **HP SoftPaq Download Manager**. Seguire le istruzioni su schermo per scaricare SoftPaqs.

**NOTA:** Se richiesto dal Controllo account utente, fare clic su Sì.

# **11 Backup e ripristino**

Per proteggere le informazioni, utilizzare Backup e ripristino di Windows per effettuare il backup di singoli file e cartelle o dell'intero disco rigido (solo in determinati modelli), creare dischi di ripristino del sistema (solo in determinati modelli) utilizzando l'unità ottica installata (solo in determinati modelli) o un'unità ottica esterna, oppure creare punti di ripristino del sistema. In caso di problemi con il sistema, sarà possibile utilizzare i file di backup per ripristinare l'intero contenuto del computer.

Nella schermata Start, digitare ripristino, fare clic su **Impostazioni**, e selezionare una delle opzioni visualizzate nell'elenco.

**NOTA:** Per istruzioni dettagliate sulle varie opzioni di backup e ripristino, eseguire una ricerca di questi argomenti in Guida e supporto tecnico. Dalla schermata Start, digitare  $q$ , quindi selezionare **Guida e supporto tecnico**.

In caso di instabilità del sistema, HP consiglia di stampare le procedure di ripristino e conservarle per un utilizzo successivo.

**WOTA:** In Windows è disponibile la funzionalità Controllo account utente per ottimizzare la protezione del computer. È possibile che per determinate attività, quali installazione di applicazioni software, esecuzione di utility o modifica delle impostazioni di Windows, venga richiesta l'autorizzazione dell'utente o l'immissione di una password. Per ulteriori informazioni, vedere Guida e supporto tecnico. Dalla schermata Start, digitare g, quindi selezionare **Guida e supporto tecnico**.

# **Backup delle informazioni**

Il ripristino eseguito dopo un errore del sistema presenta gli stessi dati del backup più recente. Occorre creare supporti di riparazione del sistema e un backup immediatamente dopo la configurazione iniziale del sistema. Man mano che si aggiungono software e file dati, effettuare regolarmente il backup del sistema per mantenere un backup sempre aggiornato. Man mano che si aggiungono software e file dati, effettuare regolarmente il backup del sistema per mantenere un backup sempre aggiornato. I supporti di riparazione del sistema (solo in determinati modelli) vengono utilizzati per avviare il computer e riparare il sistema operativo in caso di instabilità o guasto del sistema. I backup iniziale e successivi consentono di ripristinare dati e impostazioni in caso di guasti.

Nella schermata Start, digitare b, fare clic su **Impostazioni**e quindi selezionare **Save backup copies of your files with File History** (Salva le copie di backup dei file con la cronologia dei file).

È possibile eseguire il backup dei dati su un'unità disco rigido esterna opzionale o su un'unità di rete.

Quando si effettua il backup, tenere presente quanto segue:

- Memorizzare i file personali nella libreria Documenti ed eseguire periodicamente il backup di questi file.
- Eseguire il backup dei modelli memorizzati nei relativi programmi.
- Creare una screenshot delle impostazioni personalizzate visualizzate in una finestra, barra degli strumenti o barra dei menu. Questa soluzione consente di risparmiare tempo nel caso sia necessario reimpostare le preferenze.

Per creare un backup con Backup e ripristino:

**NOTA:** Prima di avviare la procedura di backup, accertarsi che il computer sia collegato all'alimentazione CA.

NOTA: la procedura di backup può richiedere più di un'ora, in base alla dimensione del file e alla velocità del computer.

- **1.** Nella schermata Start, digitare b, fare clic su **Impostazioni**, e selezionare una delle opzioni visualizzate nell'elenco.
- **2.** Seguire le istruzioni visualizzate sullo schermo per configurare il backup, creare un'immagine del sistema (solo in determinati modelli), oppure creare un supporto di riparazione del sistema (solo in determinati modelli).

# **Esecuzione di un ripristino del sistema**

In caso di errore o instabilità del sistema, è possibile utilizzare i seguenti strumenti per ripristinare i file:

- Strumenti di ripristino di Windows: È possibile utilizzare Backup e ripristino di Windows per ripristinare i dati di cui si è effettuato il backup in precedenza. È inoltre possibile utilizzare lo strumento Riparazione all'avvio di Windows per risolvere problemi che potrebbero impedire il corretto avvio di Windows.
- Strumenti di ripristino f11: È possibile utilizzare gli strumenti di ripristino f11 per ripristinare l'immagine dell'unità disco rigido d'origine. L'immagine include il sistema operativo Windows e i programmi software preinstallati nel computer.

**NOTA:** Se non è possibile avviare il computer né utilizzare i dischi di riparazione del sistema creati in precedenza (solo in determinati modelli), è necessario acquistare un supporto con il sistema operativo Windows 8 per riavviare il computer e riparare il sistema operativo. Per ulteriori informazioni, vedere [Utilizzo di un DVD Windows 8 operating system \(Sistema operativo Windows 8,](#page-92-0) [da acquistare separatamente\) a pagina 83.](#page-92-0)

### **Utilizzo degli strumenti di ripristino di Windows**

Per ripristinare i dati di cui si è precedentemente eseguito il backup:

**▲** Dalla schermata Start, digitare g, quindi selezionare **Guida e supporto tecnico**.

Per ripristinare i dati con Ripristino all'avvio, procedere come riportato di seguito:

- **ATTENZIONE:** Alcune opzioni di Ripristino all'avvio cancelleranno e riformatteranno il disco rigido. Tutti i file creati e i software installati nel computer verranno rimossi in modo permanente. Al termine della formattazione, il processo di ripristino reinstalla il sistema operativo, oltre ai driver, al software e alle utilità dal backup usato per il ripristino.
	- **1.** Se possibile, eseguire il backup di tutti i file personali.
	- **2.** Se possibile, verificare la presenza delle partizioni Windows e HP Recovery.

Dalla schermata Start, digitare e, quindi selezionare **Esplora file**.

oppure

Nella schermata Start, digitare c, quindi selezionare **Computer**.

**NOTA:** Se le partizioni Windows e HP Recovery non sono comprese nell'elenco, sarà necessario ripristinare il sistema operativo e i programmi usando il DVD del sistema operativo Windows 8 e il supporto *Driver Recovery* (Ripristino dei driver), da acquistare separatamente. Per ulteriori informazioni, vedere [Utilizzo di un DVD Windows 8 operating system \(Sistema](#page-92-0) [operativo Windows 8, da acquistare separatamente\) a pagina 83](#page-92-0).

- <span id="page-92-0"></span>**3.** Se la partizione di Windows e la partizione HP Recovery non sono comprese nell'elenco, riavviare il computer. Una volta caricato Windows, tenere premutoil tasto shift facendo clic su **Riavvia**.
- **4.** Selezionare **Ripristino all'avvio**.
- **5.** Seguire le istruzioni visualizzate.
- **NOTA:** Per ulteriori informazioni sul ripristino delle informazioni con gli strumenti di Windows, cercare gli argomenti di interesse in Guida e supporto tecnico. Dalla schermata Start, digitare g, quindi selezionare **Guida e supporto tecnico**.

### **Uso degli strumenti di ripristino f11**

**ATTENZIONE:** L'utilizzo di f11 cancella completamente il contenuto dell'unità disco rigido e procede a riformattarla. Tutti i file creati e i software installati nel computer verranno rimossi in modo permanente. Lo strumento di ripristino f11 reinstalla il sistema operativo, i programmi e i driver HP preinstallati in fabbrica. Il software non installato in fabbrica dovrà essere reinstallato.

Per ripristinare l'immagine dell'unità disco rigido d'origine con f11, procedere come segue:

- **1.** Se possibile, eseguire il backup di tutti i file personali.
- **2.** Se possibile, verificare la presenza della partizione HP Recovery: Nella schermata Start, digitare c, quindi selezionare **Computer**.
- **NOTA:** Se la partizione HP Recovery non è compresa nell'elenco, sarà necessario ripristinare il sistema operativo e i programmi mediante i supporti del sistema operativo Windows 8 e il supporto *Driver Recovery* (Ripristino dei driver) da acquistare separatamente. Per ulteriori informazioni, vedere Utilizzo di un DVD Windows 8 operating system (Sistema operativo Windows 8, da acquistare separatamente) a pagina 83.
- **3.** Se la partizione HP Recovery è elencata, riavviare il computer, premere esc quando nella parte inferiore dello schermo viene visualizzato il messaggio "Press the ESC key for Startup Menu" (Premere il tasto ESC per il menu di avvio).
- **4.** Premere f11 mentre viene visualizzato il messaggio "Press <F11> for recovery" (Premere <F11> per il ripristino).
- **5.** Seguire le istruzioni visualizzate.

#### **Utilizzo di un DVD Windows 8 operating system (Sistema operativo Windows 8, da acquistare separatamente)**

Per ordinare un DVD Windows 8 operating system (Sistema operativo Windows 8), visitare <http://www.hp.com/support>, selezionare il proprio Paese o Regione e seguire le istruzioni visualizzate. È inoltre possibile ordinare il DVD rivolgendosi al supporto tecnico. Per informazioni di contatto, consultare l'opuscolo *Worldwide Telephone Numbers* (Numeri di telefono internazionali) fornito con il computer.

**ATTENZIONE:** Utilizzando il supporto del sistema operativo Windows 8, il contenuto del disco rigido verrà completamente eliminato e l'unità verrà riformattata. Tutti i file creati e i software installati nel computer verranno rimossi in modo permanente. Al termine della formattazione, la procedura di ripristino aiuterà a ripristinare sistema operativo, driver, software e utility.

Per avviare il ripristino con il DVD del sistema operativo Windows 8, effettuare le seguenti operazioni:

#### **NOTA:** Questa procedura richiede qualche minuto.

- **1.** Se possibile, eseguire il backup di tutti i file personali.
- **2.** Riavviare il computer e, prima del caricamento del sistema operativo Windows, inserire il DVD del sistema operativo Windows 8 nell'unità ottica.
- **3.** Quando richiesto da un messaggio, premere un tasto della tastiera.
- **4.** Seguire le istruzioni visualizzate.

Al termine del ripristino:

- **1.** Inserire il supporto del sistema operativo Windows 8 Operating System (Sistema operativo Windows 8), quindi inserire il supporto *Driver Recovery* (Ripristino driver).
- **2.** Installare prima i driver di attivazione dell'hardware, quindi installare le applicazioni consigliate.

### **Uso dell'aggiornamento di Windows per un ripristino semplice e rapido**

Quando il computer non funziona correttamente ed è necessario ripristinare la stabilità di sistema, l'opzione Aggiornamento di Windows consente di conservare gli elementi importanti.

**IMPORTANTE:** L'aggiornamento rimuove tutte le applicazioni tradizionali che non erano state preinstallate originariamente sul sistema.

**NOTA:** Durante l'aggiornamento, verrà salvato un elenco delle app tradizionali rimosse per poter vedere rapidamente quali potrebbe essere necessario reinstallare. Per ulteriori informazioni sulla reinstallazione delle applicazioni tradizionali, consultare Guida e supporto tecnico. Dalla schermata Start, digitare g, quindi selezionare **Guida e supporto tecnico**.

**EXAIOTA:** È possibile che quando si utilizza Aggiorna venga richiesta l'autorizzazione dell'utente o l'immissione di una password. Per ulteriori informazioni, vedere Guida e supporto tecnico di Windows. Dalla schermata Start, digitare g, quindi selezionare **Guida e supporto tecnico**.

Per avviare l'Aggiornamento:

- **1.** Nella schermata Start, portare il puntatore nell'angolo in alto o in basso all'estrema destra dello schermo per visualizzare gli accessi.
- **2.** Fare clic su **Impostazioni**.
- **3.** Fare clic su **Modifica impostazioni PC** nell'angolo in basso a destra, quindi selezionare **Generale** dalla schermata Impostazioni PC.
- **4.** In **Aggiorna PC senza influire sui file**, selezionare **Per iniziare**, quindi seguire le istruzioni visualizzate.

#### **Remove everything and reinstall Windows (Rimuovi tutto e reinstalla Windows)**

Potrebbe essere necessario eseguire una riformattazione dettagliata del computer, oppure rimuovere informazioni personali prima di riciclare o dare via il computer. Il processo descritto in questa sezione fornisce un modo veloce e semplice per ripristinare lo stato originale del computer. Questa opzione rimuove tutti i dati personali, le app e le impostazioni dal computer e reinstalla Windows.

**IMPORTANTE:** Questa opzione non esegue il backup delle informazioni. Prima di utilizzarla, eseguire il backup di tutti i dati personali che si desidera conservare.

È possibile avviare questa opzione utilizzando il tasto f11 o dalla schermata Start.

Per utilizzare il tasto f11:

**1.** Premere f11 durante l'avvio del computer.

oppure

Tenere premuto f11 mentre si preme il pulsante di alimentazione.

- **2.** Selezionare **Risoluzione dei problemi** dal menu delle opzioni di avvio.
- **3.** Selezionare **Reimposta il PC** e seguire le istruzioni visualizzate.

Per utilizzare la schermata Start:

- **1.** Nella schermata Start, portare il puntatore nell'angolo in alto o in basso all'estrema destra dello schermo per visualizzare gli accessi.
- **2.** Fare clic su **Impostazioni**.
- **3.** Fare clic su **Modifica impostazioni PC** nell'angolo in basso a destra, quindi selezionare **Generale** dalla schermata Impostazioni PC.
- **4.** In **Remove everything and reinstall Windows**, selezionare **Per iniziare**, quindi seguire le istruzioni visualizzate.

### **Uso di HP Software Setup**

HP Software Setup può essere utilizzato per reinstallare driver o specifici software che sono stati danneggiati o cancellati dal sistema.

- **1.** Nella schermata Start, digitare HP Software Setup, e selezionare **app**.
- **2.** Aprire HP Software Setup.
- **3.** Seguire le istruzioni visualizzate su schermo per reinstallare i driver o specifici software.

# **12 Computer Setup (BIOS) e Advanced System Diagnostics (Diagnostica di sistema avanzata)**

# **Utilizzo di Computer Setup**

Computer Setup, o Basic Input/Output System (BIOS), regola la comunicazione tra tutti i dispositivi di input e output sul sistema (come unità disco, display, tastiera, mouse e stampante). Computer Setup comprende impostazioni per i tipi di dispositivi installati, la sequenza di avvio del computer e la quantità di memoria di sistema e di memoria estesa.

**NOTA:** apportare le modifiche nell'utility Computer Setup con estrema cautela. Eventuali errori possono impedire il corretto funzionamento del computer.

### **Avvio di Computer Setup**

NOTA: con Computer Setup è possibile utilizzare una tastiera esterna o un mouse collegati a una porta USB solo se è attivato il supporto USB Legacy.

Per avviare Computer Setup, seguire le istruzioni riportate di seguito:

- **1.** Accendere o riavviare il computer, quindi premere esc quando viene visualizzato il messaggio "Press the ESC key for Startup Menu" (Premere il tasto ESC per il menu di avvio) nella parte inferiore dello schermo.
- **2.** Premere f10 per accedere a Computer Setup.

#### **Spostamento e selezione in Computer Setup**

Per spostarsi da un menu all'altro ed effettuare le selezioni in Computer Setup, seguire le istruzioni riportate di seguito:

- **1.** Accendere o riavviare il computer, quindi premere esc quando viene visualizzato il messaggio "Press the ESC key for Startup Menu" (Premere il tasto ESC per il menu di avvio) nella parte inferiore dello schermo.
	- Per selezionare un menu o una voce di menu, utilizzare il tasto tab e i tasti freccia della tastiera, quindi premere invio, oppure utilizzare un dispositivo di puntamento e fare clic sulla voce desiderata.
	- Per scorrere verso l'alto e verso il basso, fare clic sulla freccia in su o in giù nell'angolo superiore destro dello schermo oppure utilizzare i tasti freccia SU e GIÙ.
	- Per chiudere le finestre di dialogo e tornare alla schermata principale di Computer Setup, premere esc, quindi seguire le istruzioni visualizzate.

**NOTA:** è possibile utilizzare un dispositivo di puntamento (TouchPad, stick di puntamento o mouse USB) oppure la tastiera per passare da un menu all'altro ed effettuare le selezioni in Computer Setup.

**2.** Premere f10 per accedere a Computer Setup.

Per uscire dai menu di Computer Setup, attenersi a una delle seguenti procedure:

Per uscire dai menu di Computer Setup senza salvare le modifiche:

Fare clic sull'icona **Exit** (Esci) nell'angolo inferiore sinistro della schermata, quindi seguire le istruzioni visualizzate.

oppure

Utilizzare il tasto tab e i tasti freccia per selezionare File **> Ignore changes and exit (Ignorare le modifiche ed uscire?)**, quindi premere **invio**.

Per salvare le modifiche e uscire dai menu di Computer Setup:

Fare clic sull'icona **Save** (Salva) nell'angolo inferiore a sinistra dello schermo, quindi seguire le istruzioni visualizzate.

oppure

Utilizzare il tasto tab e i tasti freccia per selezionare File **> Save changes and exit (Salva le modifiche ed esci)**, quindi premere **invio**.

Le modifiche diventeranno effettive al successivo riavvio del computer.

### **Ripristino delle impostazioni di default in Computer Setup**

**NOTA:** il ripristino delle impostazioni predefinite non implica modifiche della modalità unità disco rigido.

Per ripristinare tutte le impostazioni predefinite in Computer Setup, seguire le istruzioni riportate di seguito:

- **1.** Accendere o riavviare il computer, quindi premere esc quando viene visualizzato il messaggio "Press the ESC key for Startup Menu" (Premere il tasto ESC per il menu di avvio) nella parte inferiore dello schermo.
- **2.** Premere f10 per accedere a Computer Setup.
- **3.** Utilizzare un dispositivo di puntamento o i tasti freccia per selezionare **File > Ripristina impostazioni predefinite**.
- **4.** Seguire le istruzioni visualizzate.
- **5.** Per salvare le modifiche e uscire, selezionare **Salva** nell'angolo inferiore sinistro dello schermo, quindi seguire le istruzioni visualizzate.

oppure

Utilizzare i tasti freccia per selezionare **File > Salva le modifiche ed esci**, quindi premere invio.

Le modifiche diventeranno effettive al successivo riavvio del computer.

**NOTA:** le impostazioni relative alle password e alla protezione non vengono modificate quando si ripristinano le impostazioni predefinite.

#### **Aggiornamento del BIOS**

Le versioni aggiornate del BIOS possono essere disponibili sul sito Web di HP.

La maggior parte degli aggiornamenti disponibili sul sito Web HP sono raggruppati in file compressi denominati *SoftPaq*.

Alcuni pacchetti da scaricare contengono un file denominato Readme.txt, che contiene informazioni sull'installazione e la risoluzione dei problemi associati al file compresso.

#### **Determinazione della versione del BIOS**

Per stabilire se gli aggiornamenti disponibili per il BIOS contengono versioni più recenti di quella installata sul computer, è necessario conoscere la versione del BIOS di sistema corrente.

Le informazioni sulla versione del BIOS (denominate anche *data ROM* e *BIOS di sistema*) possono essere visualizzate premendo fn+esc (se Windows è in esecuzione) o tramite Computer Setup.

- **1.** Avviare Computer Setup.
- **2.** Utilizzare un dispositivo di puntamento o i tasti freccia per selezionare **File > System Information** (Informazioni di sistema).
- **3.** Per uscire da Computer Setup senza salvare le modifiche, fare clic sull'icona **Exit** (Esci) nell'angolo inferiore sinistro dello schermo e seguire le istruzioni visualizzate.

oppure

Utilizzare il tasto tab e i tasti freccia per selezionare File **> Ignore changes and exit (Ignorare le modifiche ed uscire?)**, quindi premere **invio**.

#### **Download di un aggiornamento del BIOS**

**ATTENZIONE:** per ridurre il rischio di danni al computer o errori di installazione, scaricare e installare un aggiornamento del BIOS solo quando il computer è collegato a un'alimentazione esterna affidabile tramite l'adattatore CA. Non scaricare né installare l'aggiornamento del BIOS se il computer è alimentato dalla batteria, collegato a un dispositivo di aggancio o a una fonte di alimentazione opzionale. Durante il download e l'installazione, attenersi alle istruzioni riportate di seguito:

Non interrompere l'alimentazione del computer scollegando il cavo di alimentazione dalla presa CA.

Non spegnere il computer, né avviare la modalità di sospensione.

Non inserire, rimuovere, collegare o scollegare dispositivi o cavi.

- **1.** Dalla schermata Start, digitare g, quindi selezionare **Guida e supporto tecnico**.
- **2.** Nella casella di ricerca **Guida e supporto tecnico**, digitare m e seguire quindi le istruzioni visualizzate per identificare il computer e accedere agli aggiornamenti BIOS che si vogliono scaricare.
- **3.** Nell'area di download, eseguire le operazioni seguenti:
	- **a.** Identificare l'aggiornamento del BIOS più recente rispetto alla versione BIOS correntemente installata nel computer. Annotare la data, il nome o altro identificativo. Queste informazioni potrebbero essere necessarie in seguito per individuare l'aggiornamento dopo averlo scaricato nell'unità disco rigido.
	- **b.** Seguire le istruzioni visualizzate per scaricare l'aggiornamento desiderato nell'unità disco rigido.

Annotare il percorso relativo alla posizione sul disco rigido in cui verrà scaricato l'aggiornamento del BIOS. Sarà infatti necessario accedere a tale posizione per installare l'aggiornamento.

**NOTA:** se si collega il computer a una rete, consultare l'amministratore di rete prima di installare gli aggiornamenti del software, in particolare quelli del BIOS.

Le procedure di installazione del BIOS possono variare. Al termine del download, seguire le istruzioni visualizzate. Se non vengono visualizzate istruzioni, eseguire la procedura riportata di seguito:

- **1.** Dalla schermata Start, digitare e, quindi selezionare **Esplora file**.
- **2.** Fare doppio clic sulla lettera che identifica il disco rigido, in genere Disco locale (C:).
- **3.** Seguire il percorso annotato in precedenza per accedere alla cartella del disco rigido contenente l'aggiornamento.
- **4.** Fare doppio clic sul file con estensione .exe (ad esempio, *nomefile*.exe).

Viene avviata l'installazione del BIOS.

**5.** Completare l'installazione seguendo le istruzioni visualizzate.

**NOTA:** quando viene visualizzato il messaggio di completamento dell'installazione, è possibile eliminare dall'unità disco rigido il file scaricato dal sito Web.

# **Uso di Advanced System Diagnostics**

Advanced System Diagnostics consente di eseguire test diagnostici per determinare se l'hardware del computer funziona correttamente. In Advanced System Diagnostics sono disponibili i seguenti test diagnostici:

- System Tune-Up (Ottimizzazione del sistema) Questa serie di test supplementari controlla il computer per verificare che i componenti principali funzionino correttamente. L'ottimizzazione del sistema effettua test più lunghi e complessi su moduli di memoria, attributi SMART del disco rigido, superficie del disco rigido, batteria (e calibrazione della batteria), memoria video e stato del modulo WLAN.
- Start-up test (Test di avvio) Questo test analizza i componenti principali richiesti per l'avvio del computer.
- Run-in test (Test di esecuzione) Questo test ripete il test di avvio e verifica la presenza di problemi non continuativi e non rilevati dal test di avvio.
- Hard disk test (Test del disco rigido) Questo test verifica le condizioni fisiche del disco rigido, quindi tutti i dati in tutti i settori dell'unità. Se il test rileva un settore danneggiato, tenta il trasferimento dei dati in un settore intatto.
- Memory test (Test della memoria) Questo test analizza le condizioni fisiche dei moduli di memoria. Se si rileva un errore, sostituire immediatamente i moduli di memoria.
- Battery Test (Test batteria) Questo test analizza le condizioni della batteria e la calibra se necessario. Se la batteria non supera il test, contattare l'assistenza di HP per segnalare il problema e acquistare una batteria sostitutiva.
- BIOS Management Si può aggiornare o ripristinare il BOS nel sistema. Non chiudere o rimuovere l'alimentazione esterna durante la procedura. Verrà visualizzata una schermata di conferma prima che il BIOS venga modificato. Selezionare **Aggiornamento del BIOS**, **Ripristino del BIOS** oppure **Torna al menu principale**.

È possibile visualizzare le informazioni sul sistema e i log di errore oppure selezionare la lingua nella finestra di Advanced System Diagnostics.

Per avviare Advanced System Diagnostics:

- **1.** Accendere o riavviare il computer. Premere esc quando nella parte inferiore sinistra dello schermo viene visualizzato il messaggio "Press the ESC key for Startup Menu" (Premere ESC per il menu Avvio). Quando viene visualizzato il menu di avvio, premere f2.
- **2.** Fare clic sul test diagnostico da eseguire e seguire le istruzioni visualizzate.

**NOTA:** Se occorre interrompere un test diagnostico in esecuzione, premere esc.

# **13 Assistenza**

# **Come contattare l'assistenza**

Se le informazioni fornite in questa guida per l'utente o nella Guida e supporto tecnico non aiutano a risolvere il problema, ci si può rivolgere al servizio di assistenza. Per il supporto negli Stati Uniti, vedere<http://www.hp.com/go/contactHP>. Per assistenza in tutto il mondo, vedere [http://welcome.hp.com/country/us/en/wwcontact\\_us.html](http://welcome.hp.com/country/us/en/wwcontact_us.html).

È possibile:

Chattare in linea con un tecnico HP.

**NOTA:** Se il servizio di assistenza via chat non è disponibile in una lingua particolare, è disponibile in inglese.

- Inviare una e-mail all'assistenza clienti.
- Individuare i numeri telefonici dell'assistenza.
- Individuare un centro di assistenza HP.

## **Etichette**

Le etichette apposte sul computer forniscono le informazioni necessarie per la risoluzione dei problemi relativi al sistema o per l'uso del computer all'estero:

Etichetta di identificazione: fornisce importanti informazioni compresi:

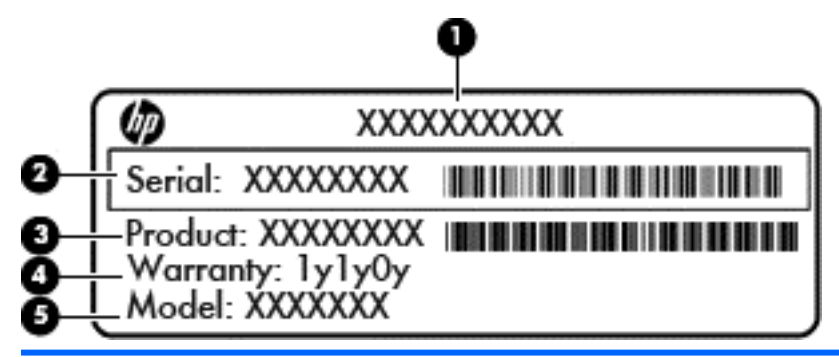

### **Componente (1)** Nome prodotto **(2)** Numero di serie (s/n) **(3)** Numero di parte/codice prodotto (p/n) **(4)** Periodo di garanzia **(5)** Descrizione del modello

Quando si contatta l'assistenza, assicurarsi di avere queste informazioni a portata di mano. L'etichetta di identificazione è incollata all'interno dell'alloggiamento della batteria.

- Etichetta delle normative: fornisce informazioni sulle normative riguardanti il computer L'etichetta è incollata all'interno dell'alloggiamento della batteria.
- Etichetta(e) con le approvazioni wireless (solo in determinati modelli): riportano informazioni sui dispositivi wireless opzionali e i marchi di approvazione di alcuni dei paesi o regioni in cui l'uso di tali dispositivi è stato omologato. Se il modello di computer comprende uno o più dispositivi wireless, le etichette di approvazione sono incluse nel computer. Queste informazioni possono essere necessarie quando ci si trova all'estero. Le etichette con le approvazioni wireless sono incollate all'interno dell'alloggiamento della batteria.
- Etichetta SIM (Subscriber Identity Module, solo in determinati modelli): fornisce il codice ICCID (Integrated Circuit Card Identifier) della scheda SIM. L'etichetta si trova all'interno dell'alloggiamento della batteria.
- Etichetta di identificazione modulo HP Mobile Broadband (solo in determinati modelli): fornisce il numero di serie del modulo HP Mobile Broadband. L'etichetta si trova all'interno dell'alloggiamento della batteria.

# **14 Specifiche tecniche**

- Alimentazione
- Ambiente operativo

## **Alimentazione**

Le informazioni contenute in questa sezione possono rivelarsi utili se si intende viaggiare all'estero con il computer.

Il computer funziona a corrente continua (CC), che può essere fornita da una fonte di alimentazione CA o CC. L'alimentazione CA deve essere compresa nel campo di tensioni 100-240 V, 50-60 Hz. Sebbene sia possibile alimentare il computer mediante una fonte di alimentazione CC autonoma, si raccomanda di alimentarlo solo utilizzando un adattatore CA o una fonte di alimentazione CC forniti con il computer o approvati da HP.

Il computer è in grado di funzionare con un'alimentazione CC corrispondente alle seguenti specifiche:

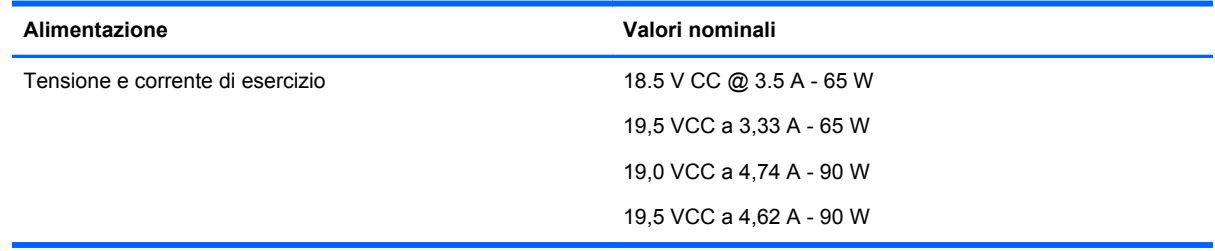

**NOTA:** questo prodotto è stato appositamente progettato per i sistemi di alimentazione IT in Norvegia, con una tensione da fase a fase non superiore a 240 V rms.

**NOTA:** La corrente e la tensione di esercizio del computer sono indicate sull'etichetta di conformità del sistema.

# **Ambiente operativo**

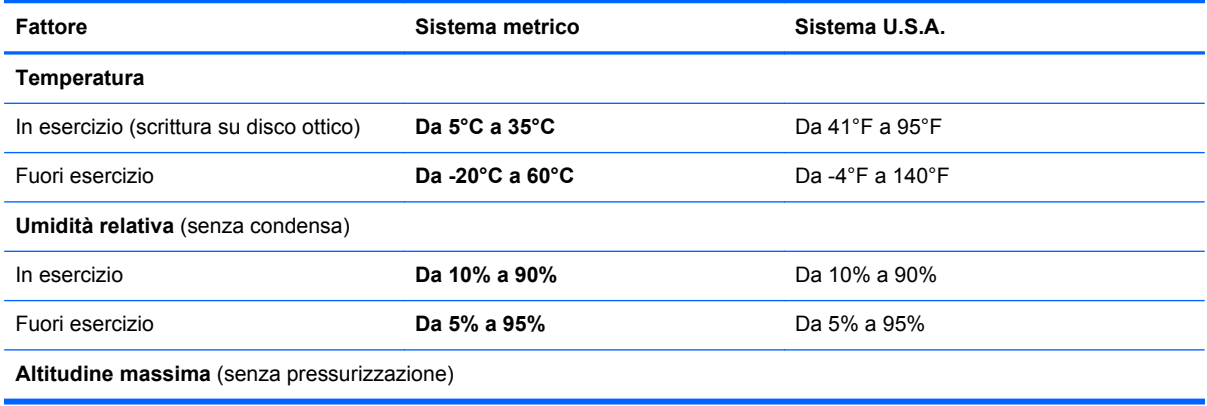

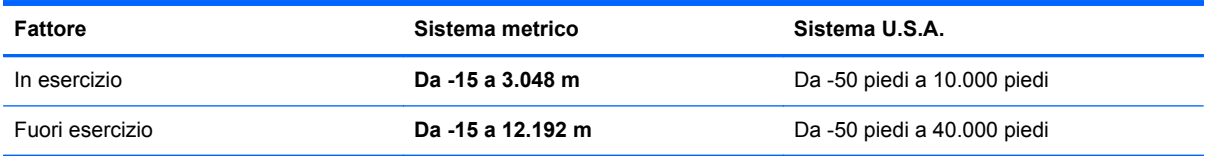

# **A Trasporto del computer**

Per trasportare e spedire il computer, attenersi ai seguenti suggerimenti:

- Preparare il computer al trasporto o alla spedizione:
	- Eseguire il backup delle informazioni.
	- Rimuovere tutti i dischi ottici e le schede di memoria esterne, ad esempio le schede digitali.

**ATTENZIONE:** per ridurre il rischio di perdita di informazioni, di danni al computer o a un'unità, estrarre i supporti dalle unità prima di rimuovere queste ultime dai relativi alloggiamenti e prima di spedirle, trasportarle o conservarle.

- Spegnere e scollegare tutti i dispositivi esterni.
- Arrestare il computer.
- Portare con sé una copia di backup delle informazioni, e conservarla in un luogo separato dal computer.
- Nei viaggi in aereo, trasportare il computer come bagaglio a mano ed evitare di spedirlo insieme al resto dei bagagli.
- A **ATTENZIONE:** non esporre un'unità a campi magnetici. Dispositivi di sicurezza che generano campi magnetici sono, ad esempio, le barriere di controllo e i rilevatori portatili utilizzati negli aeroporti. I nastri trasportatori aeroportuali e i dispositivi di sicurezza per la verifica del bagaglio a mano utilizzano i raggi X anziché i campi magnetici, quindi non danneggiano le unità.
- La possibilità di utilizzare il computer durante il volo è a discrezione della compagnia aerea. Se si desidera utilizzare il computer in aereo, informarsi in anticipo presso la compagnia aerea.
- Se il computer resta inutilizzato e scollegato dall'alimentazione esterna per più di due settimane, rimuovere la batteria e conservarla separatamente.
- Se si deve spedire un'unità o il computer, riporli in un imballaggio di protezione adeguato su cui deve essere applicata la dicitura "FRAGILE".
- Se il computer è dotato di un dispositivo wireless o di un modulo HP Mobile Broadband, ad esempio un dispositivo 802.11 b/g, GSM (Global System for Mobile Communications) o GPRS (General Packet Radio Service), il loro utilizzo in alcuni ambienti potrebbe essere soggetto a restrizioni. Tali restrizioni possono essere valide a bordo di aeroplani, negli ospedali, in prossimità di materiale esplosivo e in aree pericolose, ecc. Se non si è certi del comportamento da adottare nell'uso di un particolare dispositivo, chiedere l'autorizzazione a utilizzarlo prima di accenderlo.
- Se si deve viaggiare su un volo internazionale, seguire i suggerimenti riportati di seguito:
	- Controllare le norme doganali sui computer vigenti in ciascun Paese o regione dell'itinerario previsto.
	- Verificare i requisiti del cavo di alimentazione e dell'adattatore per ogni Paese/regione in cui si intende utilizzare il computer. Tensione, frequenza e tipo di spina possono variare.

A **AVVERTENZA!** Per ridurre il rischio di scosse elettriche, incendi o danni all'apparecchiatura, non cercare di alimentare il computer con un convertitore di tensione per elettrodomestici.

# **B Risoluzione dei problemi**

# **Risorse per la risoluzione dei problemi**

Accedere ai collegamenti al sito Web e a ulteriori informazioni sul computer tramite Guida e supporto tecnico. Dalla schermata Start, digitare g, quindi selezionare **Guida e supporto tecnico**.

**NOTA:** Alcuni strumenti di checkup e riparazione richiedono la connessione con Internet. HP dispone anche di altri strumenti che non richiedono connessione con Internet.

Come contattare l'assistenza HP. Per il supporto negli Stati Uniti, vedere [http://www.hp.com/go/](http://www.hp.com/go/contactHP) [contactHP](http://www.hp.com/go/contactHP). Per assistenza in tutto il mondo, vedere [http://welcome.hp.com/country/us/en/](http://welcome.hp.com/country/us/en/wwcontact_us.html) [wwcontact\\_us.html](http://welcome.hp.com/country/us/en/wwcontact_us.html).

Scegliere tra i tipi di assistenza seguenti:

◦ Chattare in linea con un tecnico HP.

**NOTA:** Se il servizio di assistenza via chat non è disponibile in una lingua particolare, è disponibile in inglese.

- Inviare una e-mail all'assistenza clienti.
- Individuare i numeri telefonici dell'assistenza nelle varie sedi del mondo.
- Individuare un centro di assistenza HP.

## **Risoluzione problemi**

Le sezioni riportate di seguito descrivono alcuni problemi comuni e le relative risoluzioni.

#### **Impossibile avviare il computer**

Se il computer non si accende quando si preme il pulsante di alimentazione, i seguenti suggerimenti possono aiutare a determinare il motivo del mancato avvio del computer.

Se il computer è collegato a una presa CA, accertarsi che questa presa eroghi un'alimentazione adeguata collegandovi un altro apparecchio elettrico.

**NOTA:** Utilizzare solo l'adattatore CA fornito con il computer o un adattatore approvato da HP per l'utilizzo con questo computer.

Se il computer è alimentato da una fonte di alimentazione esterna diversa da una presa CA, collegare il computer a una presa CA mediante l'adattatore CA. Accertarsi che il cavo di alimentazione e il cavo dell'adattatore CA siano collegati correttamente.

### **Il display del computer non visualizza alcuna immagine**

Se lo schermo è nero, ma non si è spento il computer, è possibile che la causa sia dovuta a una o più delle seguenti impostazioni:

- il computer potrebbe essere in modalità sospensione. Per disattivare la modalità sospensione, premere rapidamente il pulsante di alimentazione. La modalità sospensione è una funzione per il risparmio energetico che determina lo spegnimento dello schermo. La modalità di standby può essere inizializzata dal sistema quando il computer è acceso ma non in uso, oppure quando la batteria è in esaurimento. Per modificare queste impostazioni e altre impostazioni relative all'alimentazione, fare clic con il pulsante destro del mouse sull'icona **Batteria** nell'area di notifica, all'estrema destra nella barra delle applicazioni, e fare clic su **Preferenze**.
- $\dot{\mathsf{E}}$  possibile che il computer non sia stato impostato per visualizzare immagini sullo schermo. Per trasferire l'immagine alla schermata del computer, premere fn+f4. Nella maggior parte dei modelli di computer a cui è collegato un display esterno opzionale, ad esempio un monitor, le immagini possono essere visualizzate sullo schermo del computer o sul display esterno oppure su entrambi i dispositivi contemporaneamente. Premendo fn+f4 ripetutamente, l'immagine viene visualizzata alternatamente sul display del computer, su uno o più display esterni e su tutti i display contemporaneamente.

#### **Il software funziona in modo anomalo**

Se il software non risponde o risponde in modo anomalo, riavviare il computer portando il puntatore sul lato destro della schermata. Quando vengono visualizzati gli accessi, fare clic su **Impostazioni**. Fare clic sull'icona di **Alimentazione**, quindi su **Arresta il sistema**. Se non è ancora possibile riavviare il computer con questa procedura, consultare la sezione successiva Il computer è acceso ma non risponde a pagina 97.

#### **Il computer è acceso ma non risponde**

Se il computer è acceso ma non risponde ai comandi della tastiera o del software, provare le seguenti operazioni di chiusura di emergenza, seguendo l'ordine indicato, fino allo spegnimento:

**ATTENZIONE:** Le procedure di arresto di emergenza provocano la perdita di tutti i dati non salvati.

- Tenere premuto il pulsante di alimentazione per almeno 5 secondi.
- Scollegare il computer dall'alimentazione esterna e rimuovere la batteria.

#### **Il computer è insolitamente caldo**

È normale che il computer si scaldi durante l'utilizzo. Se tuttavia dovesse sembrare *insolitamente* caldo, il problema potrebbe derivare dall'ostruzione di una presa d'aria.

Se si teme che il computer si stia surriscaldando, lasciarlo raffreddare a temperatura ambiente, quindi assicurarsi che nessuna presa d'aria sia ostruita durante l'uso.

**AVVERTENZA!** Per ridurre il rischio di ustioni per l'utente o il surriscaldamento per il computer, non utilizzare quest'ultimo tenendolo sulle ginocchia e non ostruirne le prese d'aria. Utilizzare il dispositivo solo su una superficie rigida e piana. Accertarsi che il flusso d'aria non venga bloccato da altre superfici rigide quali una stampante opzionale adiacente, né da altre superfici morbide, quali cuscini, tappeti o abiti. Impedire inoltre che l'adattatore CA sia a contatto con la pelle o con una superficie morbida, come un cuscino, un tappeto o un tessuto durante l'uso del computer. Il computer e l'adattatore CA sono conformi con i limiti di temperatura delle superfici accessibili dall'utente stabiliti dagli standard internazionali per la sicurezza delle apparecchiature informatiche (IEC 60950).

NOTA: La ventola del computer si attiva automaticamente per raffreddare i componenti interni ed evitarne il surriscaldamento. È normale che la ventola interna si attivi e disattivi periodicamente durante l'utilizzo del computer.

### **Un dispositivo esterno non funziona**

Se un dispositivo esterno non funziona come previsto, seguire le istruzioni riportate di seguito:

- Accendere il dispositivo seguendo le indicazioni del produttore.
- Verificare che il dispositivo sia correttamente collegato.
- Verificare che il dispositivo sia correttamente alimentato.
- Verificare che il dispositivo, specie se obsoleto, sia compatibile con il sistema operativo.
- Verificare che i driver corretti siano installati e aggiornati.

### **La connessione di rete wireless non funziona**

Se la connessione alla rete wireless non funziona come previsto, adottare i seguenti accorgimenti:

- Per attivare o disattivare un dispositivo di rete wireless o cablato, fare clic con il pulsante destro del mouse sull'icona di **Connessione di rete** nell'area di notifica all'estrema destra della barra delle applicazioni. Per attivare i dispositivi, selezionare la casella di controllo dalla relativa opzione di menu. Per disattivare il dispositivo, deselezionare la casella di controllo.
- Assicurarsi che il computer wireless sia acceso.
- Controllare che le antenne wireless del computer non siano ostruite.
- Assicurarsi che il modem via cavo o DSL e il relativo cavo di alimentazione siano collegati in modo corretto e che le spie siano accese.
- Assicurarsi che il router o il punto di accesso wireless sia collegato correttamente al relativo adattatore di alimentazione e al modem via cavo o DSL e che le spie siano accese.
- Scollegare e ricollegare tutti i cavi, quindi spegnere e riaccendere il computer.

#### **Il film non è visibile su un display esterno**

- **1.** Se i display del computer ed esterno sono entrambi accesi, premere fn+f4 una o più volte per commutare tra i due dispositivi di visualizzazione.
- **2.** Configurare le impostazioni del monitor per rendere principale il display esterno:
	- **a.** Dal desktop di Windows, fare clic con il pulsante destro del mouse su un'area vuota sul desktop e selezionare **Risoluzione dello schermo**.
	- **b.** Specificare un display principale e uno secondario.

**NOTA:** se si utilizzano entrambi i display, l'immagine del DVD non appare sul display configurato come secondario.
# <span id="page-108-0"></span>**C Scarica elettrostatica**

Per scarica elettrostatica si intende il rilascio di elettricità statica quando due oggetti entrano in contatto, ad esempio la scossa che si riceve quando si cammina sulla moquette e si tocca il pomello metallico di una porta.

Una scarica di elettricità statica prodotta dalle dita o da altri conduttori elettrostatici può danneggiare i componenti elettronici. Per impedire danni al computer o a un'unità oppure perdita di informazioni, adottare le precauzioni riportate di seguito.

- Se le istruzioni di installazione o rimozione indicano di scollegare il computer, scollegarlo dopo aver rilasciato a terra l'elettricità statica del corpo e prima di rimuoverne un coperchio.
- Tenere i componenti nei loro contenitori antistatici fino al momento dell'installazione.
- Evitare di toccare i pin, i fili elettrici e i circuiti. Maneggiare i componenti elettronici il meno possibile.
- Utilizzare strumenti non magnetici.
- Prima di maneggiare i componenti, scaricare l'elettricità statica toccandone la superficie di metallo non verniciato.
- Se si rimuove un componente, riporlo in un contenitore antistatico.

Per ulteriori informazioni sull'elettricità statica o per informazioni sulla rimozione o installazione di componenti, contattare il servizio di assistenza HP.

## **Indice analitico**

#### **A**

Advanced System Diagnostics [89](#page-98-0) Aeroporti, dispositivi di sicurezza [55](#page-64-0) Aggancio, connettore [53](#page-62-0) Aggancio, identificazione connettore [15](#page-24-0) Aggiornamenti critici, software [74](#page-83-0) aggiornamento [84](#page-93-0) alimentazione [93](#page-102-0) batteria [42](#page-51-0) opzioni [39](#page-48-0) risparmio [45](#page-54-0) alimentazione CA esterna, utilizzo [47](#page-56-0) Alimentazione, identificazione interruttore [10](#page-19-0) Alimentazione, spie [9](#page-18-0) alloggiamento della batteria [92](#page-101-0) ambiente operativo [93](#page-102-0) Arresto del computer [39](#page-48-0) Attacchi cavo di sicurezza [11](#page-20-0) attacchi SIM [14](#page-23-0) Audio, controllo funzionalità [35](#page-44-0) Aziendale, collegamento a una WLAN [19](#page-28-0)

#### **B**

Backup e ripristino [81](#page-90-0) batteria conservazione [45](#page-54-0) livelli di batteria in esaurimento [43](#page-52-0) risparmio di energia [45](#page-54-0) scaricamento [43](#page-52-0) smaltimento [46](#page-55-0) sostituzione [46](#page-55-0) visualizzazione della carica residua [43](#page-52-0) Batteria, alimentazione [42](#page-51-0) Batteria, identificazione alloggiamento [14](#page-23-0)

Batteria, recupero informazioni [42](#page-51-0) Batteria, sostituzione [44](#page-53-0) Batteria, spia [9](#page-18-0) Batteria, temperatura [45](#page-54-0) BIOS aggiornamento [87](#page-96-0) determinazione della versione [88](#page-97-0) download di un aggiornamento [88](#page-97-0) Bloc maiusc, identificazione spia [6](#page-15-0) bloc num, identificazione tasto [32](#page-41-0) bloc num, spia [6](#page-15-0) bloc num, tastierino esterno [33](#page-42-0) Bluetooth, etichetta [92](#page-101-0)

#### **C**

CA, test adattatore [48](#page-57-0) Cavi USB [52](#page-61-0) Cavo di sicurezza, identificazione attacco [11](#page-20-0) collegamento a una WLAN [19](#page-28-0) Componenti display [12](#page-21-0) parte anteriore [9](#page-18-0) parte destra [10](#page-19-0) parte inferiore [14](#page-23-0) parte sinistra [11](#page-20-0) Parte superiore [4](#page-13-0) Computer Setup BIOS, password amministratore [66](#page-75-0) Password DriveLock [68](#page-77-0) ripristino delle impostazione di default [87](#page-96-0) spostamento e selezione [86](#page-95-0) Computer, trasporto [45](#page-54-0), [95](#page-104-0) configurazione della protezione mediante password alla riattivazione [41](#page-50-0) Configurazione della WLAN [18](#page-27-0)

connettore di alimentazione, identificazione [11](#page-20-0) Connettore, aggancio [53](#page-62-0) connettore, alimentazione [11](#page-20-0) Conservazione della batteria [45](#page-54-0) Controlli attività multimediali [34](#page-43-0) controlli wireless pulsante [16](#page-25-0) sistema operativo [16](#page-25-0) Controllo batteria [43](#page-52-0) Controllo funzionalità audio [35](#page-44-0) coperchio di accesso ai componenti interni [14](#page-23-0) Coperchio di accesso ai componenti interni, rimozione o reinserimento [56](#page-65-0) Cuffie, jack di uscita audio [12](#page-21-0) cura del computer [78](#page-87-0)

#### **D**

Digitale, scheda formati supportati [49](#page-58-0) Disattivazione dell'audio, identificazione tasto [31](#page-40-0) DisplayPort, collegamento [37](#page-46-0) Dispositivi di puntamento, impostazione delle preferenze [23](#page-32-0) Dispositivi esterni [52](#page-61-0) Dispositivi esterni opzionali, uso [52](#page-61-0) Dispositivi USB descrizione [51](#page-60-0) dispositivo Bluetooth [16,](#page-25-0) [21](#page-30-0) Dispositivo USB collegamento [52](#page-61-0)

## **E**

energia, risparmio [45](#page-54-0) Esterna, unità [53](#page-62-0) etichetta di certificazione wireless [92](#page-101-0) etichetta WLAN [92](#page-101-0) etichette Bluetooth [92](#page-101-0)

certificazione wireless [92](#page-101-0) modulo HP Mobile Broadband [92](#page-101-0) normative [92](#page-101-0) numero di serie [92](#page-101-0) SIM [92](#page-101-0) WLAN [92](#page-101-0)

#### **F**

f11, ripristino [83](#page-92-0) fn, identificazione tasto [8](#page-17-0) Funzione, identificazione tasti [8](#page-17-0)

#### **G**

GPS [21](#page-30-0)

#### **H**

HP 3D DriveGuard [61](#page-70-0) HP Mobile Broadband, disabilitato [20](#page-29-0) Hub [51](#page-60-0)

### **I**

Ibernazione avvio [40](#page-49-0) uscita [40](#page-49-0) Immagine su schermo, commutazione [31](#page-40-0) Impostazione connessione Internet [18](#page-27-0) Impostazione opzioni di risparmio energia [39](#page-48-0) Impronte digitali, identificazione lettore [7](#page-16-0) Interni, identificazione microfoni [13](#page-22-0) **Interruttore** alimentazione [10](#page-19-0) Interruttore alimentazione [39](#page-48-0) Interruttore di alimentazione [39](#page-48-0)

## **J**

Jack rete [11](#page-20-0) RJ-45 (rete) [11](#page-20-0) jack ingresso audio (microfono) [12](#page-21-0) uscita audio (cuffie) [12](#page-21-0) Jack di uscita audio (cuffie), identificazione [12](#page-21-0)

jack ingresso audio (microfono), identificazione [12](#page-21-0) Java card definizione [50](#page-59-0) inserimento [50](#page-59-0) rimozione [51](#page-60-0)

#### **L**

Leggibili, supporti [40](#page-49-0) Lettore di schede di memoria, identificazione [10](#page-19-0) Lettore impronte digitali [75](#page-84-0) levetta di blocco batteria [14](#page-23-0) levetta di rilascio della batteria [15](#page-24-0) Levette, blocco batteria [14](#page-23-0) levette, rilascio batteria [15](#page-24-0) livello di batteria in esaurimento [43](#page-52-0) Livello di batteria quasi scarica [39](#page-48-0)

#### **M**

Manutenzione pulizia disco [60](#page-69-0) Utilità di deframmentazione dischi [60](#page-69-0) microfono (ingresso audio), identificazione jack [12](#page-21-0) modulo di memoria identificazione [14](#page-23-0) inserimento [77](#page-86-0) rimozione [76](#page-85-0) sostituzione [76](#page-85-0) Monitor esterno, porta [37](#page-46-0) mouse, esterno impostazione delle preferenze [23](#page-32-0) movimenti del TouchPad rotazione [26](#page-35-0) scorrimento [25](#page-34-0) zoom [25](#page-34-0) zoom manuale [25](#page-34-0) movimento del TouchPad zoom [25](#page-34-0) movimento del TouchPad zoom manuale [25](#page-34-0)

#### **N**

nome e numero di prodotto, computer [92](#page-101-0)

normative etichetta delle normative [92](#page-101-0) etichette delle approvazioni wireless [92](#page-101-0) numero di serie [92](#page-101-0) Numero di serie, computer [92](#page-101-0)

#### **P**

partizione di ripristino [83](#page-92-0) Password amministratore [64](#page-73-0) amministratore, BIOS [66](#page-75-0) DriveLock [68](#page-77-0) utente [65](#page-74-0) Password amministratore [64](#page-73-0) Password DriveLock descrizione [68](#page-77-0) immissione [70](#page-79-0) impostazione [69](#page-78-0) modifica [71](#page-80-0) rimozione [72](#page-81-0) Password DriveLock automatica immissione [72](#page-81-0) rimozione [73](#page-82-0) Password utente [65](#page-74-0) Porta di visualizzazione, identificazione [12](#page-21-0) porta monitor esterno [11](#page-20-0) Porta USB 3.0 [11](#page-20-0) Porta USB di ricarica [10](#page-19-0) Porta VGA, collegamento [37](#page-46-0) Porte monitor esterno [37](#page-46-0) VGA [37](#page-46-0) porte monitor esterno [11](#page-20-0) Porta di visualizzazione [12,](#page-21-0) [37](#page-46-0) Prese d'aria, identificazione [11](#page-20-0), [14](#page-23-0) problemi, risoluzione [96](#page-105-0) Programma di installazione ripristino delle impostazione di default [87](#page-96-0) spostamento e selezione [86](#page-95-0) Protezione, wireless [18](#page-27-0) Pubblica, collegamento a una WLAN [19](#page-28-0) pulizia del computer [78](#page-87-0) Pulsante di alimentazione [39](#page-48-0)

pulsante wireless [16](#page-25-0) Pulsanti destro del TouchPad [5](#page-14-0) sinistro del TouchPad [4](#page-13-0) Volume [34](#page-43-0) pulsanti alimentazione [39](#page-48-0) stick di puntamento destro [5](#page-14-0) stick di puntamento sinistro [4](#page-13-0) supporti [34](#page-43-0)

#### **R**

reimpostazione computer [84](#page-93-0) procedura [84](#page-93-0) reimpostazione del computer [84](#page-93-0) remove everything and reinstall Windows [84](#page-93-0) Rete wireless (WLAN) Aziendale, collegamento a una WLAN [19](#page-28-0) collegamento [19](#page-28-0) componenti necessari [18](#page-27-0) portata funzionale [19](#page-28-0) Pubblica, collegamento a una WLAN [19](#page-28-0) Sicurezza [18](#page-27-0) utilizzo [17](#page-26-0) Rete, identificazione jack [11](#page-20-0) riciclo computer [84](#page-93-0) Riconoscimento volto [35](#page-44-0) riconoscimento volto [63](#page-72-0) ripristino [84](#page-93-0) Ripristino unità disco rigido [83](#page-92-0) risoluzione problemi, display esterno [98](#page-107-0) RJ-45 (rete), identificazione jack [11](#page-20-0) Rotazione, movimento del TouchPad [26](#page-35-0)

#### **S**

scarica elettrostatica [99](#page-108-0) Scheda digitale inserimento [49](#page-58-0) rimozione [49](#page-58-0) scorrimento, movimento TouchPad [25](#page-34-0) Scrivibili, supporti [40](#page-49-0)

SIM inserimento [20](#page-29-0) SIM, identificazione slot [14](#page-23-0) Sistema che non risponde [39](#page-48-0) Smart card inserimento [50](#page-59-0) rimozione [51](#page-60-0) smart card definizione [50](#page-59-0) SoftPaq, download [80](#page-89-0) **Software** aggiornamenti critici [74](#page-83-0) antivirus [73](#page-82-0) firewall [73](#page-82-0) pulizia disco [60](#page-69-0) Utilità di deframmentazione dischi [60](#page-69-0) Software antivirus [73](#page-82-0) Software firewall [73](#page-82-0) Software pulizia disco [60](#page-69-0) Software Utilità di deframmentazione dischi [60](#page-69-0) Sospensione avvio [40](#page-49-0) uscita [40](#page-49-0) Spegnimento [39](#page-48-0) spia dell'unità disco rigido [61](#page-70-0) spia webcam integrata, identificazione [13](#page-22-0) spia webcam, identificazione [13](#page-22-0) spia wireless [9,](#page-18-0) [16](#page-25-0) Spie alimentazione [9](#page-18-0) bloc maiusc [6](#page-15-0) bloc num [6](#page-15-0) TouchPad [6](#page-15-0) unità disco rigido [9](#page-18-0) wireless [6](#page-15-0) spie batteria [9](#page-18-0) webcam [13](#page-22-0) wireless [9](#page-18-0) Spie, unità disco rigido [61](#page-70-0) stick di puntamento [4](#page-13-0) Supporto legacy, USB [86](#page-95-0)

#### **T** Tasti

applicazioni di Windows [8](#page-17-0)

Supporto USB Legacy [86](#page-95-0)

attività multimediali [34](#page-43-0) esc [8](#page-17-0) fn [8](#page-17-0) funzione [8](#page-17-0) logo di Windows [8](#page-17-0) Volume [34](#page-43-0) tasti supporti [34](#page-43-0) Tasti del volume, identificazione [31](#page-40-0) tasti di scelta rapida aumento dell'audio dell'altoparlante [31](#page-40-0) aumento della luminosità dello schermo [31](#page-40-0) commutazione dell'immagine su schermo [31](#page-40-0) descrizione [30](#page-39-0) diminuzione audio dell'altoparlante [31](#page-40-0) diminuzione della luminosità dello schermo [31](#page-40-0) disattivazione dell'audio dell'altoparlante [31](#page-40-0) regolazione del volume [31](#page-40-0) retroilluminazione della tastiera [31](#page-40-0) ricarica della batteria [30](#page-39-0) Sospensione [31](#page-40-0) utilizzo [30](#page-39-0) wireless [31](#page-40-0) tasti di scelta rapida supporti [34](#page-43-0) tasti di scelta rapida tastiera, identificazione [30](#page-39-0) tasti di scelta rapida, supporti [34](#page-43-0) Tasti per la luminosità dello schermo [31](#page-40-0) Tastiera, tasto retroilluminazione [31](#page-40-0) Tastierino identificazione [32](#page-41-0) numerico integrato [8](#page-17-0) Tastierino esterno bloc num [33](#page-42-0) uso [33](#page-42-0) Tastierino numerico integrato, identificazione [8](#page-17-0), [32](#page-41-0) Tasto esc, identificazione [8](#page-17-0) tasto fn, identificazione [30](#page-39-0) Tasto wireless, identificazione [31](#page-40-0) Temperatura [45](#page-54-0) Test dell'adattatore CA [48](#page-57-0) **TouchPad** pulsante di attivazione/ disattivazione [7](#page-16-0) pulsanti [4](#page-13-0), [5](#page-14-0) utilizzo [23](#page-32-0) TouchPad, area identificazione [4](#page-13-0) TouchPad, identificazione spia [6](#page-15-0) Trasporto del computer [95](#page-104-0) trasporto del computer [45](#page-54-0), [92](#page-101-0)

## **U**

Unità disco rigido [53](#page-62-0) esterne [53](#page-62-0) manipolazione [55](#page-64-0) ottica [53](#page-62-0) uso [56](#page-65-0) Unità disco rigido HP 3D DriveGuard [61](#page-70-0) installazione [59](#page-68-0) rimozione [58](#page-67-0) unità disco rigido esterne [53](#page-62-0) Unità disco rigido, identificazione [14](#page-23-0) Unità disco rigido, ripristino [83](#page-92-0) Unità disco rigido, spia [9](#page-18-0) Unità ottica [53](#page-62-0) Unità, supporti [40](#page-49-0) USB, collegamento del cavo [52](#page-61-0) USB, dispositivi rimozione [52](#page-61-0) USB, hub [51](#page-60-0) USB, identificazione porte [10](#page-19-0), [11](#page-20-0) uso delle modalità di risparmio energia [39](#page-48-0) utilizzo alimentazione esterna CA [47](#page-56-0) uso delle modalità di risparmio energia [39](#page-48-0)

#### **V**

Video [36](#page-45-0) Volume pulsanti [34](#page-43-0) regolazione [34](#page-43-0) Tasti [34](#page-43-0)

#### **W**

webcam [13](#page-22-0), [35](#page-44-0) webcam, identificazione [13](#page-22-0) Windows Aggiornamento [84](#page-93-0) opzione Remove everything and reinstall [84](#page-93-0) reimpostazione [84](#page-93-0) reinstallazione [84](#page-93-0) Windows 8, DVD sistema operativo [83](#page-92-0) Windows, identificazione tasto applicazioni [8](#page-17-0) Windows, identificazione tasto logo [8](#page-17-0) Wireless, identificazione antenne [13](#page-22-0) Wireless, spia [6](#page-15-0) WLAN, dispositivo [17](#page-26-0), [92](#page-101-0) WLAN, identificazione antenne [12](#page-21-0) WWAN, dispositivo [16](#page-25-0), [19](#page-28-0) WWAN, identificazione antenne [13](#page-22-0)